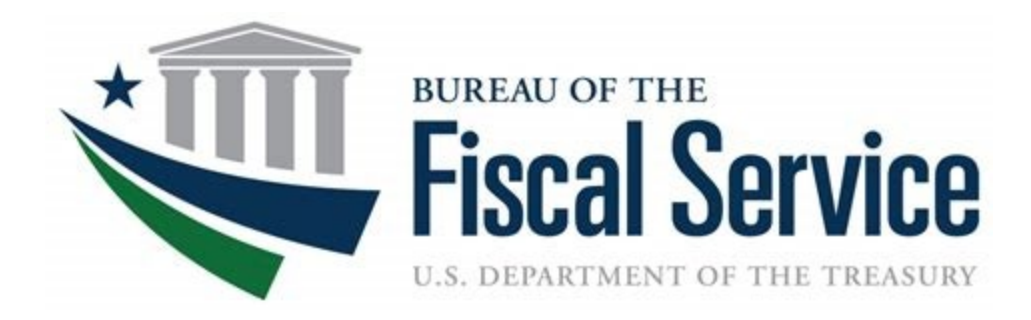

# **Chapter 1: Introduction to OTCnet**

**OTCnet Participant User Guide**

## **Table of Contents**

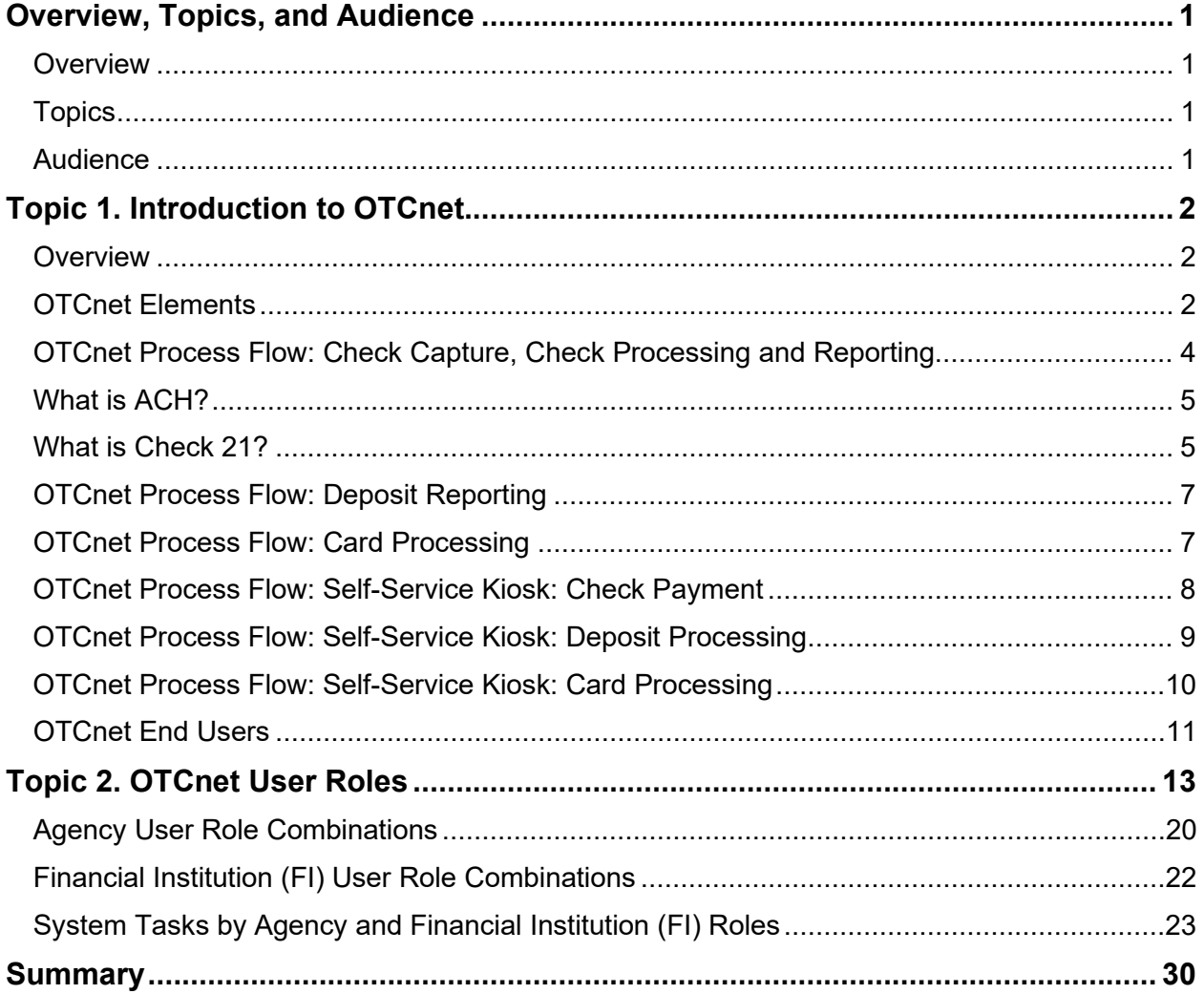

# **List of Figures**

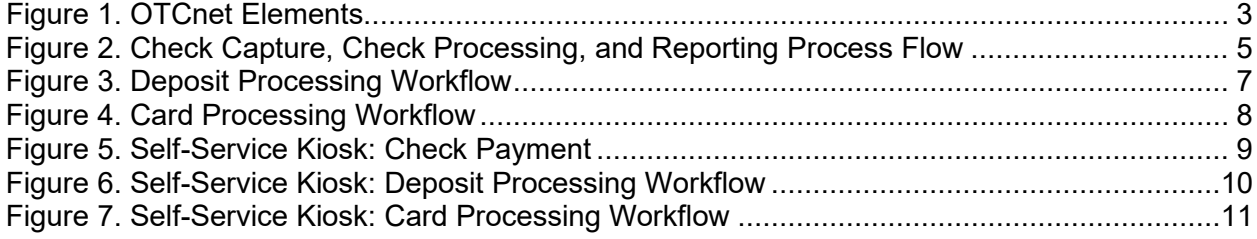

# **List of Tables**

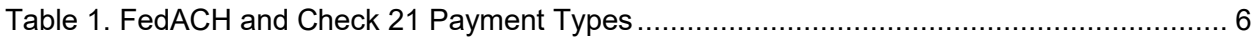

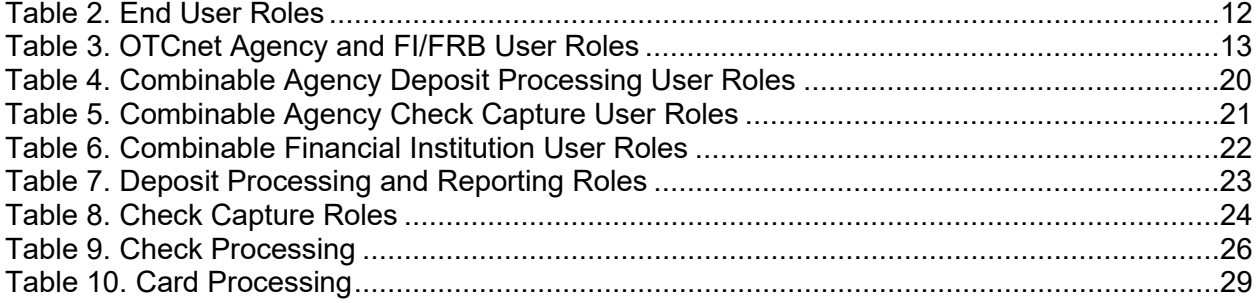

# **Glossary**

Click this [link](https://www.fiscal.treasury.gov/otcnet/training/wbt/content/course_OTC/glossary.htm) to access the full OTCnet Glossary.

# <span id="page-3-0"></span>**Overview, Topics, and Audience**

### <span id="page-3-1"></span>**Overview**

Welcome to *Introduction to OTCnet Overview and OTCnet Course Content*. In this chapter, you will learn:

- The introduction to OTCnet
- OTCnet User Roles

### <span id="page-3-2"></span>**Topics**

The topics in this chapter include the following:

- 1. OTCnet Elements, Process Flows and End Users
- 2. OTCnet User Roles

### <span id="page-3-3"></span>**Audience**

The intended audience for the Introduction to OTCnet includes:

- Administration Users
- Deposit Processing and Reporting Users
- Check Capture, Check Processing and Reporting Users
- Card Processing Users
- Viewers

# <span id="page-4-0"></span>**Topic 1. Introduction to OTCnet**

### <span id="page-4-1"></span>**Overview**

The Bureau of the Fiscal Service (BFS) Over the Counter Division (OTCD) provides the Overthe-Counter Channel Application (OTCnet) to facilitate the prompt electronic processing, reporting of deposits and transaction activities. OTCnet financial services include retail transactions made at agency offices, face-to-face collection points, and point of sale (POS) locations throughout the US and abroad.

OTCD oversees the systems, networks and program infrastructure which enable world-class OTCnet financial services including the collection of checks, cash, coins and credit, debit, and gift card transactions at agency POS locations around the globe. The OTCD is responsible for implementing a coordinated government-wide strategy for the collection of over-the-counter transaction and deposit activities (cash, card, check, foreign checks/currency, seized currency), and the transition from paper checks to electronic mechanisms.

OTCnet is a secure web-based system that enables federal agencies to integrate check conversion, deposit reporting, and card processing, so that all check, cash, coin, and card deposits to the TGA are handled by one web-based application.

OTCnet offers agencies superior customer service and high-quality e-commerce solutions for collections and reporting needs.

OTCnet Financial Services includes the following:

- Electronic processing of US checks presented for cashing, payment, or deposit
- Processing of US currency, foreign currency cash and foreign check item deposits
- Acceptance of credit, debit, and gift cards (Visa, MasterCard, American Express, Discover)
- Support of the Self-Service Kiosk
- Automation of the collection and settlement process
- Support of online reporting and research capability for reconciliation and inquiries
- Improvements of deposit history record keeping

### <span id="page-4-2"></span>**OTCnet Elements**

OTCnet is comprised of five elements:

- 1. \*Administration
- 2. Check Capture, Check Processing and Reporting
- 3. Deposit Processing and Reporting
- 4. Card Processing
- 5. Self-Service Kiosk: Web Service

\*Administration functions support Check Capture, Check Processing and Reporting, Deposit Processing and Reporting, Card Processing, and Self-Service Kiosk as shown in [Figure 1.](#page-5-0)

<span id="page-5-0"></span>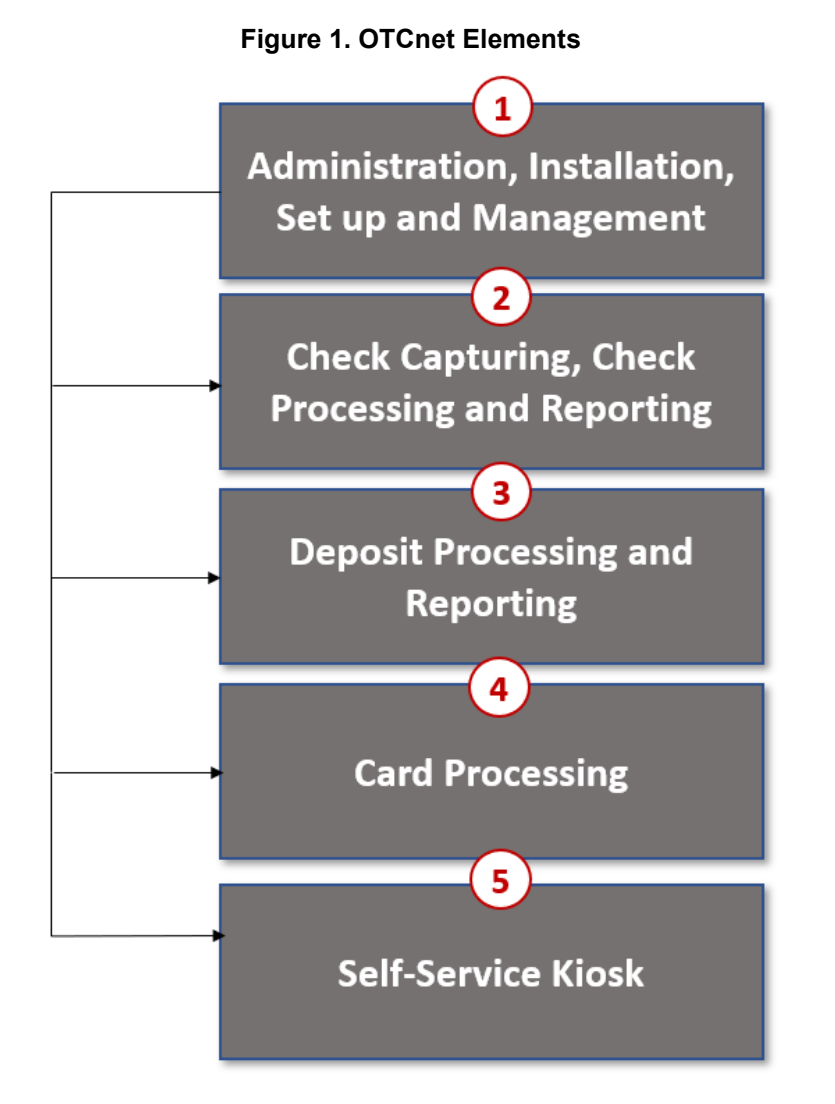

The functions of the five elements are:

- **Administration, Installation Set Up and Management**: allows for those with administrative permissions to install, setup users, and manage OTCnet
- **Check Capturing, Check Processing**: converts personal and business checks into electronic fund transfers. Transactions include consumer, consumer accounts receivable, and business transactions
- **Deposit Processing**: permits federal agencies the ability to create and submit deposits for confirmation. This platform also allows for Financial Institutions (FIs) to confirm those deposits and create adjustments electronically. Deposits are created for US currency, foreign cash, and foreign check items
- **Card Processing**: allows agencies to provide their customers an option to make payments via credit/debit cards and gift cards
- **Self-Service Kiosk**: third party vendor standalone kiosk supported by OTCnet

### <span id="page-6-0"></span>**OTCnet Process Flow: Check Capture, Check Processing and Reporting**

Check Capture and Check Processing involve converting paper checks received over the counter or through the mail into electronic debits to the check writer's account. The process is highly automated and greatly improves the collection, reconciliation, research, and reporting processes associated with Federal Agency check collections.

In OTCnet, your Agency scans a check, and the check scanner captures an image of the front and back of each check. In OTCnet Online, the image is available immediately; in OTCnet Offline, the image is stored locally. You can also access Collections Information Repository (CIR) to retrieve deposit information.

The captured image of the check is stored for seven years in OTCnet. You can search the check images as well as the check capture and transaction date throughout the Check Image and Research Archive (CIRA) Query feature within OTCnet.

OTCnet sends summary as well as detailed information to CIR for those agencies that are not processing tax transactions.

CIR sends accounting entries with Treasury Account Symbol/Business Event Type Code (TAS/BETC) or Classification Keys (C-Keys) to Central Accounting Reporting System/ Government Wide Accounting (CARS). CARS invokes Shared Account Module (SAM) to either validate, translate, or default the TAS/BETC based on the accounting information received on the transaction.

OTCnet sends the captured check data to Debit Gateway at the Federal Reserve Bank Cleveland (FRB-C). FRB-C/Debit Gateway sends the data and settles to the appropriate Financial Institutions (FIs) either through FedACH (personal check) or Check 21 (non-personal check) where the check was written. All non-personal items are processed via Check 21.

The FI where the check was written shows the account was debited (Complete Check Capture and Check Processing and Reporting Process flow as shown in [Figure 2](#page-7-2) ).

If your Agency uses the Master Verification Database (MVD) (which provides downloads of prior negative check information and blocked items) and is working offline, the information is passed to the agency's Local Verification Database (LVD) when each batch is closed. The LVD is then used to determine the check writer's status and implement your Agency's bad check policy, if applicable.

<span id="page-7-2"></span>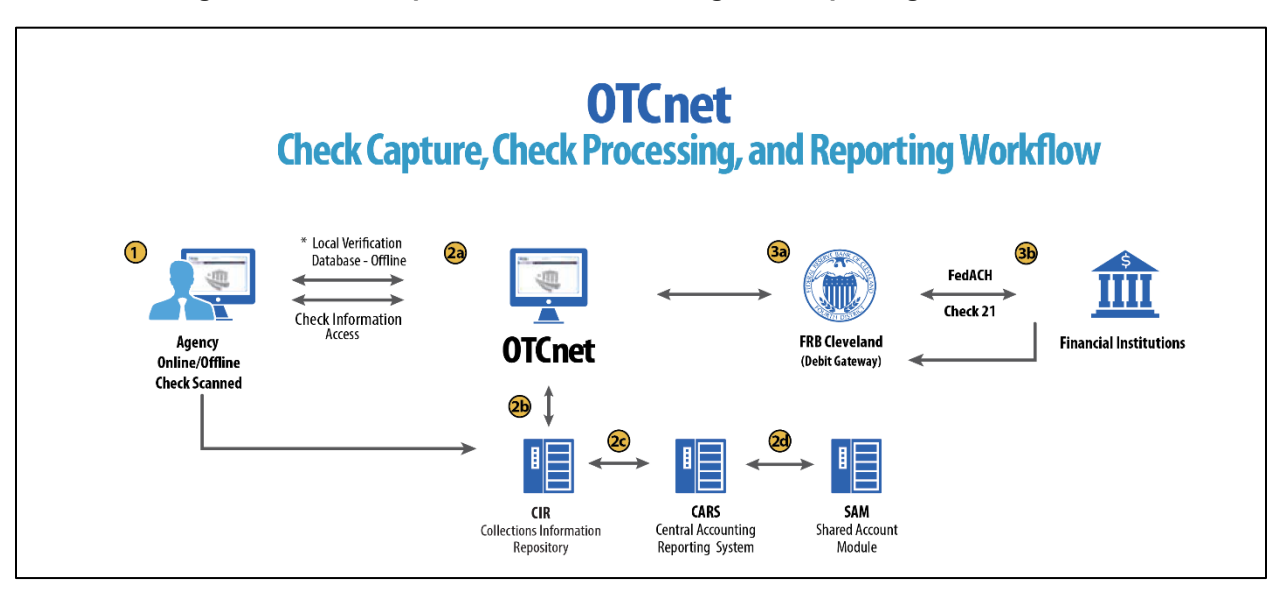

#### **Figure 2. Check Capture, Check Processing, and Reporting Process Flow**

### <span id="page-7-0"></span>**What is ACH?**

The ACH Network is a nationwide batch-oriented electronic funds transfer system governed by the NACHA (National Automated Clearing House Association) operating rules which provide for the interbank clearing of electronic payments for participating depository financial institutions. The Federal Reserve and Electronic Payments Network act as ACH Operators, central clearing facilities through which financial institutions transmit or receive ACH entries. ACH payments include:

- Direct Deposit of payroll, Social Security and other government benefits, and tax refunds
- Direct Payment of consumer bills such as mortgages, loans, utility bills and insurance premiums
- Business-to-business payments
- E checks
- E commerce payments
- Federal, state, and local tax payments

### <span id="page-7-1"></span>**What is Check 21?**

Check 21, also known as 'Check Clearing for the 21st Century' Act, was signed into law on October 28, 2003. Provisions of the law took effect on October 28, 2004. It is important to understand the effects of Check 21 on OTCnet. Check 21 provides the legal framework for the creation of substitute checks, which can be used in place of the original paper document, without an agreement in place with other financial institutions. A substitute check is a paper reproduction of the original check.

To meet legal requirements, a substitute check must:

• Contain an image of the front and back of the original check.

- Bear a legend that states, "This is a legal copy of your check. It can be used the same way you would use the original check."
- Display a MICR line containing information appearing on the MICR line of the original check.
- Conform in paper stock, dimension, and otherwise, with generally applicable industry standards for substitute checks.
- Be suitable for automated processing in the same manner as the original check.

Overall, this legislation has modernized the nation's check payments system. Check 21 is designed to foster innovation in the payments system and to enhance its efficiency by reducing some of the legal impediments to check truncation.

ALL payment instruments are eligible for processing under OTCnet, including business checks, money orders, Treasury checks, credit card checks, traveler's checks, cashier's checks, official checks, third-party checks, payroll checks and checks drawn on state or local government.

Check 21 requires financial institutions to accept a substitute check from a presenting institute and grant it equivalent status as the original check if the substitute check meets prescribed requirements. It also requires a reconverting bank to meet the warranties and indemnities enacted through the legislation and subsequent regulations. Check 21 requires financial institutions to provide education to individual consumers on substitute checks and consumer recredit rights.

For more information on Check 21, visit: [https://www.frbservices.org/education/products](https://www.frbservices.org/education/products-services-education/check21-act.html)[services-education/check21-act.html](https://www.frbservices.org/education/products-services-education/check21-act.html) 

Acceptable forms of FedACH and Check 21 payment types are shown in [Table 1.](#page-8-0)

<span id="page-8-0"></span>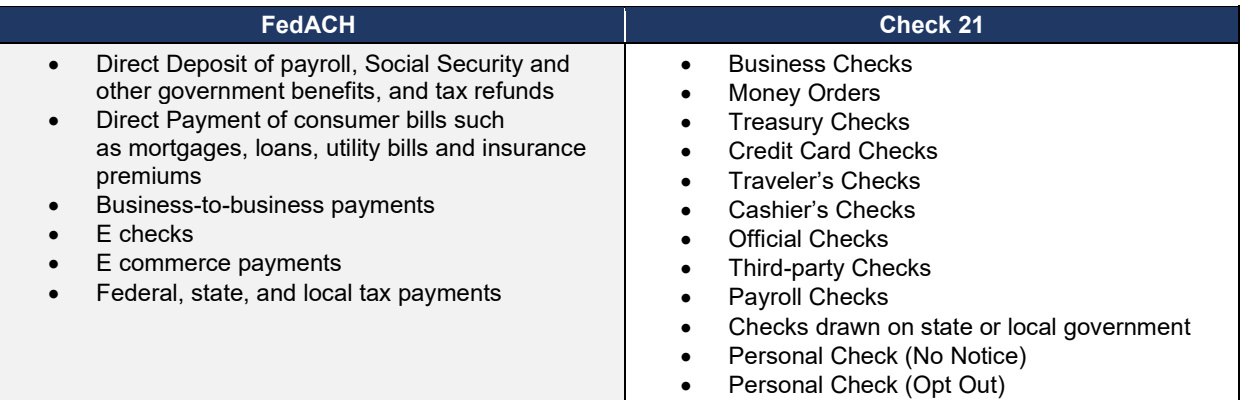

#### **Table 1. FedACH and Check 21 Payment Types**

### <span id="page-9-0"></span>**OTCnet Process Flow: Deposit Reporting**

Deposit Processing electronically collects and automates US and Foreign funds which facilitates the classification of Treasury collections daily.

As shown in [Figure 3,](#page-9-2) the Deposit Preparer, or Agency, electronically reports the deposit to Treasury using OTCnet and prints out the OTCnet deposit ticket. The bank deposit ticket, OTCnet deposit ticket, cash, and checks (US and foreign) are taken to your Treasury General Account (TGA) Bank. At the TGA Back, the Deposit Confirmer confirms the deposit, rejects the deposit, or creates an adjustment to the deposit using OTCnet.

OTCnet sends commercial deposit voucher information to CIR. CIR receives commercial deposit information from OTCnet for reconciliation and transmits to Treasury Cash Management System (TCMS) for cash concentration purposes. TCMS receives the commercial deposit data from CIR and initiates the cash concentration activity.

The Deposit Preparer and Deposit Viewer can access OTCnet to view their deposit ticket information, as well as access reports, receive rejections, and view adjustments.

<span id="page-9-2"></span>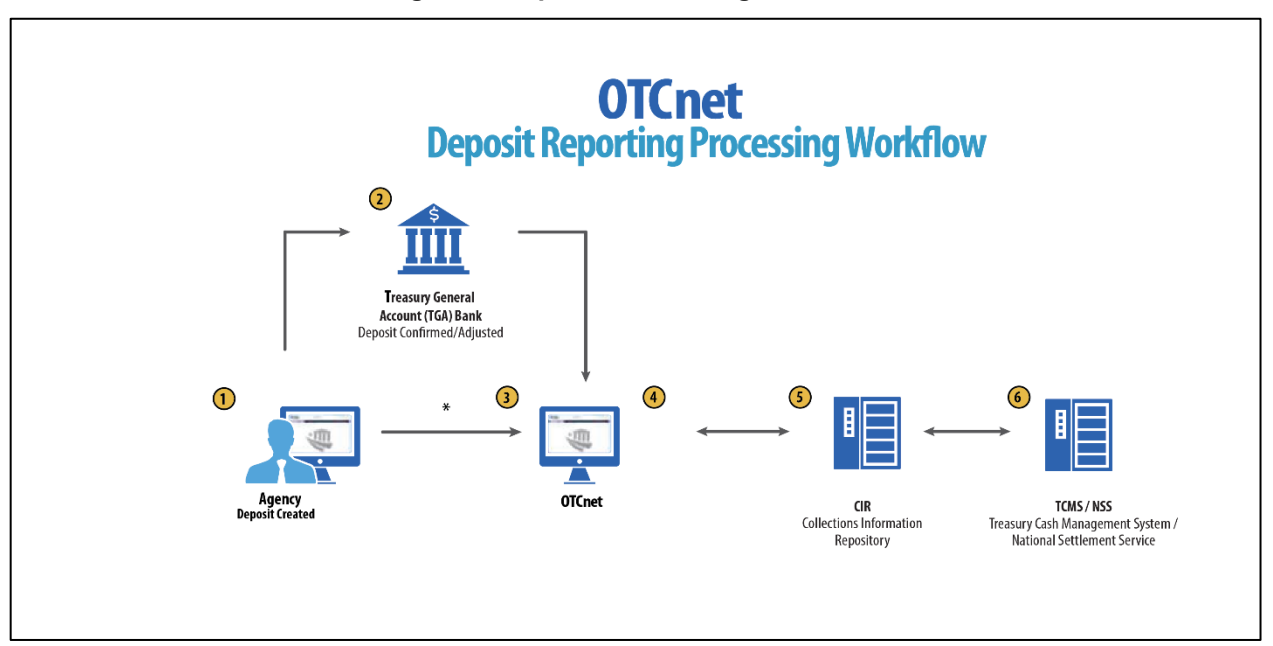

#### **Figure 3. Deposit Processing Workflow**

### <span id="page-9-1"></span>**OTCnet Process Flow: Card Processing**

Card processing is a web-based functionality that provides agency customers with an option to make payments with a credit, debit, or gift card. Card transactions are sent directly to WorldPay.

As shown in Figure 4, the Agency initiates the Card Processing payment. Currently, OTCnet does not store any card transaction details. The Agency can access Collections Information Repository (CIR) to retrieve deposit and card payment information.

The customer pays with a credit/debit card or gift card at an agency terminal station. The customer authorizes the amount to be charged to their account. The Verifone/OTCnet terminal sends the transaction data to Worldpay for authorization.

Worldpay processes the payment in four steps:

#### Step 1 - Authorization (Real Time)

Worldpay sends the transaction data to the card issuer through the card networks (e.g., Visa, Discover, Amex and Mastercard). The card issuer determines whether funding is available and returns authorization through the card networks to Worldpay.

### Step 2 – Clearing

Funds in the daily transaction batch are cleared from Worldpay to Comerica Bank. The processing cut off for credit card payments is 4:30 AM and 2:00 AM for debit card payments.

#### Step 3 – Settlement

The card issuer sends the settlement money back to Worldpay via the card networks once the payments have been authorized and cleared. The timing varies by credit/debit network for when the settlement money is sent back to Worldpay.

#### Step 4 - Deposit Reporting

If the payment is approved, Worldpay sends deposit voucher transaction data to CIR via the Worldpay flat file the following morning between 4:00 AM - 6:00 AM.

CIR sends the voucher information to Treasury Cash Management System (TCMS). TCMS uses National Settlement Service (NSS) to draw funds. NSS transfers funds to the TGA Bank NY/FRB and reconciles them with Worldpay/Comerica Bank.

<span id="page-10-1"></span>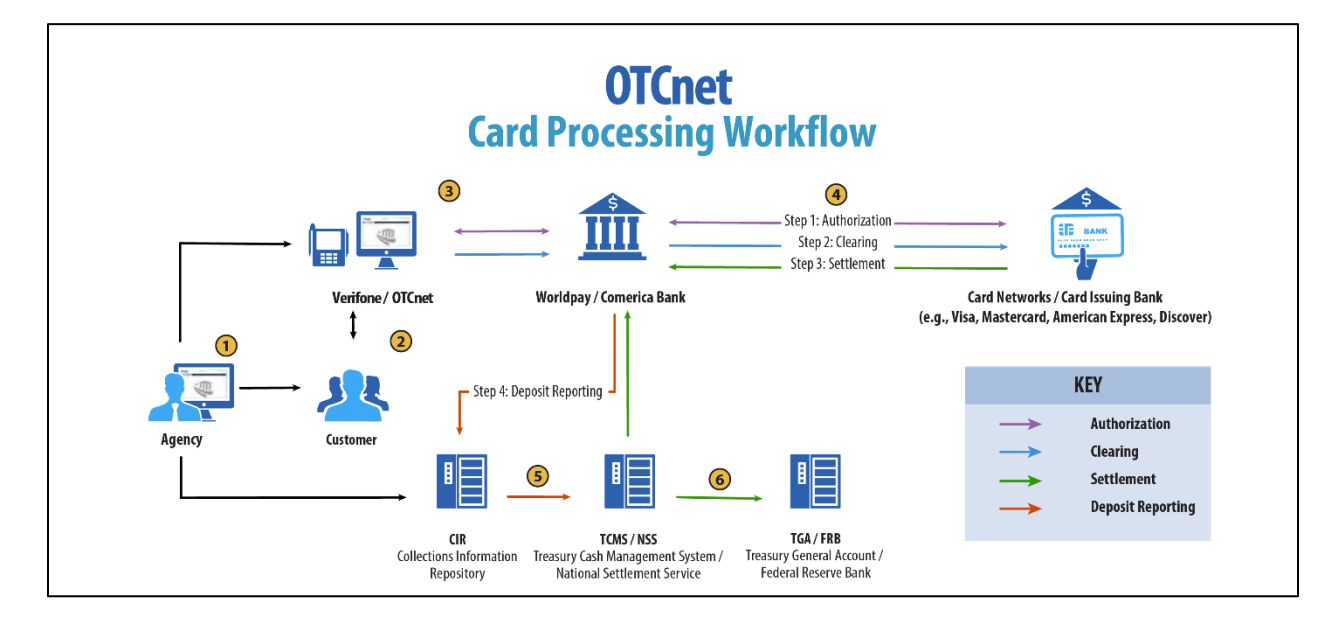

#### **Figure 4. Card Processing Workflow**

### <span id="page-10-0"></span>**OTCnet Process Flow: Self-Service Kiosk: Check Payment**

Self-Service Kiosk: Check Processing is a web-based functionality that provides agency customers with an option to make payments with a check at kiosk. The Kiosk Operator sets up the workstation and Kiosk Tablet daily by logging in to and locking down the Kiosk Tablet.

As shown in [Figure 5,](#page-11-1) the kiosk captures the image of the front and back of each check. Kiosk: Image stored on the kiosk server. The images will be uploaded to the OTCnet server on a

scheduled basis. The Agency accesses OTCnet for Check Processing reports. The agency can also access Collections Information Repository (CIR) to retrieve deposit information.

The captured image of the check is stored for seven years in OTCnet. An agency can search for check images as well as the check capture and transaction date throughout the CIRA (Check Image and Research Archive) Query feature within OTCnet. OTCnet sends the captured check data to Debit Gateway at the Federal Reserve Bank Cleveland (FRB-C). FRB-C/Debit Gateway sends the data and settles to the appropriate Financial Institutions (FIs) either through FedACH (personal check) or Check 21 (non-personal check) where the check was written. The FI, where the check was written, shows the account was debited.

OTCnet sends summary as well as detailed information to CIR for those agencies. CIR sends accounting entries with Treasury Account Symbol/Business Event Type Code (TAS/BETC) or Classification Keys (C-Keys) to Central Accounting Reporting System (CARS). CARS invokes Shared Account Module (SAM) to either validate, translate, or default the TAS/BETC based on the accounting information received on the transaction.

<span id="page-11-1"></span>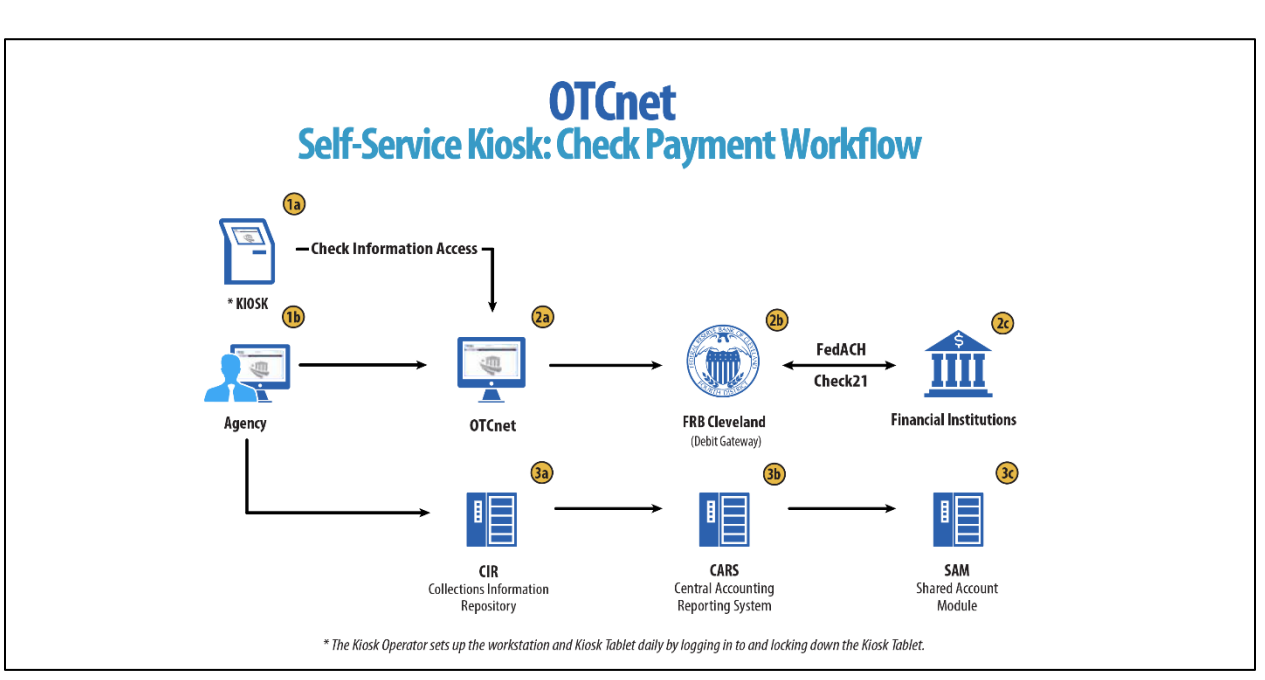

#### **Figure 5. Self-Service Kiosk: Check Payment**

### <span id="page-11-0"></span>**OTCnet Process Flow: Self-Service Kiosk: Deposit Processing**

Self-Service Kiosk: Deposit Processing is a web-based functionality that provides agency customers with an option to make US cash payments at a kiosk. The Kiosk Operator sets up the workstation and Kiosk Tablet daily by logging in to and locking down the Kiosk Tablet.

As shown in [Figure 6,](#page-12-1) the customer (kiosk user) makes US cash payments using the kiosk. The kiosk sends the deposit information to OTCnet with draft status. OTCnet creates a deposit voucher for the kiosk's cash payment transactions with accounting code information. The Agency logs in to OTCnet to classify, approve and submit the voucher to the agency's FI and can view the Deposit Process report. The cash goes to the bank.

The Agency can also access Collections Information Repository (CIR) to retrieve deposit information. The FI verifies and confirms the deposit in OTCnet. OTCnet sends vouchers information to Collections Information Repository (CIR). CIR sends the voucher information to Treasury Cash Management System (TCMS). TCMS uses National Settlement Service (NSS) to draw funds.

<span id="page-12-1"></span>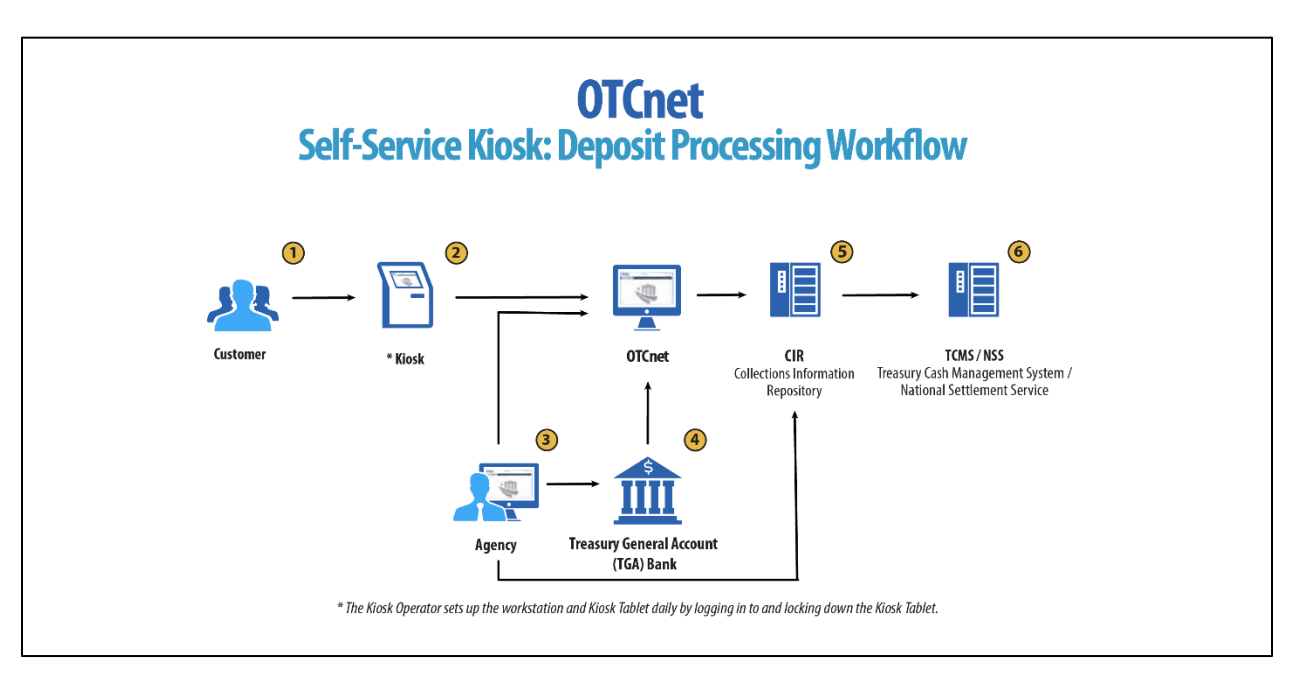

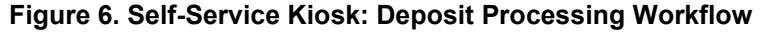

### <span id="page-12-0"></span>**OTCnet Process Flow: Self-Service Kiosk: Card Processing**

Self-Service Kiosk: Card Processing is a web-based functionality that provides agency customers with an option to make payments with a credit, debit, or Visa/Mastercard gift card at an agency terminal station. Card transactions are sent directly to WorldPay. The Kiosk Operator sets up the workstation and Kiosk Tablet daily by logging in to and locking down the Kiosk Tablet.

As shown in [Figure 7,](#page-13-1) payments can be made with a credit/debit card or Visa/Mastercard gift card at the kiosk. The customer authorizes the amount to be charged to his/her account. The kiosk sends transaction data to Worldpay for authorization.

Worldpay processes the payment in four steps:

Step 1 - Authorization (Real Time)

Worldpay sends the transaction data over to the card issuer through the card networks (Visa, Discover, Amex and Mastercard). The card issuer determines if funding is available and returns authorization back through the card networks to Worldpay.

#### Step 2 – Clearing

Funds in the daily transaction batch are cleared from Worldpay to Comerica Bank. Processing cut off for credit card payments is 4:30 AM and 2:00 AM for debit card payments.

#### Step 3 – Settlement

The card issuer sends the settlement money back to Worldpay via the card networks once the payments have been authorized and cleared. The timing varies by credit/debit network for when the settlement money is sent back to Worldpay.

#### Step 4 - Deposit Reporting

If the payment is approved, Worldpay sends deposit voucher transaction data to CIR via the Worldpay flat file the following morning between 4:00 AM - 6:00 AM.

CIR sends the voucher information to Treasury Cash Management System (TCMS). TCMS uses National Settlement Service (NSS) to draw funds. The kiosk sends the card transaction data to OTCnet via the card webservice. NSS transfers funds to the TGA Bank NY/FRB and reconciles with Worldpay/Comerica Bank. The Agency accesses OTCnet for Card Processing reporting. The Agency can also access Collections Information Repository (CIR) to retrieve deposit information.

<span id="page-13-1"></span>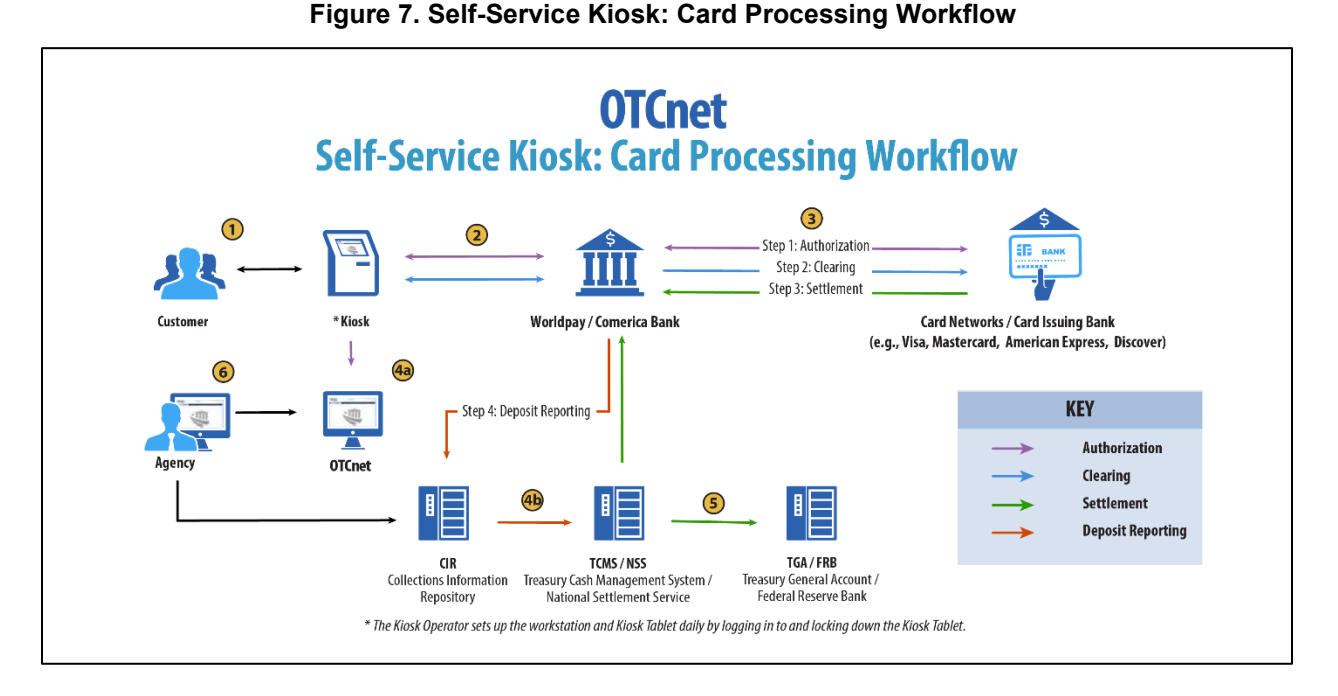

### <span id="page-13-0"></span>**OTCnet End Users**

There are four functional areas of the OTCnet application:

- 1. Administration
- 2. Check Capture, Processing and Reporting
- 3. Deposit Processing and Reporting
- 4. Card Processing

The user role you hold is based on the types of tasks you will perform.

• Administration user roles, with varying degrees of permission, and perform administrative duties such as user management and system installation.

- Check Capture/Check Processing and Reporting user roles perform functions to capture checks, process checks, access reports and edit or view the Master Verification Database (MVD).
- Deposit Processing and Reporting user roles create deposits, approve, confirm (reject or adjust), and/or view information as shown in [Table 2.](#page-14-0)
- <span id="page-14-0"></span>• Card Processing user roles perform functions to process card transactions.

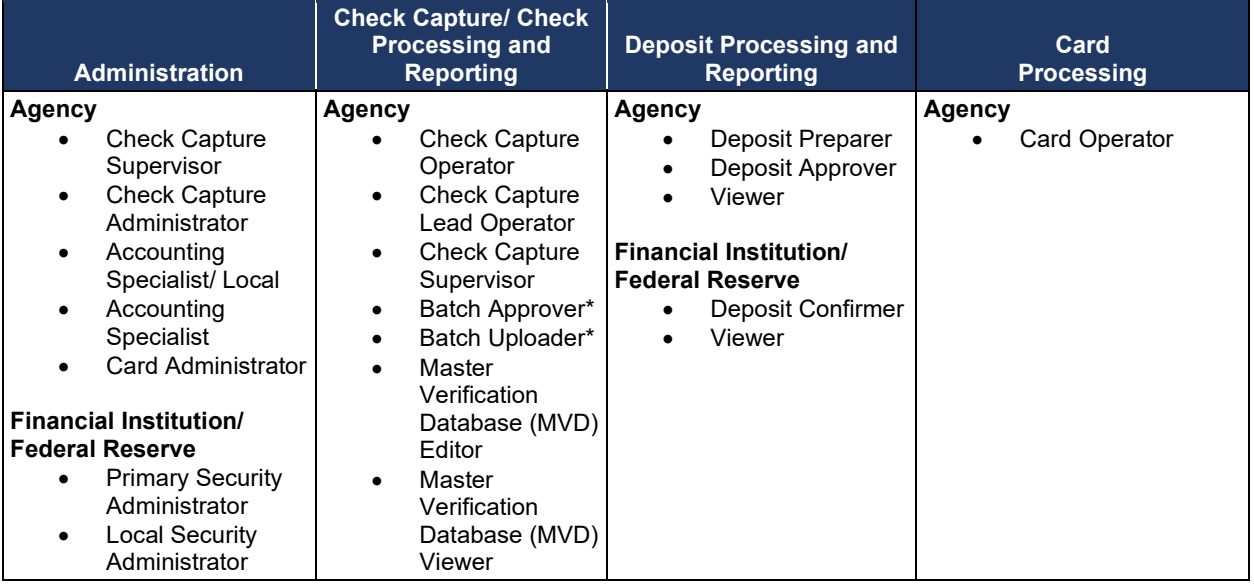

#### **Table 2. End User Roles**

\*Batch Approver and Batch Uploader are sub-roles assigned to users with existing roles.

# <span id="page-15-0"></span>**Topic 2. OTCnet User Roles**

Individuals are granted user access based on their job roles. Agency and Financial Institution/Federal Reserve Bank (FI/FRB) user roles are listed in [Table 3](#page-15-1) below with corresponding descriptions of job roles, the user roles that may assign the access, and whether the user can access Check Capture, Deposit Processing, or Card Processing functions.

<span id="page-15-1"></span>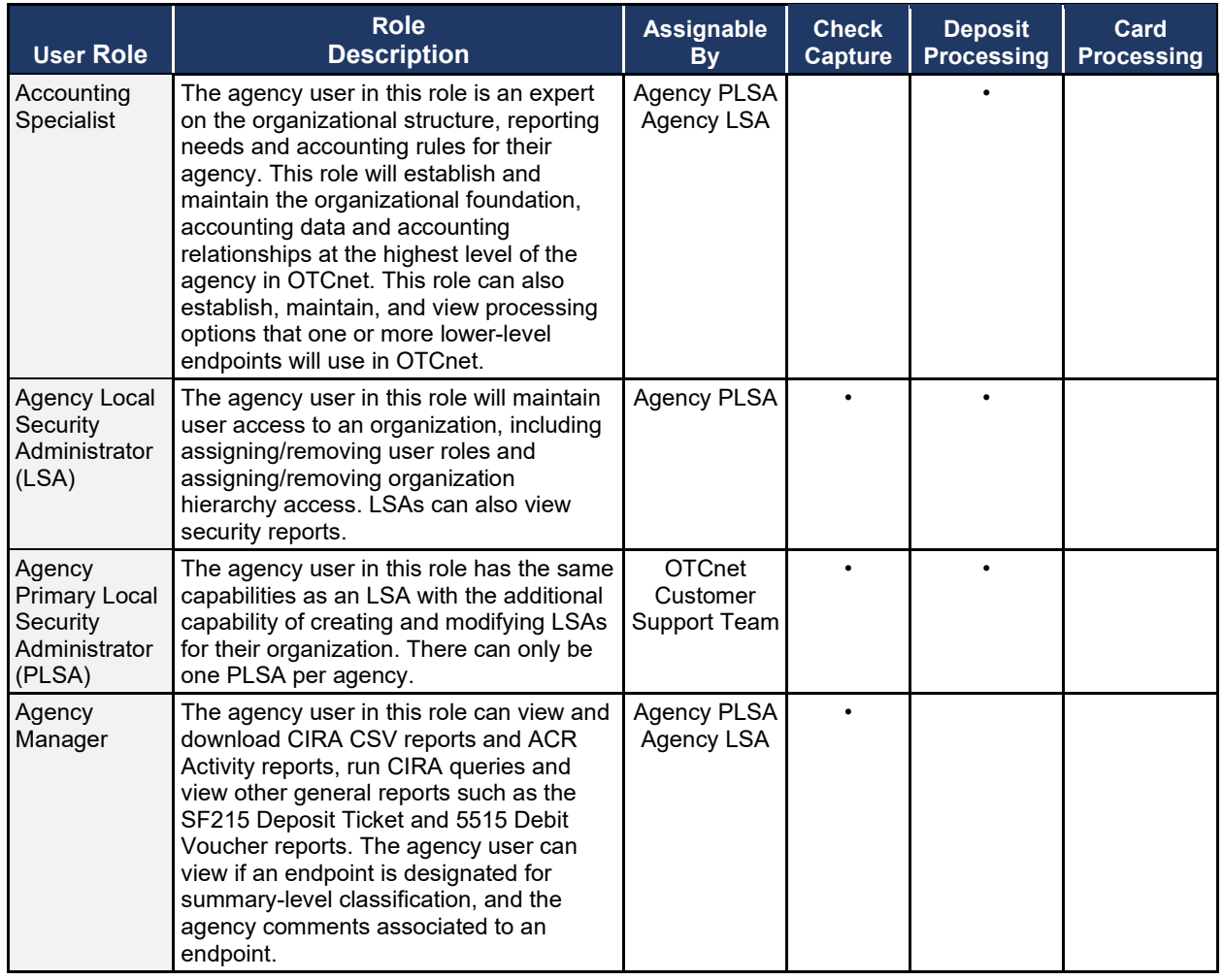

### **Table 3. OTCnet Agency and FI/FRB User Roles**

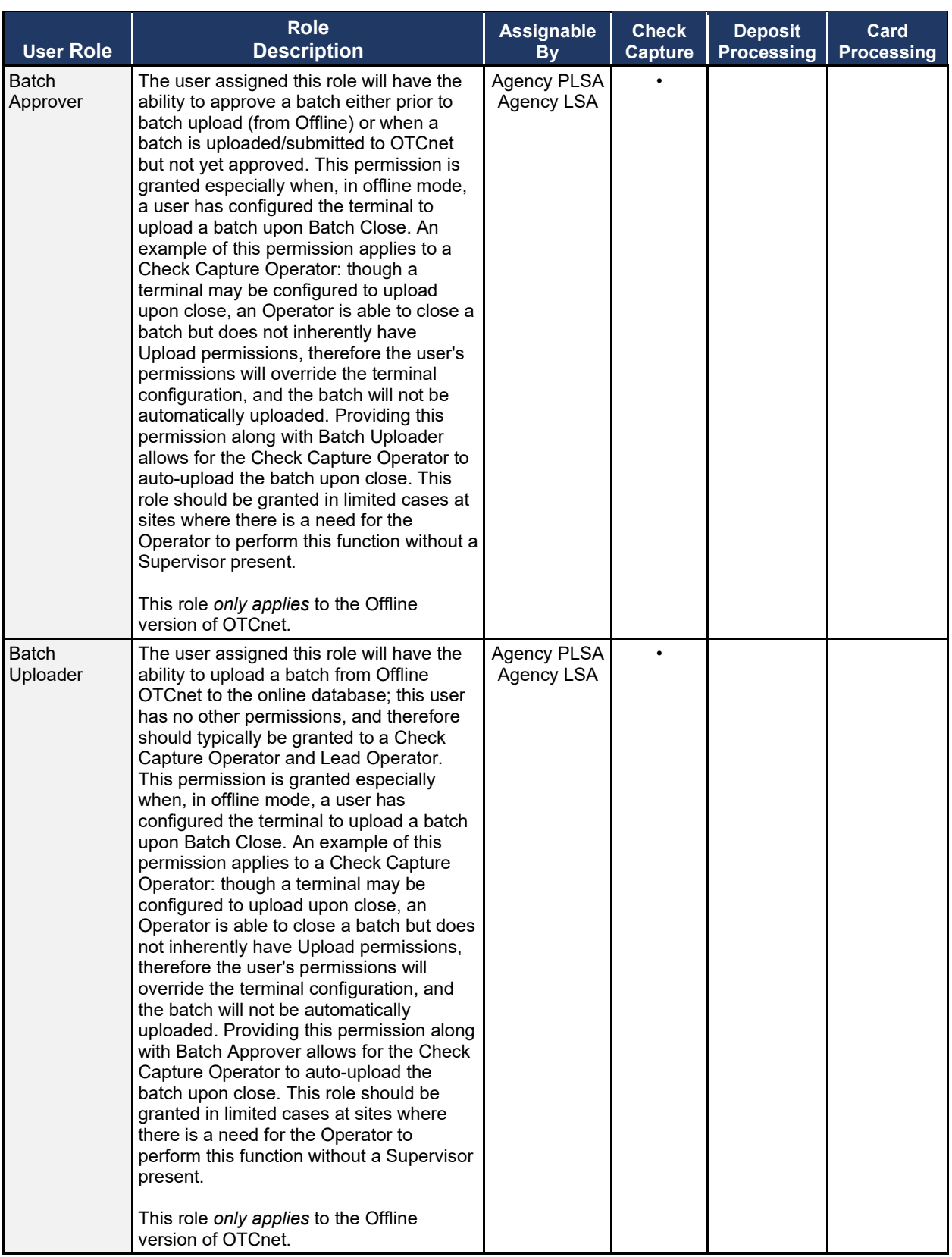

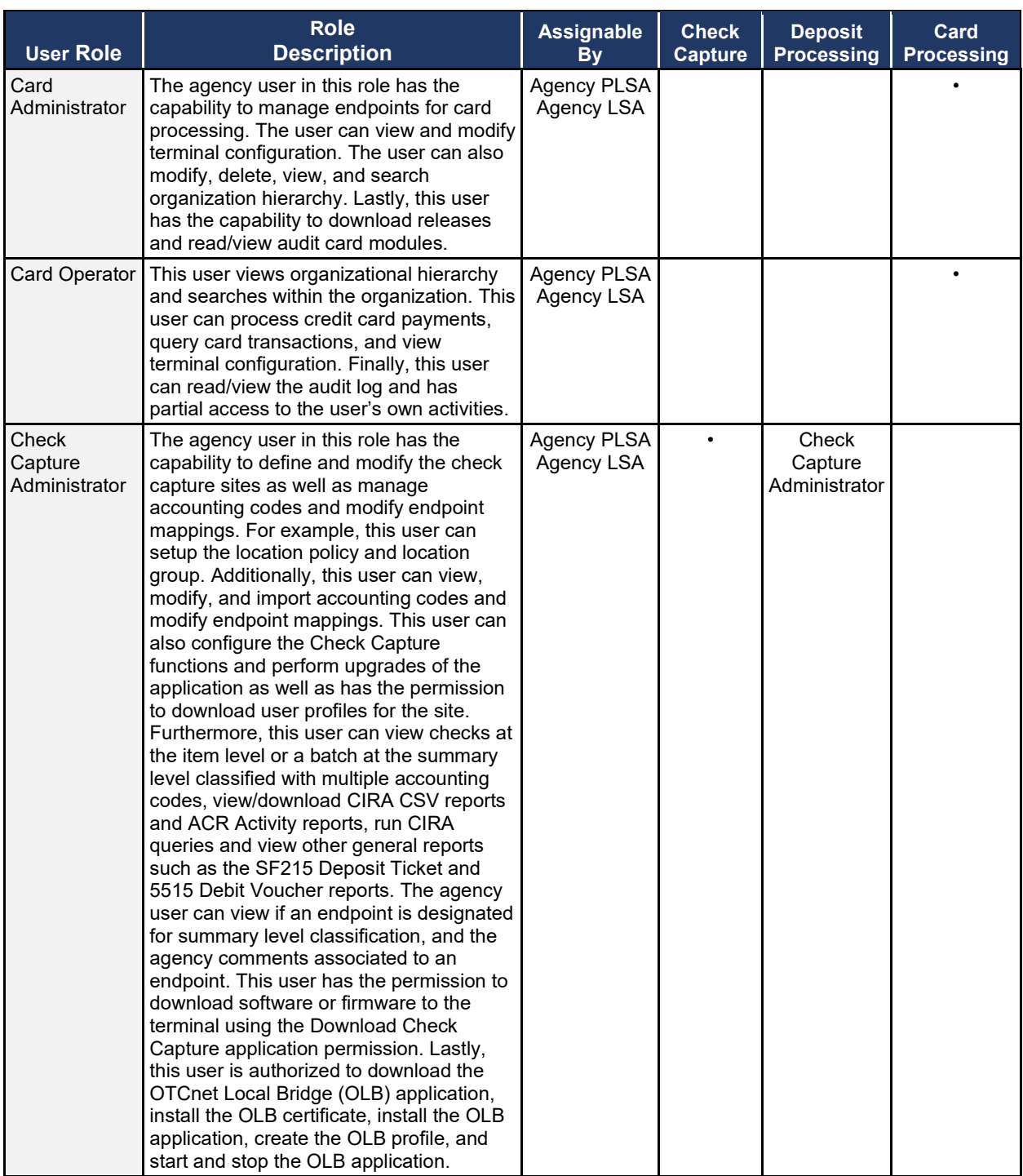

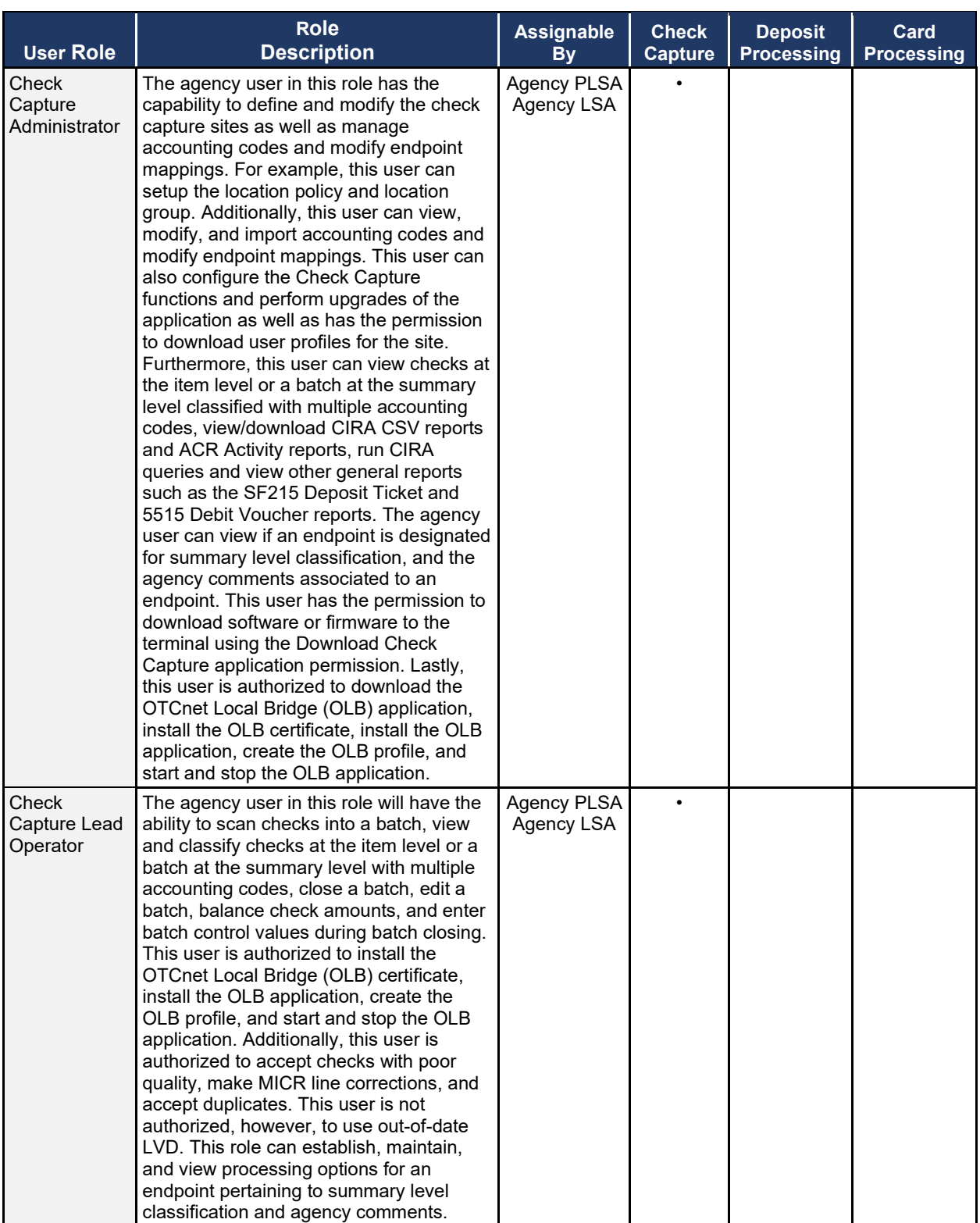

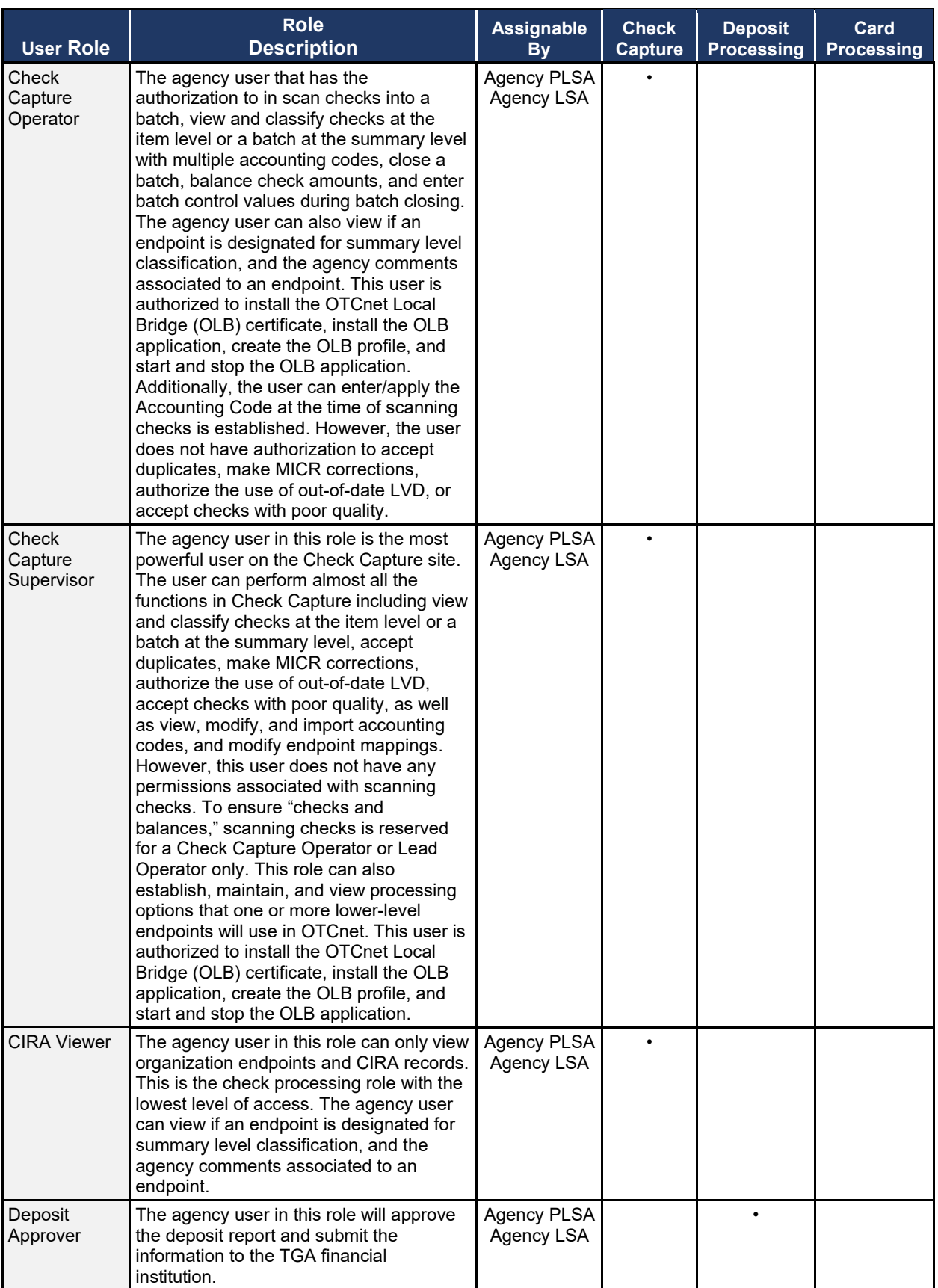

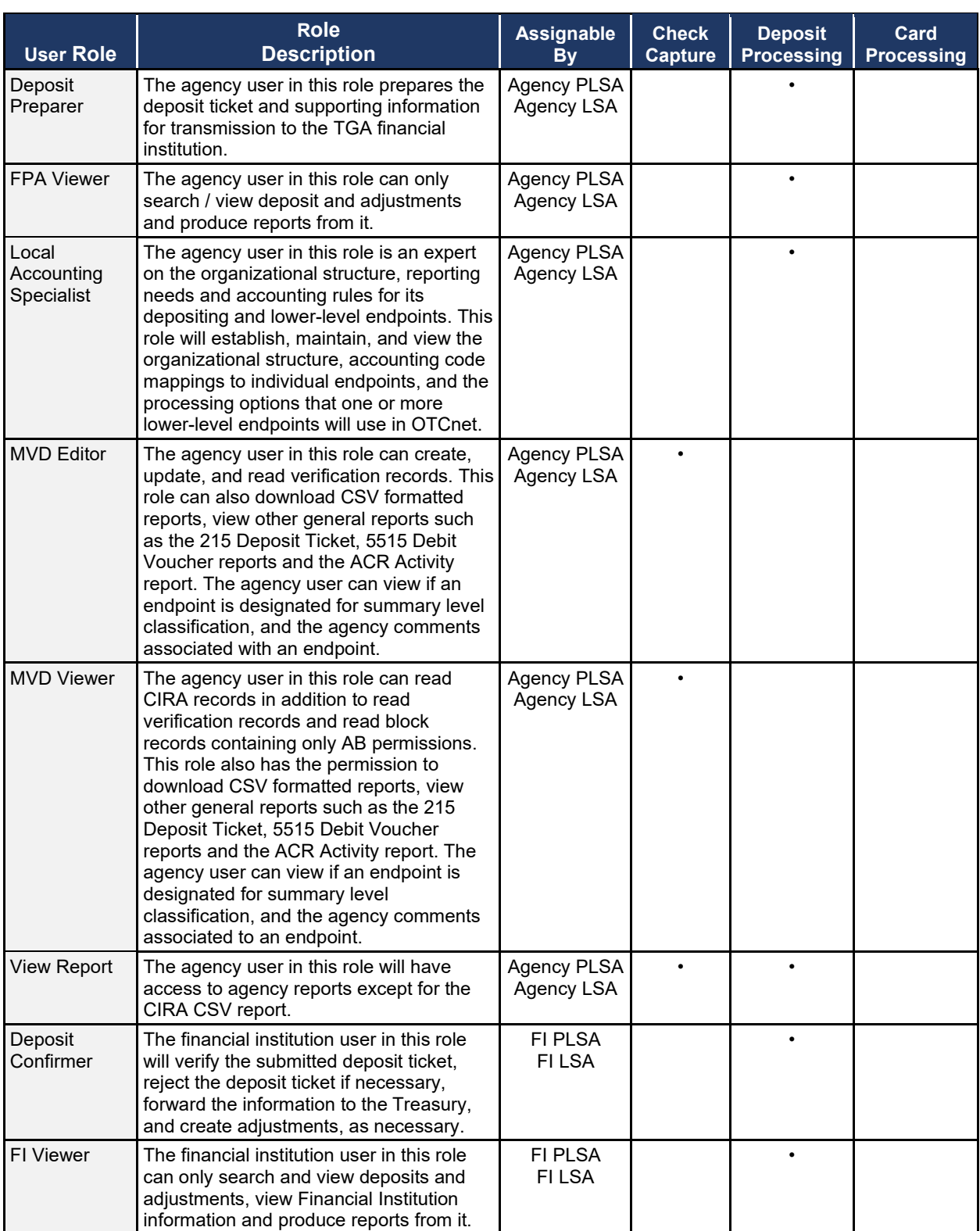

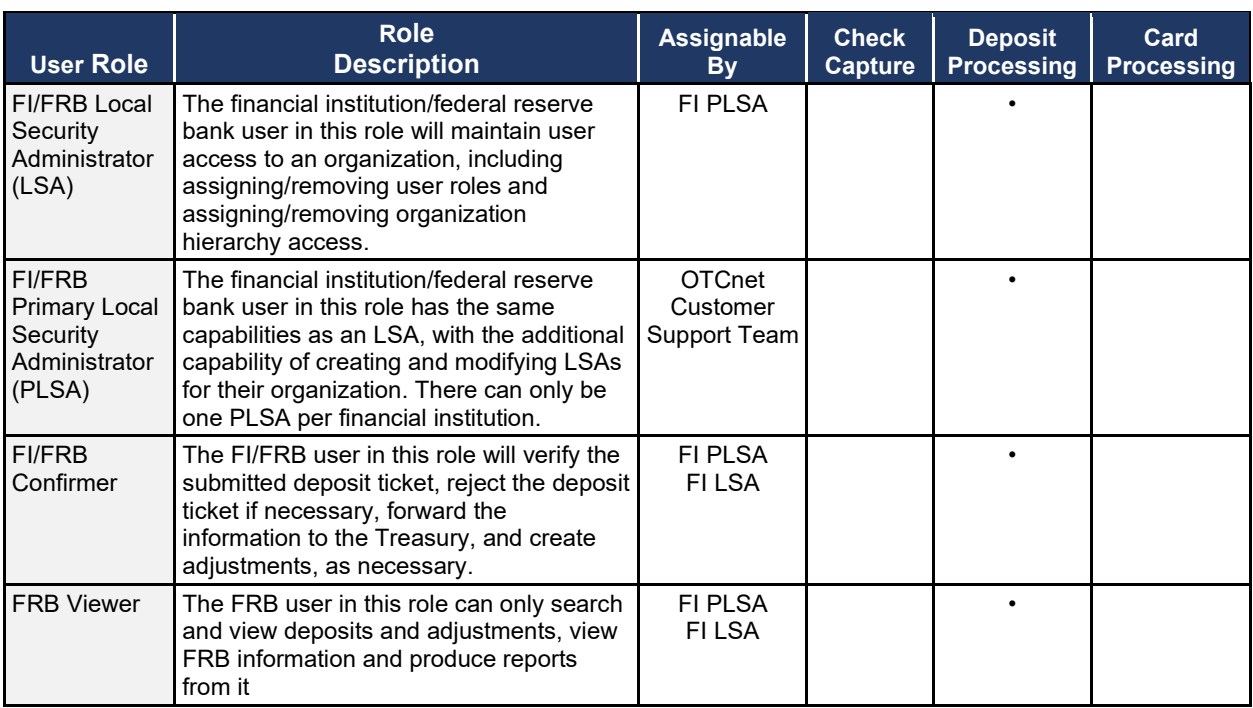

### <span id="page-22-0"></span>**Agency User Role Combinations**

As shown in [Table 4](#page-22-1) and [Table 5](#page-23-0) Agency Deposit Processing, Check Capture and Card Processing user roles can be combined and assigned to an individual user. "•" indicates that the role in the column heading can be combined with the role to the far left of it.

| <b>Agency User</b><br><b>Roles</b> | <b>Agency</b><br><b>PLSA</b> | <b>Agency</b><br><b>LSA</b> | <b>Kiosk</b><br><b>Operator</b> | <b>Accounting</b><br><b>Specialist</b> | Local<br><b>Accounting</b><br><b>Specialist</b> | <b>Deposit</b><br>Preparer | <b>Deposit</b><br><b>Approver</b> | <b>FPA</b><br><b>Viewer</b> |
|------------------------------------|------------------------------|-----------------------------|---------------------------------|----------------------------------------|-------------------------------------------------|----------------------------|-----------------------------------|-----------------------------|
| Agency<br><b>PLSA</b>              |                              |                             |                                 |                                        |                                                 |                            |                                   |                             |
| Agency LSA                         |                              |                             |                                 |                                        |                                                 |                            |                                   | $\bullet$                   |
| Kiosk<br>Operator                  |                              |                             |                                 |                                        |                                                 |                            |                                   |                             |
| Accounting<br>Specialist           |                              |                             |                                 |                                        | $\bullet$                                       | $\bullet$                  | $\bullet$                         |                             |
| Local<br>Accounting<br>Specialist  |                              |                             |                                 |                                        |                                                 |                            |                                   |                             |
| Deposit<br>Preparer                |                              |                             |                                 | $\bullet$                              | ۰                                               |                            | $\bullet$                         |                             |
| Deposit<br>Approver                |                              |                             |                                 | $\bullet$                              | $\bullet$                                       | $\bullet$                  |                                   |                             |
| FPA Viewer                         | $\bullet$                    | $\bullet$                   |                                 | $\bullet$                              | $\bullet$                                       | $\bullet$                  | $\bullet$                         | $\bullet$                   |
| <b>CIRA Viewer</b>                 |                              |                             |                                 | $\bullet$                              | $\bullet$                                       | $\bullet$                  | $\bullet$                         | $\bullet$                   |
| <b>View Report</b>                 |                              |                             |                                 | $\bullet$                              | $\bullet$                                       | $\bullet$                  | $\bullet$                         | $\bullet$                   |
| <b>MVD Editor</b>                  |                              |                             |                                 | $\bullet$                              | $\bullet$                                       | $\bullet$                  | $\bullet$                         | $\bullet$                   |
| <b>MVD Viewer</b>                  | $\bullet$                    | $\bullet$                   |                                 | $\bullet$                              | $\bullet$                                       | $\bullet$                  | $\bullet$                         | $\bullet$                   |
| Card<br>Administrator              |                              |                             |                                 | $\bullet$                              | $\bullet$                                       | $\bullet$                  | $\bullet$                         |                             |
| Card<br>Operator                   |                              |                             | $\bullet$                       | $\bullet$                              | $\bullet$                                       | $\bullet$                  | $\bullet$                         |                             |
| Check<br>Capture<br>Operator       |                              |                             |                                 |                                        |                                                 |                            |                                   |                             |
| Check<br>Capture Lead<br>Operator  |                              |                             |                                 |                                        |                                                 |                            |                                   |                             |
| Check<br>Capture<br>Administrator  |                              |                             |                                 |                                        |                                                 |                            |                                   |                             |
| Check<br>Capture<br>Supervisor     |                              |                             |                                 |                                        |                                                 |                            | $\bullet$                         |                             |

<span id="page-22-1"></span>**Table 4. Combinable Agency Deposit Processing, Check Capture and Card Processing User Roles**

<span id="page-23-0"></span>

| <b>Deposit</b><br>Reporting, Check<br><b>Capture and Card</b><br><b>Processing User</b><br><b>Roles</b> | <b>Agency</b><br><b>Manager</b> | <b>CIRA</b><br><b>Viewer</b> | <b>View</b><br><b>Report</b> | <b>MVD</b><br><b>Editor</b> | <b>MVD</b><br><b>Viewer</b> | <b>Check</b><br><b>Capture</b><br><b>Operator</b> | <b>Check</b><br><b>Capture</b><br>Lead<br><b>Operator</b> | <b>Check</b><br><b>Capture</b><br>Admin. | <b>Check</b><br><b>Capture</b><br>Supvr. | <b>Batch</b><br><b>Approver</b> | <b>Batch</b><br><b>Uploader</b> |
|----------------------------------------------------------------------------------------------------|---------------------------------|------------------------------|------------------------------|-----------------------------|-----------------------------|---------------------------------------------------|-----------------------------------------------------------|------------------------------------------|------------------------------------------|---------------------------------|---------------------------------|
| <b>Agency PLSA</b>                                                                                      |                                 |                              |                              |                             | $\bullet$                   |                                                   |                                                           |                                          |                                          |                                 |                                 |
| Agency LSA                                                                                              |                                 |                              |                              |                             | $\bullet$                   |                                                   |                                                           | $\bullet$                                |                                          |                                 |                                 |
| Accounting<br>Specialist                                                                                |                                 | $\bullet$                    | $\bullet$                    | $\bullet$                   | $\bullet$                   | $\bullet$                                         | $\bullet$                                                 | $\bullet$                                | $\bullet$                                |                                 |                                 |
| <b>Local Accounting</b><br>Specialist                                                                   |                                 | ٠                            | $\bullet$                    | ٠                           | ٠                           | $\bullet$                                         | $\bullet$                                                 | $\bullet$                                | $\bullet$                                |                                 |                                 |
| Deposit Preparer                                                                                        |                                 | $\bullet$                    | $\bullet$                    | $\bullet$                   | $\bullet$                   | $\bullet$                                         | $\bullet$                                                 | $\bullet$                                | $\bullet$                                |                                 |                                 |
| Deposit Approver                                                                                        |                                 | $\bullet$                    | $\bullet$                    | $\bullet$                   | $\bullet$                   | $\bullet$                                         | $\bullet$                                                 | $\bullet$                                | $\bullet$                                |                                 |                                 |
| Agency Manager                                                                                          |                                 |                              |                              | $\bullet$                   |                             |                                                   |                                                           | $\bullet$                                | $\bullet$                                |                                 |                                 |
| <b>CIRA Viewer</b>                                                                                      |                                 |                              | $\bullet$                    | $\bullet$                   | $\bullet$                   | $\bullet$                                         | $\bullet$                                                 | $\bullet$                                | $\bullet$                                |                                 |                                 |
| <b>View Report</b>                                                                                      |                                 | $\bullet$                    |                              | $\bullet$                   | $\bullet$                   | $\bullet$                                         | $\bullet$                                                 | $\bullet$                                | $\bullet$                                |                                 |                                 |
| <b>MVD Editor</b>                                                                                       | $\bullet$                       | $\bullet$                    | $\bullet$                    |                             | $\bullet$                   | $\bullet$                                         | $\bullet$                                                 | $\bullet$                                | $\bullet$                                |                                 |                                 |
| <b>MVD Viewer</b>                                                                                       |                                 | $\bullet$                    | $\bullet$                    | $\bullet$                   |                             | $\bullet$                                         | $\bullet$                                                 | $\bullet$                                | $\bullet$                                |                                 |                                 |
| <b>Card Administrator</b>                                                                               |                                 |                              |                              |                             |                             |                                                   | $\bullet$                                                 | $\bullet$                                | $\bullet$                                |                                 |                                 |
| <b>Card Operator</b>                                                                                    |                                 |                              |                              |                             |                             | $\bullet$                                         | $\bullet$                                                 |                                          | $\bullet$                                |                                 |                                 |
| <b>Check Capture</b><br>Operator                                                                        |                                 | $\bullet$                    | $\bullet$                    | $\bullet$                   | $\bullet$                   |                                                   |                                                           |                                          |                                          | $\bullet$                       |                                 |
| <b>Check Capture</b><br>Lead Operator                                                                   |                                 | $\bullet$                    | $\bullet$                    | ٠                           | $\bullet$                   |                                                   |                                                           | $\bullet$                                | $\bullet$                                | $\bullet$                       |                                 |
| <b>Check Capture</b><br>Administrator                                                                   | $\bullet$                       | ٠                            | $\bullet$                    | ٠                           | $\bullet$                   |                                                   | $\bullet$                                                 |                                          | $\bullet$                                |                                 |                                 |
| <b>Check Capture</b><br>Supervisor                                                                      | $\bullet$                       | $\bullet$                    | $\bullet$                    | $\bullet$                   | $\bullet$                   |                                                   | $\bullet$                                                 | $\bullet$                                |                                          |                                 |                                 |
| <b>Batch Approver</b>                                                                                   |                                 |                              |                              |                             |                             | $\bullet$                                         | $\bullet$                                                 |                                          |                                          |                                 |                                 |
| <b>Batch Uploader</b>                                                                                   |                                 |                              |                              |                             |                             | $\bullet$                                         | $\bullet$                                                 |                                          |                                          |                                 |                                 |

**Table 5. Combinable Agency Check Capture and Card Processing User Roles**

### <span id="page-24-0"></span>**Financial Institution (FI) User Role Combinations**

Financial institution user roles that can be combined and assigned to an individual user are shown in [Table 6.](#page-24-1) "•" indicates that the role in the column heading can be combined with the role to the far left of it.

#### **Table 6. Combinable Financial Institution User Roles**

<span id="page-24-1"></span>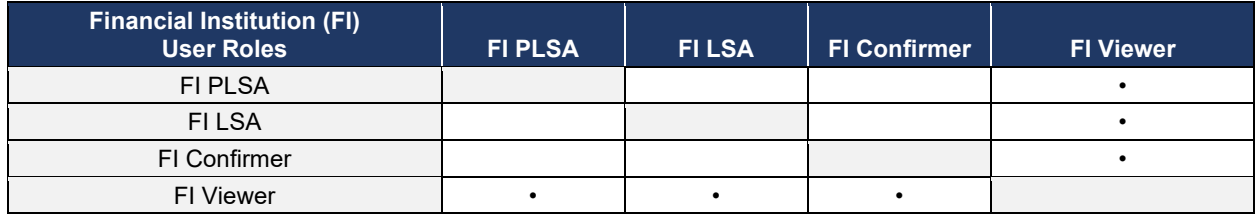

### <span id="page-25-3"></span>**System Tasks by Agency and Financial Institution (FI) Roles**

The two tables below show the system tasks that can be performed by Agency and Financial Institution/Federal Reserve Bank (FI/FRB) user roles as shown in [Table 7](#page-25-2)**[Error! Not a valid bookmark self-reference.](#page-25-3)** and [Table 8.](#page-26-1) "•" indicates that the user role shown in the column heading can perform the task listed to the far left of it.

<span id="page-25-2"></span><span id="page-25-1"></span><span id="page-25-0"></span>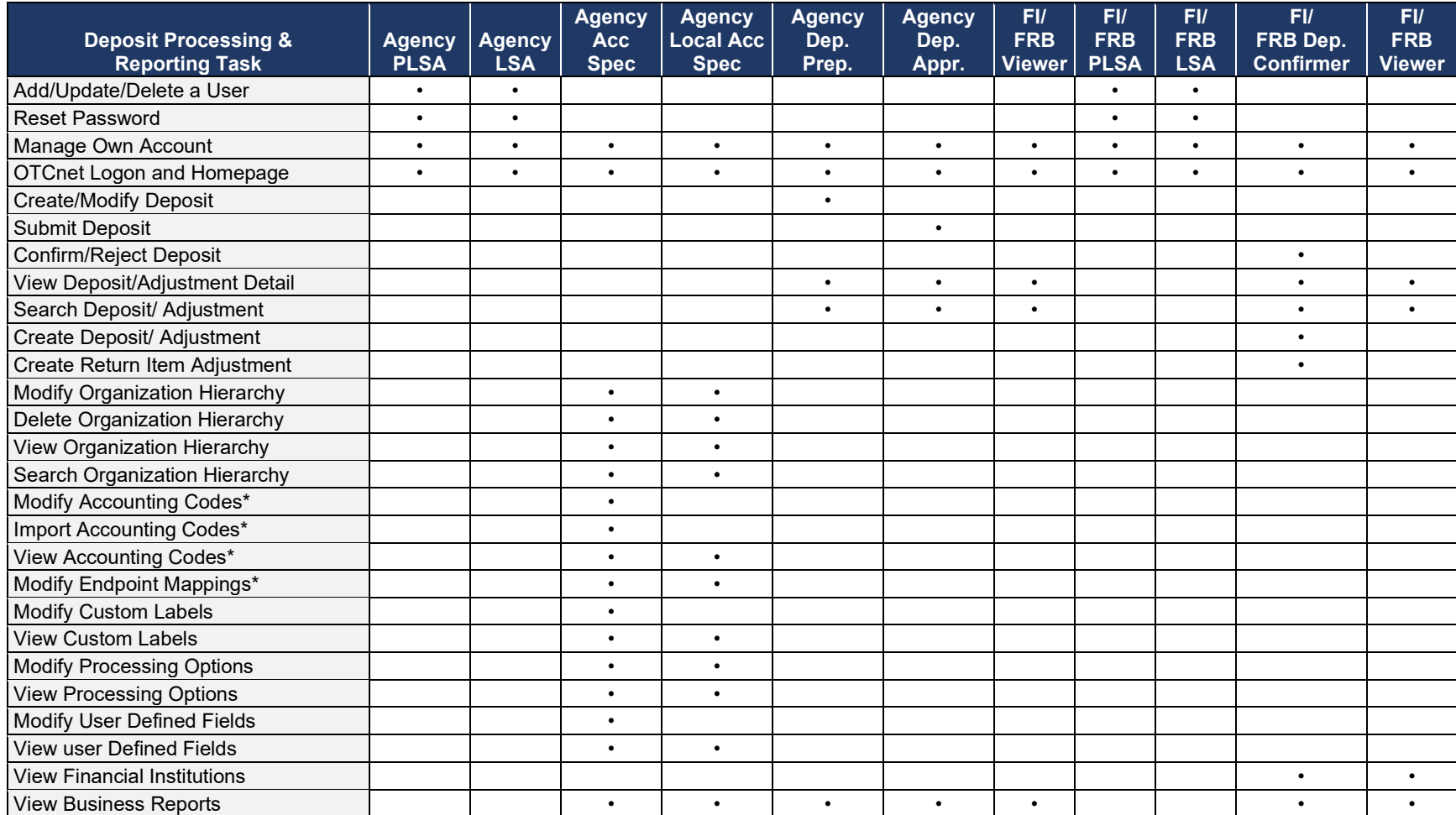

### **Table 7. Deposit Processing and Reporting Roles**

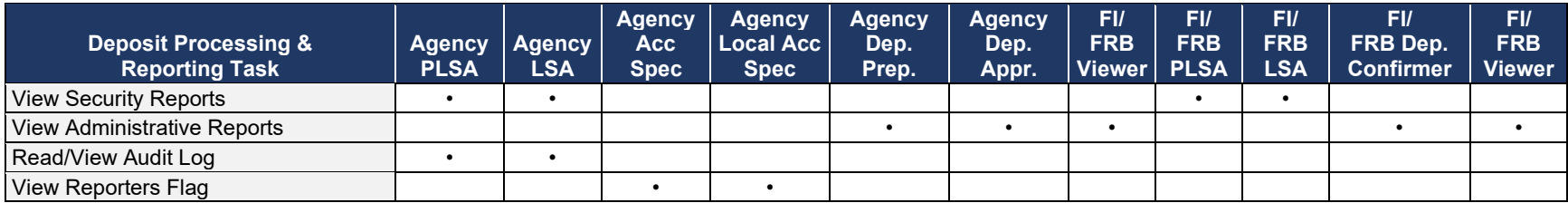

This next table specifies OTCnet Check Capture Roles and corresponding permissions at the Agency level.

### **Table 8. Check Capture Roles**

<span id="page-26-1"></span><span id="page-26-0"></span>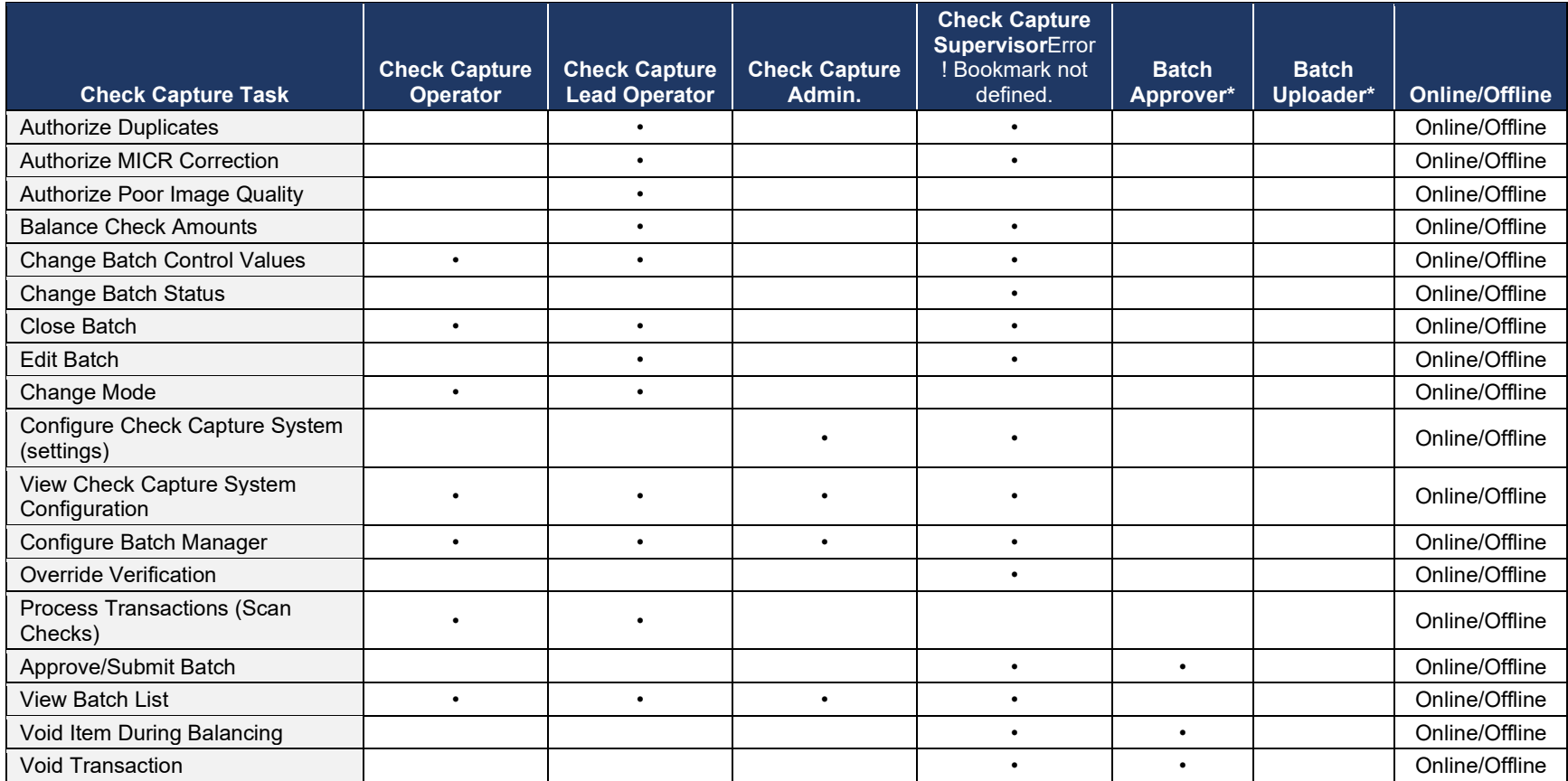

### *Chapter 1: Introduction to OTCnet*

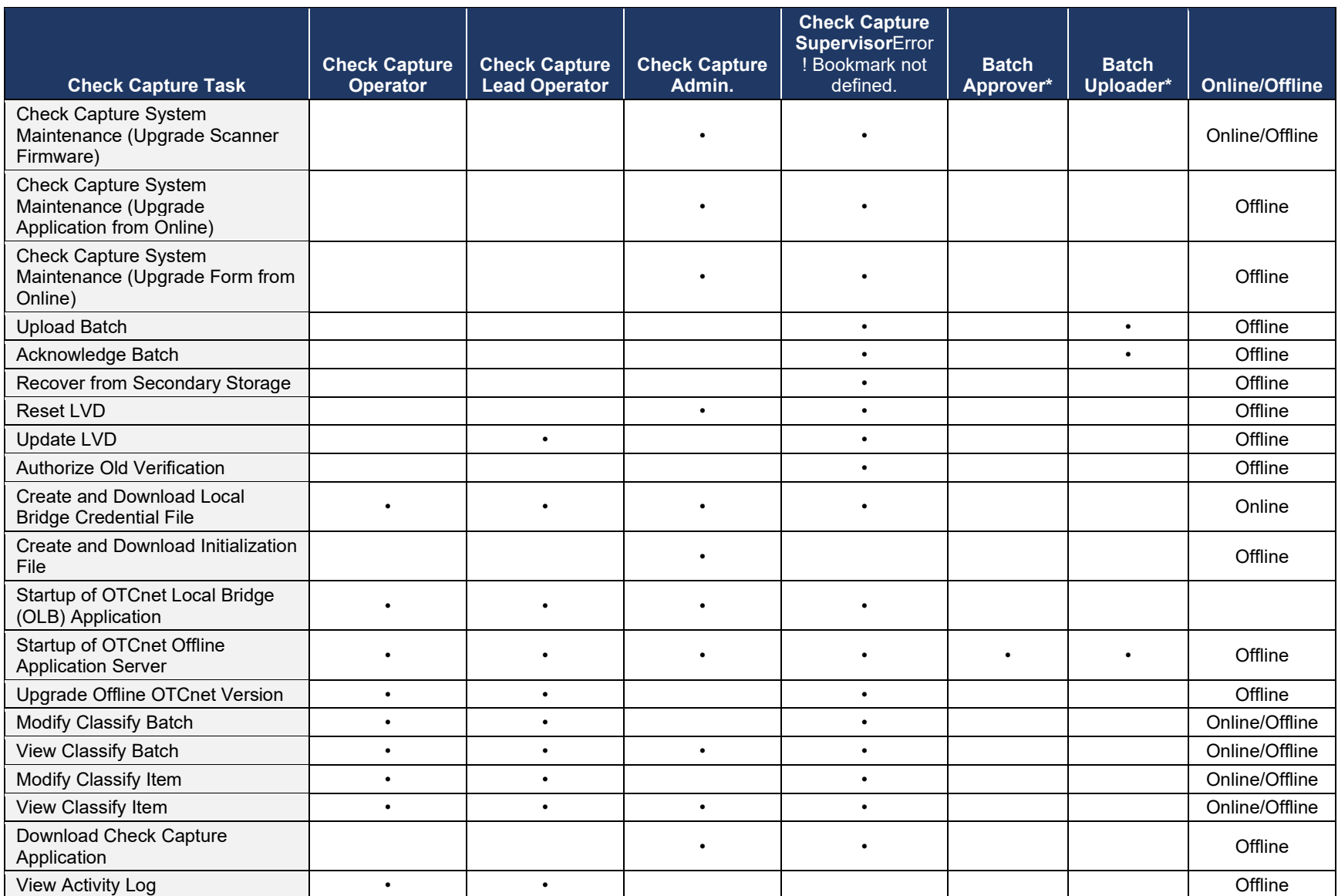

### *Chapter 1: Introduction to OTCnet*

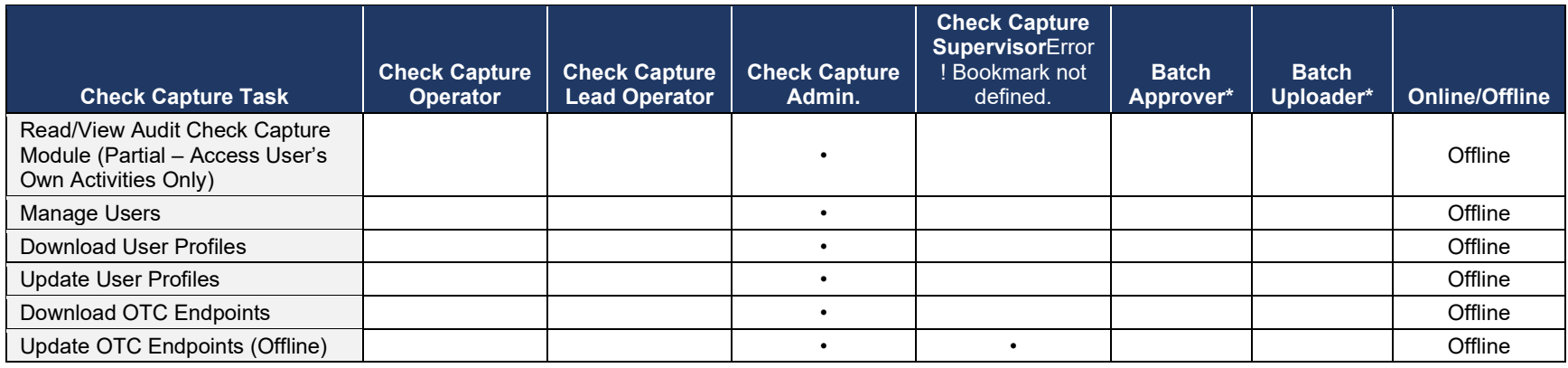

The OTCnet Agency Check Processing user roles and their associated permissions are shown in [Table 9.](#page-28-1)

### **Table 9. Check Processing**

<span id="page-28-1"></span><span id="page-28-0"></span>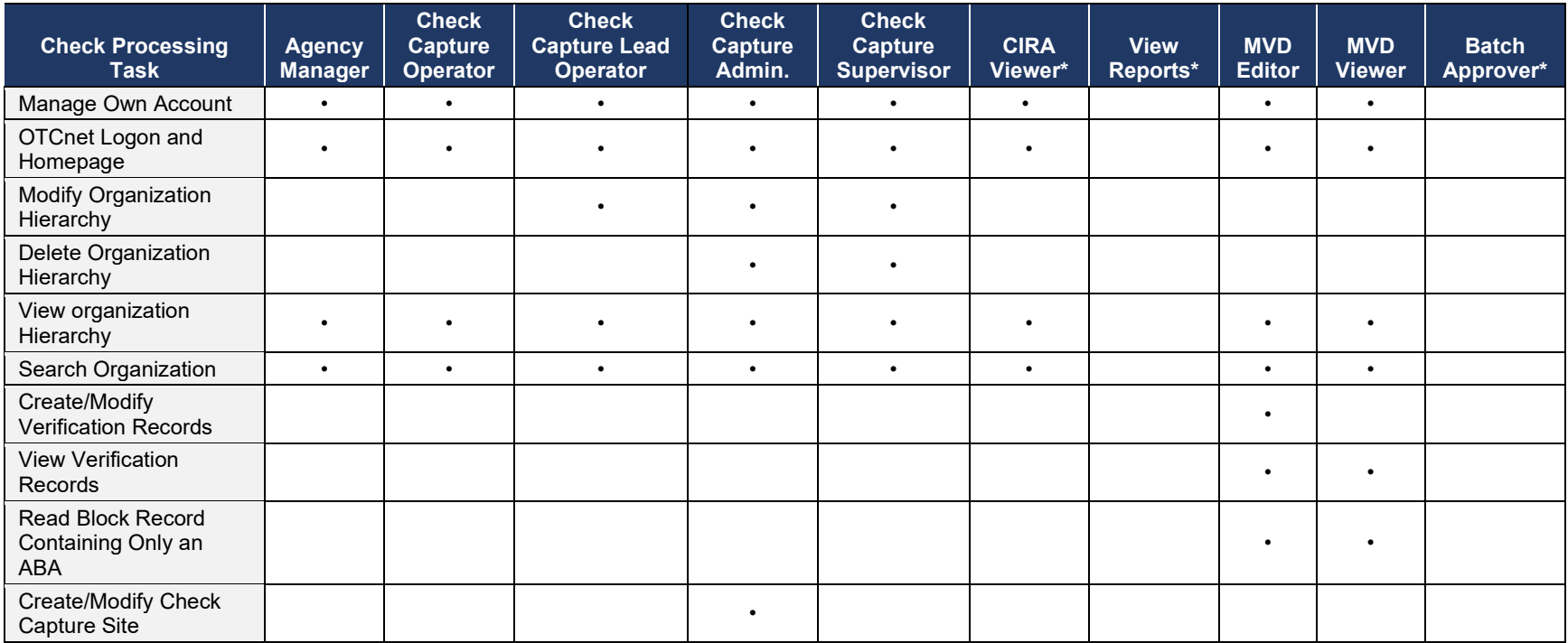

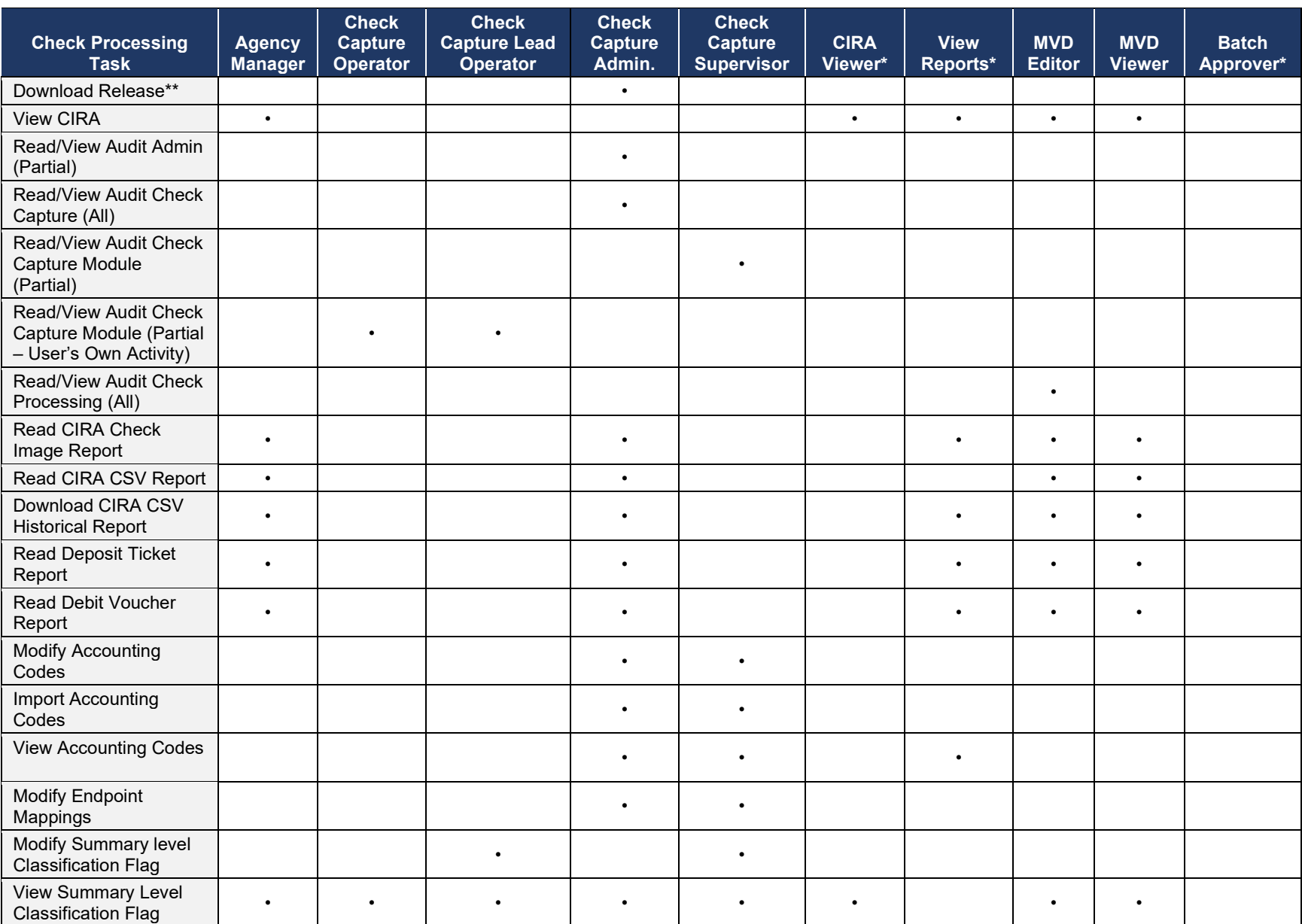

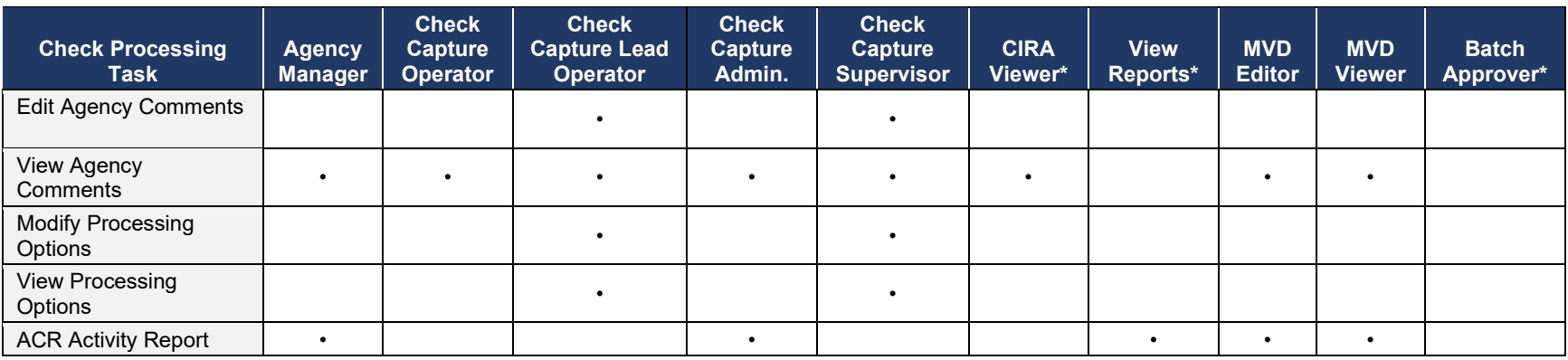

\*CIRA Viewer, View Reports, and Batch Approver are sub-roles assigned to users with existing roles.

\*\*Download Release – includes downloading firmware, OTCnet Offline software, the OTCnet Local Bridge (OLB) application, and Security Updates.

<span id="page-31-0"></span>

| <b>Card Processing Task</b>                                                    | Card<br><b>Operator</b> | Card<br><b>Administrator</b> | Card<br>Uploader* |
|--------------------------------------------------------------------------------|-------------------------|------------------------------|-------------------|
| Manage Own Account                                                             | $\bullet$               | $\bullet$                    |                   |
| OTCnet Logon and Homepage                                                      | $\bullet$               | $\bullet$                    |                   |
| Modify Organization Hierarchy                                                  |                         | $\bullet$                    |                   |
| Delete Organization Hierarchy                                                  |                         | $\bullet$                    |                   |
| View Organization Hierarchy                                                    | $\bullet$               |                              |                   |
| Search Organization                                                            | $\bullet$               | ٠                            |                   |
| <b>Process Card Payments</b>                                                   | $\bullet$               |                              |                   |
| <b>Print Receipts</b>                                                          | $\bullet$               |                              |                   |
| <b>Card Transaction Query</b>                                                  | $\bullet$               |                              |                   |
| Modify User Defined Fields (UDF)                                               |                         | $\bullet$                    |                   |
| View User Defined Fields (UDF)                                                 |                         | $\bullet$                    |                   |
| Manage Card Process - Modify Terminal Configuration                            |                         | $\bullet$                    |                   |
| Manage Card Process - View Terminal Configuration                              | $\bullet$               | ٠                            |                   |
| Download OTCnet Local Bridge                                                   |                         | $\bullet$                    |                   |
| Create OTCnet Local Bridge OLB Credentials                                     | $\bullet$               | ٠                            |                   |
| Import OTCnet Local Bridge OLB Credentials                                     | $\bullet$               | $\bullet$                    |                   |
| Read/View Audit Admin - (Partial)                                              |                         | ٠                            |                   |
| Read/View Audit Card Module - (All)                                            |                         | $\bullet$                    |                   |
| Read/View Audit Card Module - (Partial - Access User's<br>Own Activities Only) |                         |                              |                   |
| <b>Card Web Service</b>                                                        |                         |                              |                   |

**Table 10. Card Processing**

\*The Card Uploader is a Self-Service kiosk-server system role that is authorized to transmit card data from an external kiosk system to OTCnet. This role requests acknowledgement of the data transmitted; the system account with this role has no other permissions.

*Chapter 1: Introduction to OTCnet*

# <span id="page-32-0"></span>**Summary**

In this chapter, you learned:

- OTCnet Background and Organization
- OTCnet User Roles

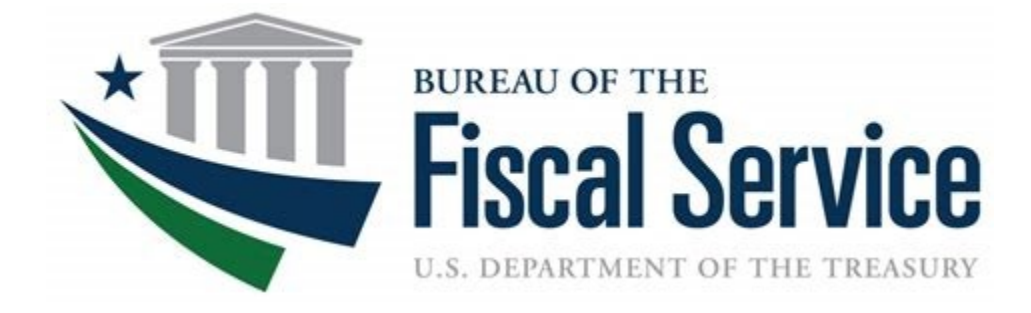

# **Chapter 2: Accessing and Navigating OTCnet**

**OTCnet Participant User Guide**

## **Table of Contents**

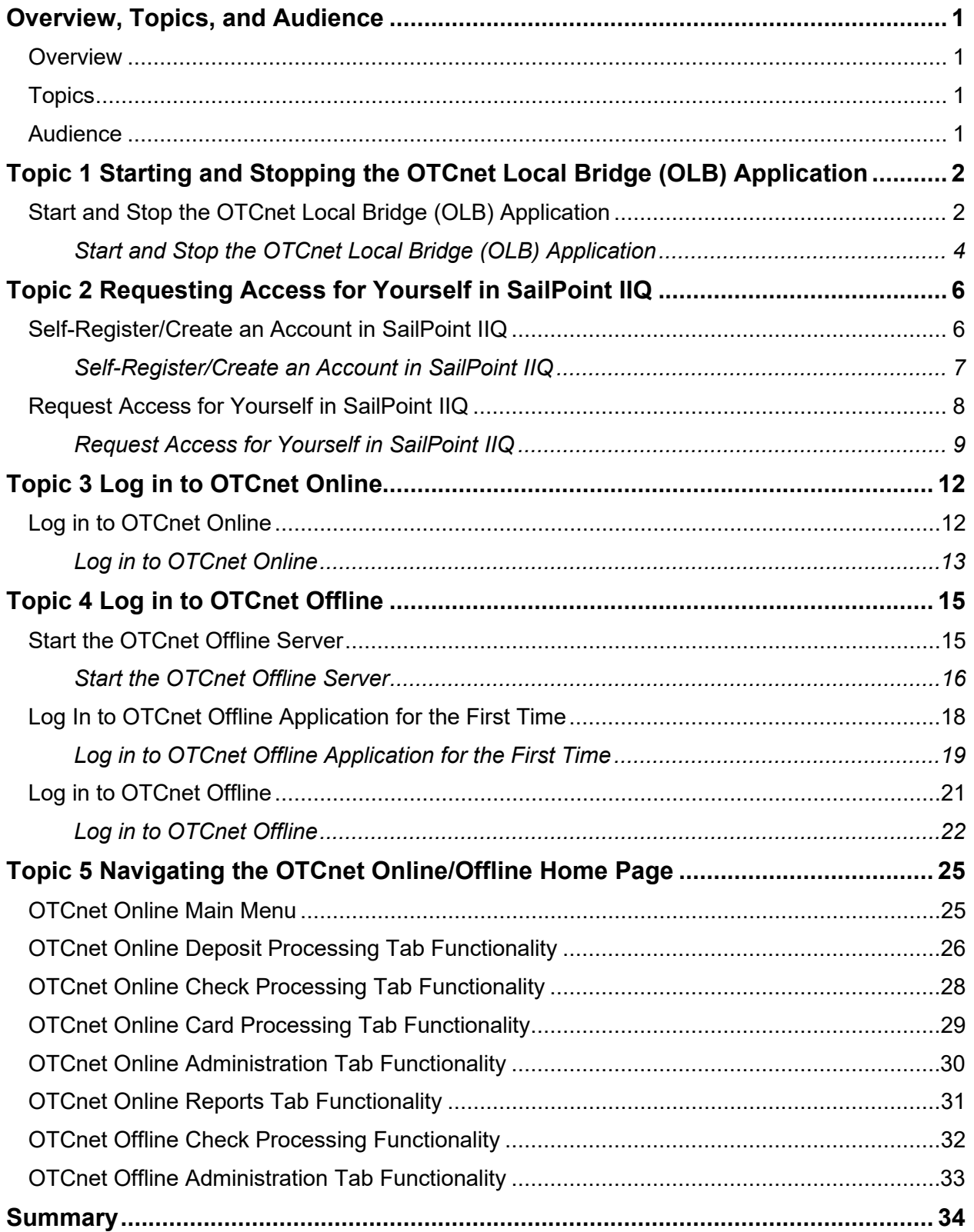

# **List of Figures**

![](_page_35_Picture_157.jpeg)

### **List of Tables**

![](_page_35_Picture_158.jpeg)

### **Glossary**

Click this [link](https://www.fiscal.treasury.gov/otcnet/training/wbt/content/course_OTC/glossary.htm) to access the full OTCnet Glossary.
## **Overview, Topics, and Audience**

### **Overview**

Welcome to *Accessing and Navigating OTCnet*. In this chapter, you will learn how to:

- Start and stop the OTCnet Local Bridge (OLB) application
- Request access for yourself in SailPoint IIQ
- Log in to OTCnet Online/Offline
- Navigate the OTCnet Online/Offline home page

### **Topics**

The topics in this chapter include the following:

- 1. Starting and Stopping the OTCnet Local Bridge (OLB) Application
- 2. Requesting Access for Yourself in SailPoint IIQ
- 3. Logging in to OTCnet Online
- 4. Logging in to OTCnet Offline
- 5. Navigating the OTCnet Online/Offline Home Page

### **Audience**

The intended audience for the *Accessing and Navigating OTCnet* Participant User Guide includes:

• All OTCnet Users

## **Topic 1 Starting and Stopping the OTCnet Local Bridge (OLB) Application**

The OTCnet Local Bridge (OLB) application is required for terminal detection and performing check capture, check processing and card processing tasks. If a user logs in to perform one of these operations and the OLB application is not started, the user receives the following message: *Terminal detection failed. Please ensure that the OLB application is running*. The OLB application is also required if you are using the Deployable Disbursing System (DDS) Interface (Department of Defense [DoD] only).

If you are a **Check Capture Administrator**, **Check Capture Supervisor**, **Check Capture Lead Operator**, **Check Capture Operator, Card Operator** or **Card Administrator**, the OLB application must be started on the terminal to perform terminal configuration, check capture, check processing, and card processing tasks.

Before starting the OLB application, ensure the following steps are completed in this order:

- 1. The **Check Capture Administrator** and **Card Administrator** downloaded the OLB application.
- 2. The OLB application is installed on the terminal.
- 3. Each user has created an OLB profile, ensuring that the OLB credential file was not renamed (the file name remained the same as it was generated).
- 4. Each user has imported his/her OLB credentials to the terminal.

There is no "timeout" with the OLB application (i.e., a suspension or break in OTCnet activity). Therefore, the OLB application stays connected unless one of the following occurs:

- The user logs out of the terminal (Windows session)
- The terminal is restarted or rebooted
- The user stops the OLB application on the terminal

When using Microsoft Edge or Google Chrome:

• Ensure the latest version of the OLB is installed.

### **Start and Stop the OTCnet Local Bridge (OLB) Application**

All users are authorized to start and stop the OTCnet Local Bridge (OLB) application.

To start the OLB application, either double-click the **Start OTCnet Local Bridge** icon on your terminal desktop or select **Start**>**Programs**>**Start OTCnet Local Bridge**.

If the **Start OTCnet Local Bridge** icon does not reside in either location, contact your **Card Administrator** or **Check Capture Administrator.** They support your completion of the steps required to complete the following:

- Ensure the latest version of the OLB is installed
- Create your OLB profile

• Import your OLB credentials

If the OLB application is started on the terminal, you receive an *OTCnet Local Bridge Application is already running* message.

When the *OTCnet Local Bridge Startup* page appears, enter your **OTCnet User ID** and **Password** in the appropriate text boxes. (Users will continue to use their User IDs to login to OLB. They will not use their PIV/CAC or ID.me accounts).

Password Criteria includes the following, it must:

- Be at least 12 characters long
- Not have more than two repeating characters
- Not repeat any of your last ten passwords
- Not have been your password during the last ten days
- Not be a word in a language, slang, dialect, or jargon
- Not be related to personal identity, history, environment, or other personal associations

To stop the OLB, double-click the **Stop OTCnet Local Bridge** icon located on the terminal desktop or select **Start**>**Programs**>**Stop OTCnet Local Bridge**.

### **Start and Stop the OTCnet Local Bridge (OLB) Application**

To start the OTCnet Local Bridge (OLB) application, complete the following steps:

1. Double-click the **Start OTCnet Local Bridge** icon located on the terminal desktop.

Or

#### Select **Start**>**Programs**>**Start OTCnet Local Bridge**

- 2. The *OTCnet Local Bridge Startup* page appears. Enter your **OTCnet User ID** and **Password** in the appropriate text boxes.
- 3. Select **Log In**. A *Login Successful. OTCnet Local Bridge Application Started* message appears.

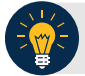

- Select **Cancel** and the *Are you sure you want to exit* message appears.
- Select **Yes** to cancel the OLB startup.
- Select **No** to return to the OTCnet Local Bridge Startup page.
- 4. Select **OK**.

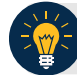

**Application Tip**

Once you start the OLB application, proceed to log in to OTCnet Online.

<span id="page-39-0"></span>5. To stop the OLB application, double-click the **Stop OTCnet Local Bridge** icon located on the terminal desktop as shown in [Figure 1.](#page-39-0)

#### **Figure 1. Stop OTCnet Local Bridge Icon**

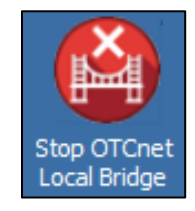

Or

Select **Start**>**Programs**>**Stop OTCnet Local Bridge**.

6. When the **Stop OTCnet Local Bridge** window and the *Are you sure you want to stop the OTCnet Local Bridge Application?* message appears, select **Yes**.

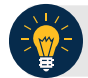

### **Application Tips**

- If you select **No**, the *Are you sure you want to stop the OTCnet Local Bridge Application?* message closes, and the OLB application remains running.
- Stopping the OLB application ensures the application is completely closed and that your OTCnet session is securely terminated.
- Before uninstalling the OLB application, you must first stop the OLB application. If the OLB application has been started on the terminal, ensure that it is stopped before uninstalling the application.

### **Topic 2 Requesting Access for Yourself in SailPoint IIQ**

Following the transition to Common Approach to Identity Assurance (CAIA), SailPoint IdentityIQ (IIQ) environment will be used to manage the identities and provisioning of new users.

CAIA is a solution consisting of a common federation platform by which users would be able to register, proof, and authenticate their identity via one or more selected credential service providers to access Fiscal Service programs.

Prospective OTCnet users can create identities through **Personal Identity Verification Cards** (**PIV**) or **Common Access Cards** (**CAC**) or **ID.me**.

As a prospective OTCnet user, you can select your desired role(s) and high-level org(s) based on instructions from your security administrator(s).

### **Self-Register/Create an Account in SailPoint IIQ**

You can self-register in SailPoint IIQ/create an account using **PIV/CAC** or **ID.me**.

**This functionality is available to all users but is not the preferred method for registering through SailPoint IIQ. The preferred option is for PLSA/LSAs to assist with creating an identity for a user and/or requesting an HLO or role access for them in SailPoint IIQ.**

Follow the on-screen instructions to sign in with an existing account or create an account. If prompted, follow the on-screen instructions to verify your identity. After completing all steps, you should see the SailPoint IIQ home page.

### **Self-Register/Create an Account in SailPoint IIQ**

To self-register in SailPoint IIQ, navigate to the SailPoint IIQ environment at: *<https://iiq.fiscal.treasury.gov/>* and complete the following steps:

<span id="page-42-0"></span>1. Log in using **PIV**/**CAC** or **ID.me** credentials as shown in [Figure 2.](#page-42-0)

#### **Figure 2. SailPoint IIQ Login Page**

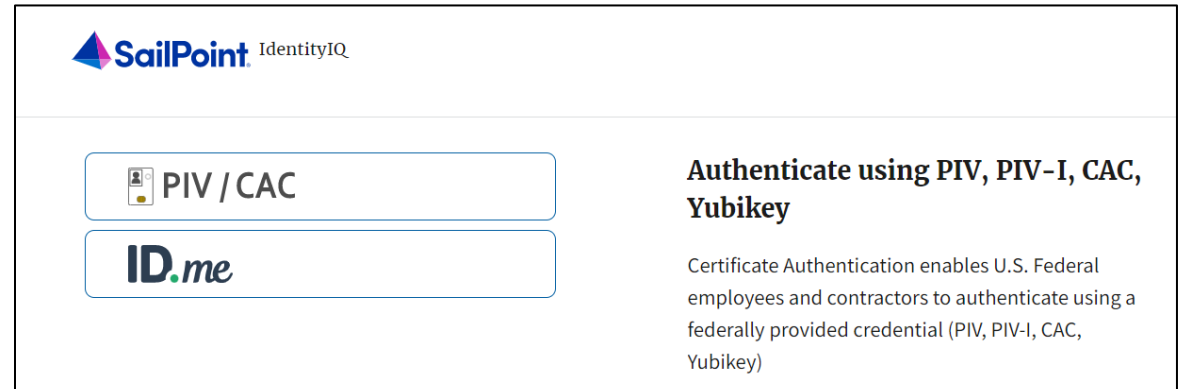

- 2. Follow the on-screen instructions to sign in with an existing account or create an account.
- 3. If prompted, follow the on-screen instructions to verify your identity.
- 4. After completing all steps, you should see the SailPoint IIQ home page.

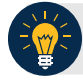

#### **Application Tip**

New OTCnet users including those with **PIV**/**CAC** access can go through SailPoint IIQ to do the self-registration to create an account and request role(s) and high-level org(s) before logging to OTCnet. Once their high-level access is approved in SailPoint IIQ, they can proceed to login to OTCnet.

### **Request Access for Yourself in SailPoint IIQ**

If you need application entitlement, you can sign into SailPoint IIQ and request the specific access you need (self-request).

To request access for yourself, log into SailPoint IIQ and navigate to **Manage My Access.**  Make sure **Add Access** is selected. In the search field, enter part or all of the **HLO**/**role** name you want to request. Select the **HLO**/**role** by clicking the **checkmark** to the left of the **HLO**/**role** name. Then select **Next**. On the **Review and Submit** screen, verify the requested **HLO**/**role(s)** are correct and select the **Submit** button.

A confirmation message will appear. SailPoint IIQ will automatically notify the necessary approvers to review the request. Once approved, your PLSA/LSA can create your identity in OTCnet and assign endpoints and roles for you. You will receive an autogenerated email when your user account is created in OTCnet.

### **Request Access for Yourself in SailPoint IIQ**

To request access for yourself in SailPoint IIQ, complete the following steps:

1. From the **Home** screen of SailPoint, navigate to **Manage My Access** through the **Manage MyAccess** button as shown in [Figure 3.](#page-44-0)

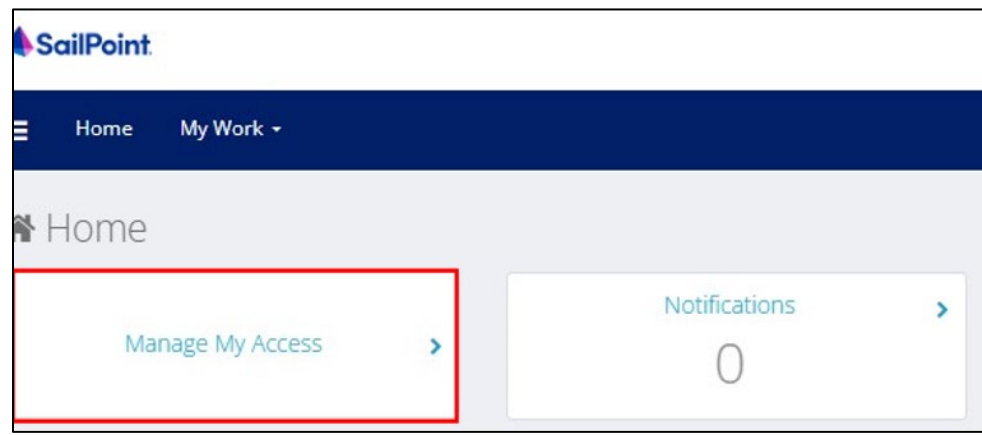

#### <span id="page-44-0"></span> **Figure 3. SailPoint Home Page with Manage My Access Button**

2. On the **Manage My Access** screen, ensure that **Add Access** tab is selected as shown in [Figure 4.](#page-45-0)

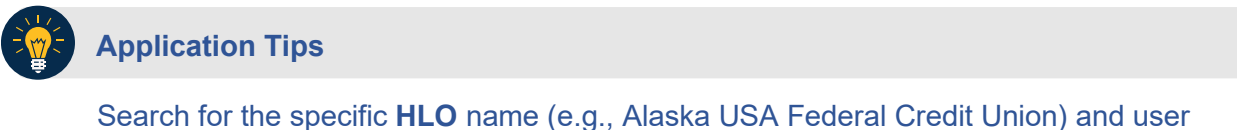

**role** (e.g., Check Capture Operator). If the HLO or user role's name is not known, type **HLO**/**Role** in the search field.

- 3. Search for an **HLO**. Select an **HLO** by clicking the **checkmark** to the left of the **HLO's** name.
- 4. Continue on the same screen to search for a user role. Select a **role** by clicking the **checkmark** to the left of the **role's** name. Then select **Next.**

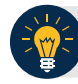

**Application Tips**

- Multiple **HLOs** and **roles** can be selected.
- All roles selected in SailPoint IIQ will be validated (and edited as needed) in OTCnet by the designated **PLSA**/**LSA**.

#### **Figure 4. Add Access Screen**

<span id="page-45-0"></span>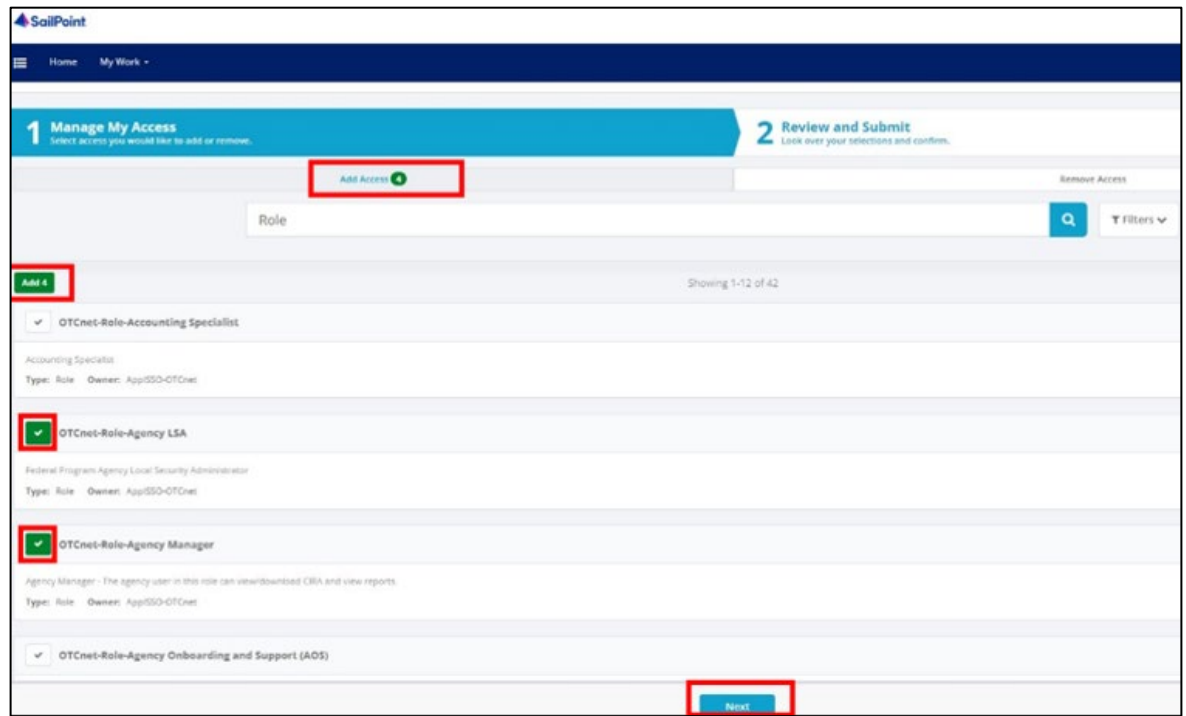

- 5. On the **Review and Submit** screen, verify the requested **HLOs** and **role(s)** are correct. Select the **voice bubble** to the right of the **HLO** or **role** to add any comments.
- <span id="page-45-1"></span>6. Select the **Submit** button at the bottom when finished, as shown in [Figure 5.](#page-45-1)

### **Figure 5. Review and Submit Screen**

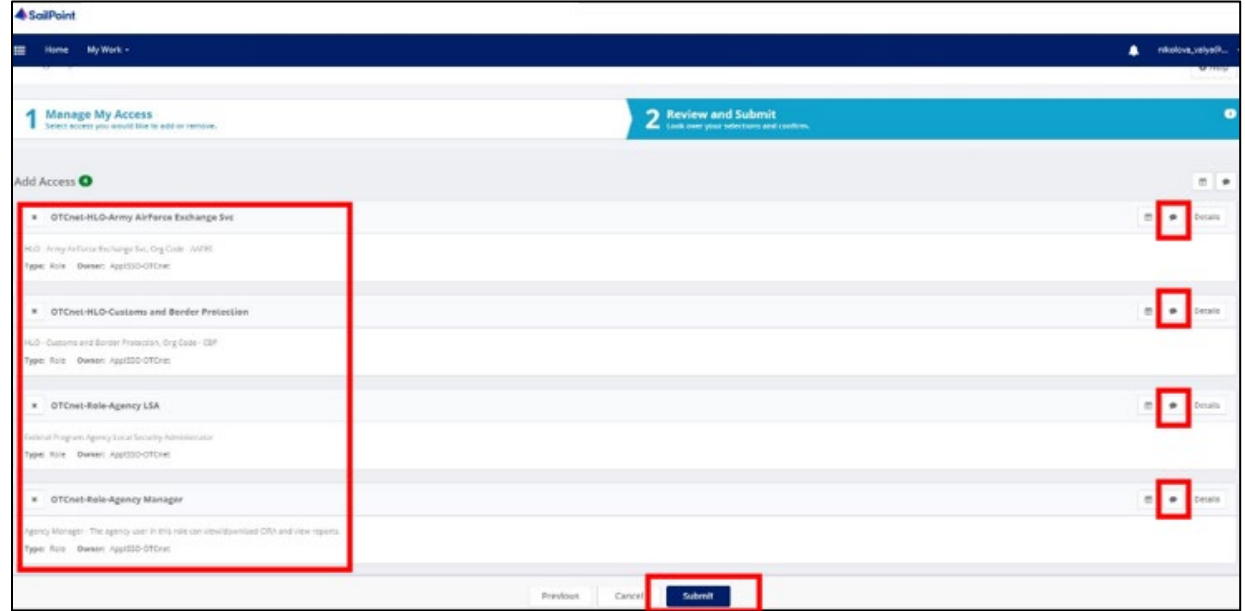

7. A confirmation message will appear. SailPoint IIQ will automatically notify the necessary approvers to review the request. Once approved, your PLSA/LSA can create your identity in OTCnet and assign endpoints and roles for you.

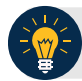

### **Application Tips**

- You will receive an autogenerated email when your user account is created in OTCnet.
- Then you can access the OTCnet application.

### **Topic 3 Log in to OTCnet Online**

To log in to Fiscal Service Single Sign On (OTCnet Online), from the OTCnet Online login screen, use your **PIV**/**CAC** credentials, if you are a government user or contractor, or **ID.me**, if you are a non-government user.

If you are a non-government user who creates an account through **ID.me,** you will specify your email address associated with OTCnet. ID.me is a private single sign-on provider that meets the government's online identity proofing and authentication requirements.

Accounts registered by users for CAIA authentication are not application-specific, the same account credentials can be used on other sites or applications that are linked to CAIA. For example, Social Security Administration, Internal Revenue Service, Department of Veterans Affairs, and other government agencies accept **ID.me** credentials for logging in.

### **Log in to OTCnet Online**

To log in to OTCnet Online, visit [https://otcnet.for.fiscal.treasury.gov](https://otcnet.for.fiscal.treasury.gov/) and log in with the following options: **PIV**/**CAC** or **ID.me.** Select the option that suits you best and follow the on-screen instructions to verify your identity or create an account in SailPoint IIQ.

Once you log in to OTCnet, you will be able to access functionality for one or more of the following:

- **Administration**
- Deposit Processing and Reporting
- **Check Capture**
- Check Processing
- Card Processing

The OTCnet Local Bridge (OLB) application is required for performing check processing, check capture, card processing and terminal configuration operations. If you are a **Check Capture Administrator**, **Check Capture Supervisor**, **Check Capture Lead Operator**, **Check Capture Operator, Card Operator** or **Card Administrator**, the **OLB** application must be started on the terminal to perform these operations.

### **Log in to OTCnet Online**

To log in to Fiscal Service Single Sign On (OTCnet Online), complete the following steps:

<span id="page-48-0"></span>1. Access *[https://otcnet.for.fiscal.treasury.gov.](https://otcnet.for.fiscal.treasury.gov/)* A page is presented which displays the following log in options: **PIV/CAC** and **ID.me**, as shown in [Figure 6.](#page-48-0)

#### **Figure 6. OTCnet Log In Screen**

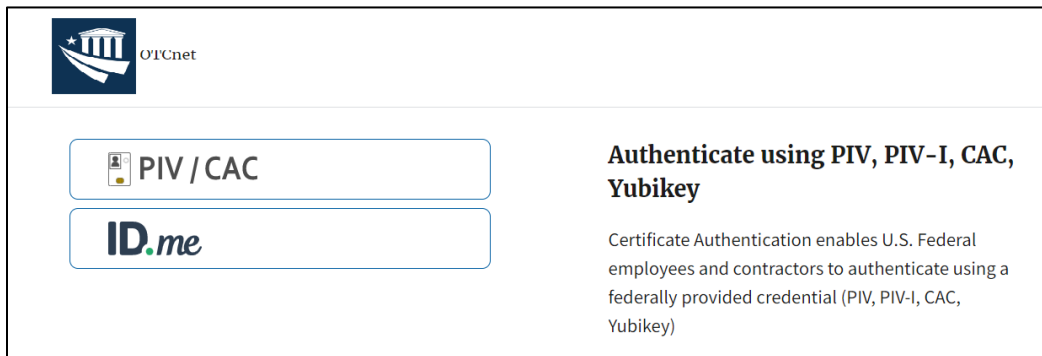

2. Select the option that best represents your status and follow the on-screen instructions to verify your identity or create an account in SailPoint IIQ.

#### **Application Tip**

#### **PIV/CAC (Government Users/Contractors)**

- Select the **PIV**/**CAC** button.
- If prompted, select your certificate, and enter your pin.
- If prompted, follow the on-screen instructions to verify your email address.

The first time a **PIV**/**CAC** certificate is used to authenticate, the email verification process is initiated.

- A web page is displayed prompting you to submit your **email address** that will be associated with your certificate. A **verification code** is sent to the email address specified.
- A web page is displayed to allow you to input the verification code from the email.

### **Application Tip**

**ID.me for Non-Government Users**

- Select the **ID.me** button.
- Follow the on-screen instructions to sign in with an existing account or create an account.
- If prompted, follow the on-screen instructions to verify your identity.
- Use your **work email address** to create initially your **ID.me** identity. It is still recommended to add your personal email to your **ID.me** identity.
- 3. When you log in to OTCnet Online for first time you may be alerted that you are not permitted to access the application until your agency's security administrator completes your user provisioning in OTCnet as shown in [Figure 7.](#page-49-0)
- <span id="page-49-0"></span>4. Once your agency's security administrator has imported your user identity to OTCnet, and assigned endpoints and roles for you, you will be able to access the application.

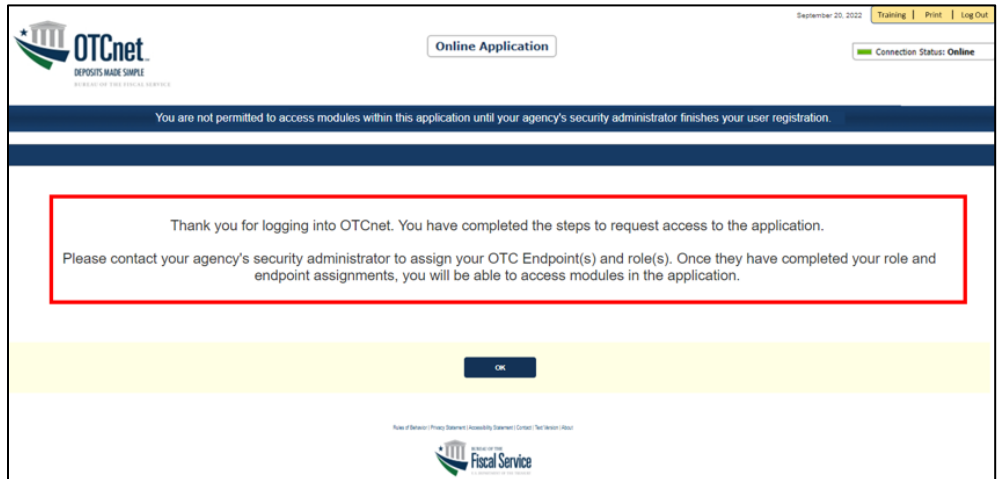

#### **Figure 7. First Time Log In Screen**

5. To completely log out, close your browser. You will need to reauthenticate next time you login to OTCnet.

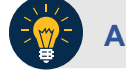

#### **Application Tip**

As a **Check Capture Administrator**, **Check Capture Supervisor**, **Check Capture Lead Operator**, **Check Capture Operator**, **Card Operator** or **Card Administrator**, when logging in to OTCnet Online and using Microsoft Edge or Google Chrome, the OTCnet splash screen does not appear.

## **Topic 4 Log in to OTCnet Offline**

To log in to OTCnet Offline, you must have your User ID and temporary password. Your User ID is the same User ID used to log in to OTCnet Online; however, your initial temporary password is different from the password used to access OTCnet Online. To obtain your temporary password, contact your **Check Capture Administrator**. Once you obtain your temporary password, log in to OTCnet Offline.

Keep the following in mind when logging in to OTCnet Offline:

• To log in, double-click the **OTCnet Offline (Production or QA)** icon on your terminal desktop

#### Or

#### Click **Start >Programs>OTCnet Offline (Production or QA)>Start OTCnet Offline (Production or QA)**.

- If the OTCnet Offline icon does not reside in either location, contact your **Check Capture Administrator** to configure the terminal. If a terminal has more than one version of the OTCnet Offline application (Production or QA), do not run both at the same time, as running more than one version at a time causes errors.
- As an added layer of security, you must first start and log in to the OTCnet Offline *server*  before accessing the OTCnet Offline *application*. To start the Offline server, enter your User ID and Offline password. If this is the first time you are accessing OTCnet Offline, enter your temporary password. Once you have successfully started the Offline server, you are prompted to log in to the OTCnet Offline application.
- If the Offline server is started, log directly in to the OTCnet Offline application. The first time you log in to the OTCnet Offline application you are required to change your password. After your permanent password is set, use your permanent password to startup the Offline server and/or Offline application.
- To stop the OTCnet Offline application, access the **Start** menu and **Programs>Stop OTCnet Offline**. Stopping the OTCnet Offline application ensures the application is completely closed and that your OTCnet session is terminated securely.

### **Start the OTCnet Offline Server**

As an added layer of security, the **Check Capture Administrator**, **Check Capture Supervisor**, **Check Capture Lead Operator**, and **Check Capture Operator** must first log in to the OTCnet Offline *server* before accessing the OTCnet Offline *application*. Identify the Offline Server log in page, it is labeled **OTCnet Offline Server Startup.** The **Retrieve Admin Profile** link *does not* appear on this page.

To start the OTCnet Offline *server,* **OTCnet Offline (Production or QA)** must be started. You'll import your OTCnet Offline profile and log in to OTCnet Offline.

### **Start the OTCnet Offline Server**

To start the OTCnet Offline *server*, complete the following steps:

1. Double-click the **OTCnet Offline (Production or QA)** icon located on your terminal desktop as shown in [Figure 8.](#page-51-0)

#### <span id="page-51-0"></span>**Figure 8. OTCnet Offline Icon, Production**

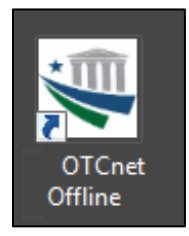

Or

Click **Start**>**Programs**>**OTCnet Offline** (**Production or QA)>Start OTCnet Offline (Production or QA)**. The *OTCnet Offline Startup* page appears as shown in **Error! Reference source not found.**.

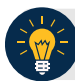

### **Application Tips**

- If the icon does not reside in either location, contact your **Check Capture Administrator** to configure the offline terminal.
- If a terminal has more than one OTCnet Offline application installed (Production or QA training environment), do not run both at the same time as running more than one offline client at a time causes errors.
- 2. Enter your **User ID** and **Password** in the appropriate text boxes in the *OTCnet Offline Startup* page as shown in [Figure 9.](#page-52-0) Click **Log In.**

<span id="page-52-0"></span>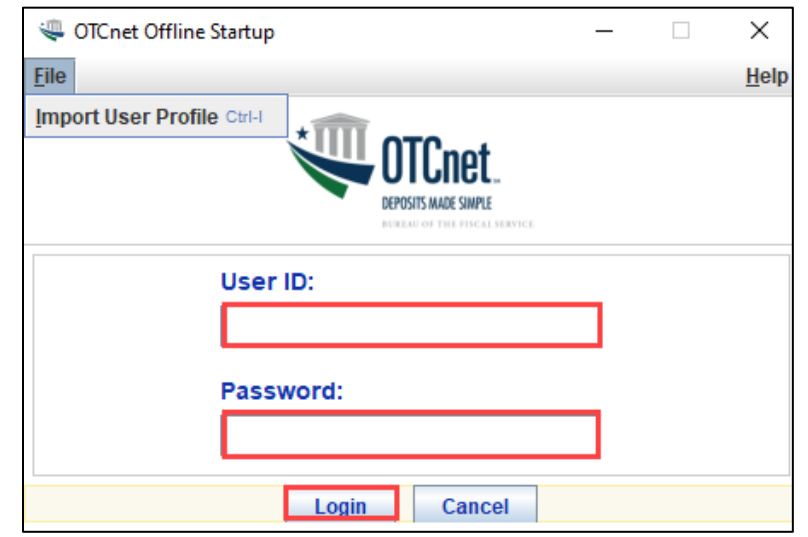

#### **Figure 9. OTCnet Offline Startup**

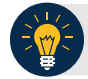

#### **Application Tips**

- The *Offline Server Startup* prompt appears as a standalone prompt, outside the browser.
- If you are a **Check Capture Administrator** and this is your first time starting the OTCnet Offline server and logging in to OTCnet, enter the temporary password you created when you created your **Check Capture Administrator** Offline Logon Profile.
- If you are a not a **Check Capture Administrator** and this is your first time starting the OTCnet Offline *server* and logging in to OTCnet, enter your temporary password.
- After your credentials are successfully authenticated, the *Offline Check Capture* application log in page displays.
- If you have forgotten your Offline password or you are not authorized to start the OTCnet Offline application, contact your **Check Capture Administrator** to reset/create your offline password.

### **Log In to OTCnet Offline Application for the First Time**

Once you receive your temporary password from your **Check Capture Administrator**, access the OTCnet Offline *application* to create a permanent password. The *application* includes the **Retrieve Admin Profile** link.

To log in to the OTCnet *application* for the first time, you must start the OTCnet Offline *server*, Production or QA and log in from the **Retrieve Admin Profile** page, reset your password and log in to OTCnet Offline.

### **Log in to OTCnet Offline Application for the First Time**

To log in to OTCnet *application* for the first time, complete the following steps:

1. Double-click the **OTCnet Offline (Production or QA)** icon located on your terminal desktop.

Or

<span id="page-54-0"></span>Click **Start**>**Programs**>**OTCnet Offline (Production or QA)**>**Start OTCnet Offline (Production or QA)**. The *Retrieve Admin Profile* page appears as shown in [Figure 10.](#page-54-0)

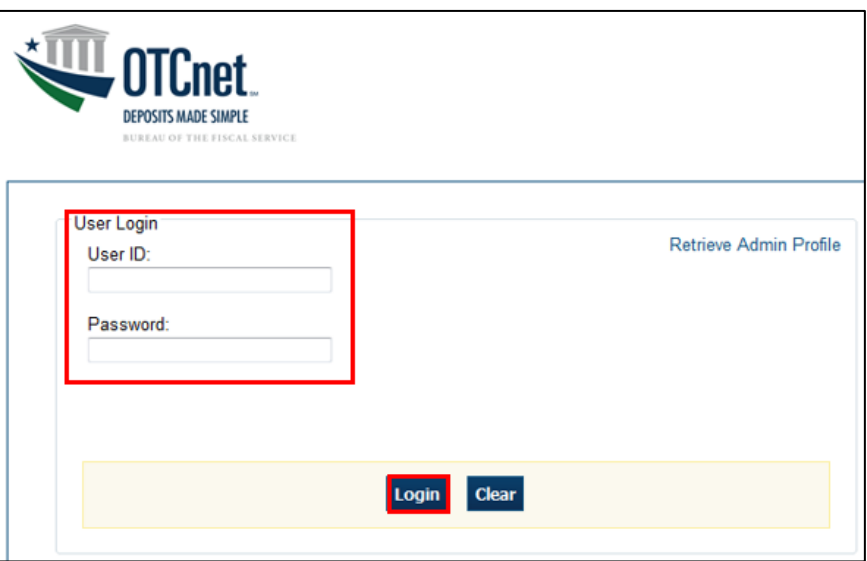

**Figure 10. OTCnet Offline Application User Login Page**

2. Enter your **User ID** and *temporary* **Password** in the appropriate text boxes. Click **Log In**. The *Set Permanent Password* page appears.

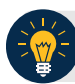

#### **Application Tips**

- If the icon does not reside in either location, contact your **Check Capture Administrator** to configure the terminal.
- If a workstation has more than one version of the OTCnet Offline application (Production or QA), do not run both at the same time as running more than one version at a time causes errors.
- If you are a **Check Capture Administrator** and this is your first time logging into OTCnet Offline, or you must download user profiles, click the **Retrieve Admin Profile** *link.*

<span id="page-55-0"></span>3. Enter your *temporary* **Password**, **New Password**, **Re**-**Enter New Password** and click **Save**  as shown in [Figure 11.](#page-55-0) A *Confirmation* page appears stating your new password has been set.

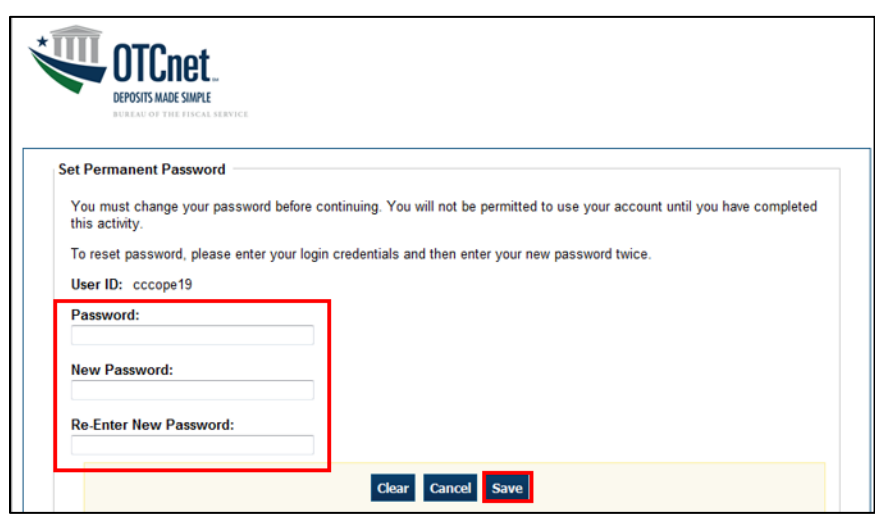

**Figure 11. Set Permanent Password**

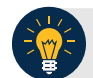

#### **Application Tip**

After the profile is successfully downloaded and your password was reset, you are prompted to log in to the system with your new password.

- 4. Click **Return to Login Page** to login to OTCnet Offline.
- 5. To stop the OTCnet Offline application, click **Start Menu**>**Programs**> **OTCnet Offline (Production or QA)**>**Stop OTCnet Offline (Production or QA).**

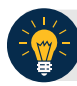

#### **Application Tips**

- Stopping the OTCnet Offline application ensures the application is completely closed and that your OTCnet session is terminated securely. It is recommended that after stopping OTCnet Offline, you wait at least one to two minutes before restarting.
- If more than one version of the OTCnet Offline application resides on a terminal, stop the correct version of the OTCnet Offline application (Stop OTCnet Offline Production or QA).

### **Log in to OTCnet Offline**

If you are a **Check Capture Administrator**, **Check Capture Supervisor**, **Check Capture Lead Operator**, or **Check Capture Operator** and you have reset your temporary password, log in to OTCnet Offline.

To log in to OTCnet Offline, you must start OTCnet Offline, Production or QA. Log in to the OTCnet Offline *server.* Select the **Return to Login Page** to return to the Login Page. If you do not immediately access OTCnet Offline after resetting your temporary password, double-click the OTCnet Offline icon or access your **Start Menu** under **Programs**.

Additionally, you will be prompted to set up **multi-factor authentication** if you have not set it up already. Download and install an **authenticator application** on your workstation device and set up two-factor authentication for OTCnet Offline.

The session timeout in the Offline application is 30 minutes which prevents unnecessary timeouts due to inactivity.

### **Log in to OTCnet Offline**

To log in to OTCnet Offline, complete the following steps:

1. Double-click the **OTCnet Offline (Production or QA)** icon located on your terminal desktop.

Or

Click **Start**>**Programs**>**OTCnet Offline (Production or QA)**>**Start OTCnet Offline (Production or QA)**. The *OTCnet Offline Server Start Up* page appears.

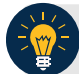

#### **Application Tips**

- If the icon does not reside in either location, contact your **Check Capture Administrator** to configure the terminal.
- If a terminal has more than one version of the OTCnet Offline application (Production or QA), do not run both at the same time, as running more than one version at a time causes errors.
- If the Offline server was not previously started, enter your User ID and password to start the Offline server.
- <span id="page-57-0"></span>2. Enter your **User ID** and **Password** in the appropriate text boxes. Select **Login** as shown in [Figure 12.](#page-57-0)

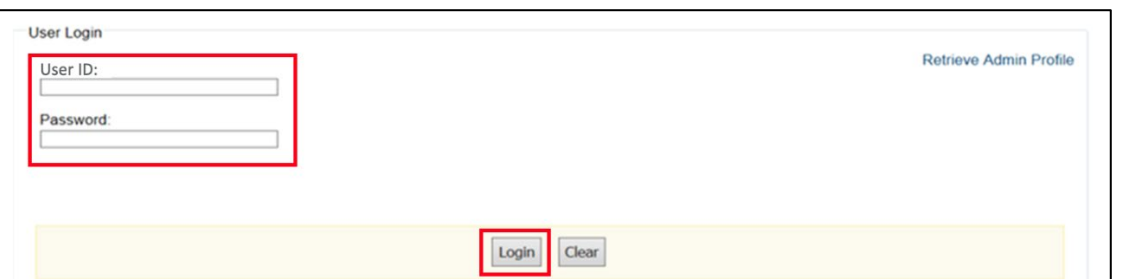

#### **Figure 12: OTCnet Offline Application User Login Page**

- 3. The system validates your **User ID** and **offline password** and determines if you have **multifactor authentication** (**MFA**) set up.
- 4. If you have already set up **MFA**, you will be prompted to input your one-time code.
- 5. If you have not set up the **MFA**, the system prompts you to set up **MFA** with your chosen authenticator application by downloading the application on your workstation device.
- 6. Follow the steps in the authenticator to set up **MFA**. The system displays the **authenticator secret** and instructs you to enter it into your chosen authenticator as shown in [Figure 13.](#page-58-0)
- 7. Input the **authenticator secret** into your authenticator application and label it as "**OTCnet Offline**."
- 8. Enter your **Time-Based One-Time Password (TOTP)** code generated by the authenticator into the textbox and select **OK.**

#### **Figure 13: Prompt for Multi-Factor Authentication Setup**

<span id="page-58-0"></span>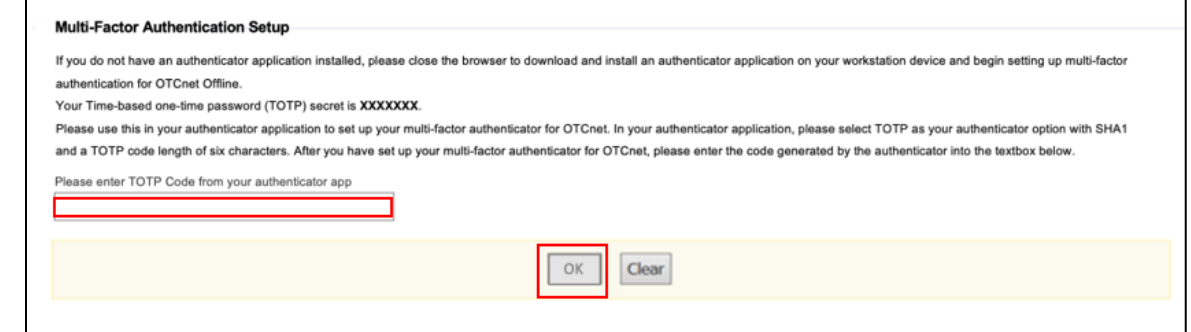

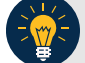

### **Application Tip**

User must ensure they have selected **TOTP** as their authenticator option with **SHA1** and an **OTP code** length of six characters. Not all authenticators will present this option, but if it is an option, these parameters should be selected.

9. If you enter correctly the **TOTP** code, system will display a message that you have successfully set up multi-factor authentication for OTCnet Offline. Select the **OK** button to proceed to the login page as shown in [Figure 14.](#page-58-1) Otherwise, system will prompt you to verify your **MFA** setup and **TOTP** code and try again.

#### **Figure 14: Successful Multi-Factor Authentication Setup Message**

<span id="page-58-1"></span>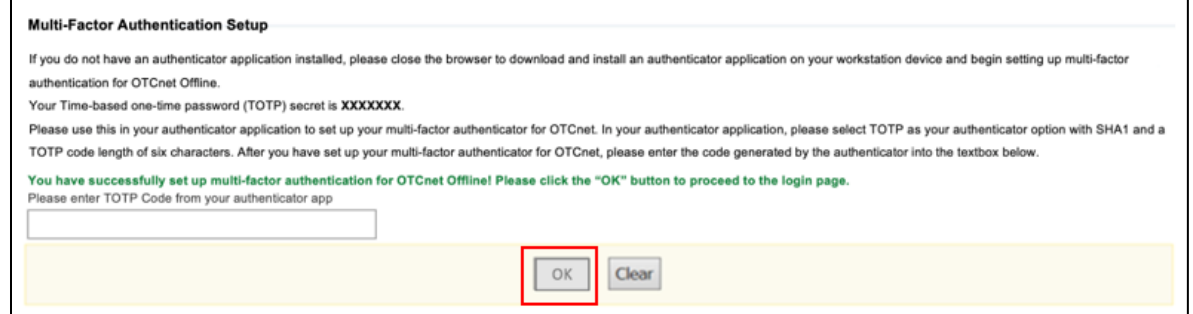

- 10. The system completes user authentication and displays a message informing you that **MFA** has been successfully set up.
- 11. Acknowledge the **message**. The system logs you out and displays the *OTCnet Offline* login screen.

### **Application Tip**

- To stop the OTCnet Offline application, click Start>Programs>OTCnet Offline (Production or QA)>Stop OTCnet Offline (Production or QA).
- Stopping the OTCnet Offline application ensures the application is completely closed and that your OTCnet session is terminated securely.
- If more than one version of the OTCnet Offline application resides on a terminal, be sure to stop the correct version of the OTCnet Offline application (Stop OTCnet Offline Production or QA).

### **Topic 5 Navigating the OTCnet Online/Offline Home Page**

The *OTCnet Online* home page allows **Check Capture Supervisors**, **Check Capture Lead Operators**, **Check Capture Operators** and **Card Operators** to process deposits, capture checks, process checks, process card transactions, view reports, and perform administrative and security functions. Additionally, a user can access information for training, help and to update a user profile. The OTCnet Online home page is accessible for users to either view or perform any of these functionalities.

The *OTCnet Offline* home page allows **Check Capture Supervisors**, **Check Capture Lead Operators** and **Check Capture Operators** to capture checks along with transaction data, perform administrative functions and access help information. The OTCnet Offline home page is accessible by users to either view or perform any of the functionalities mentioned in *OTCnet Online*.

### **OTCnet Online Main Menu**

To access the OTCnet Main Menu, log in with your **PIV**/**CAC** or **ID.me** credentials with the following url, *https://otcnet.for.fiscal.treasury.gov*. [Table 1](#page-60-0) provides a list of the Main Menu options available to you. They are accessible on the upper right corner of the OTCnet application.

<span id="page-60-0"></span>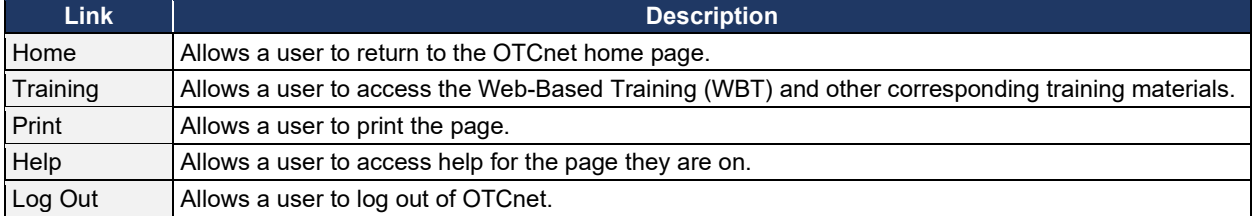

#### **Table 1. Main Menu Link Descriptions**

The Main Menu is shown in [Figure 15: T](#page-61-0)he links are accessible on the upper right side of the OTCnet home page.

#### **Figure 15: OTCnet Main Menu Page**

<span id="page-61-0"></span>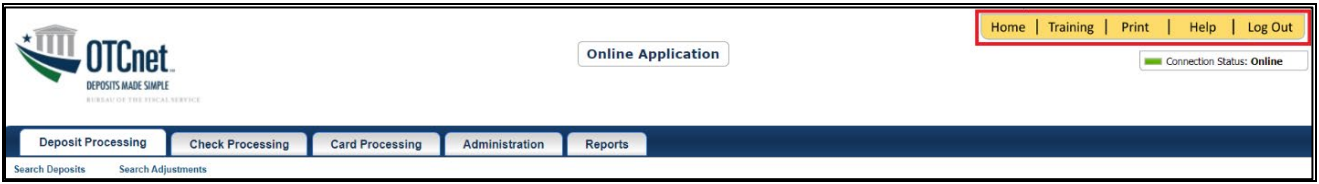

### **OTCnet Homepage Message Overlay**

All user roles have access to the OTCnet Homepage Message Overlay, in OTCnet Online (you will not see it in OTCnet Offline). For all Microsoft Edge and Google Chrome users, the message overlay automatically presents when you first log in to OTCnet.

The message overlay is a messaging platform presenting important news and information on the OTCnet system as shown in [Figure 16.](#page-61-1) It is recommended that you read the messages, close the message overlay, and continue viewing the OTCnet homepage.

#### **Figure 16. OTCnet Homepage Message Overlay**

<span id="page-61-1"></span>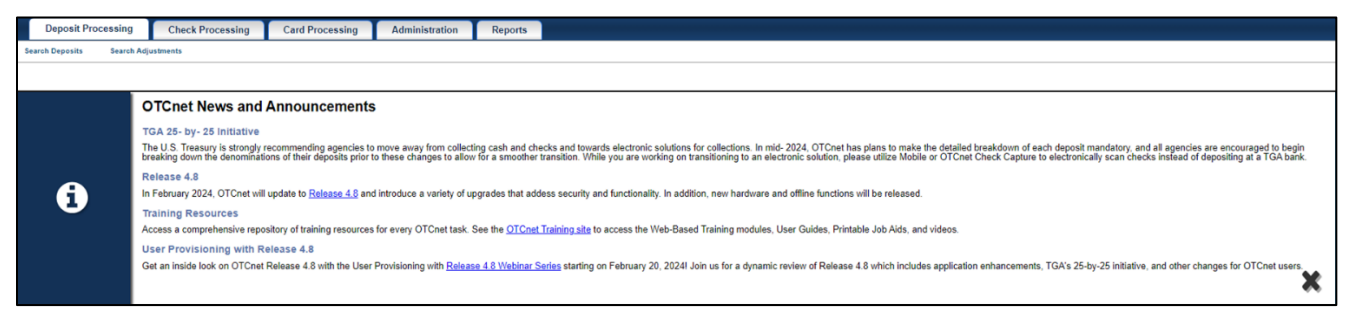

### **OTCnet Online Deposit Processing Tab Functionality**

To access t[he OTCnet Deposit Processing functionality, log in with your](#page-62-0) **PIV**/**CAC** or **ID.me** credentials.

[Table 2](#page-62-0) provides a list of the Deposit Processing functions that are available to you.

<span id="page-62-0"></span>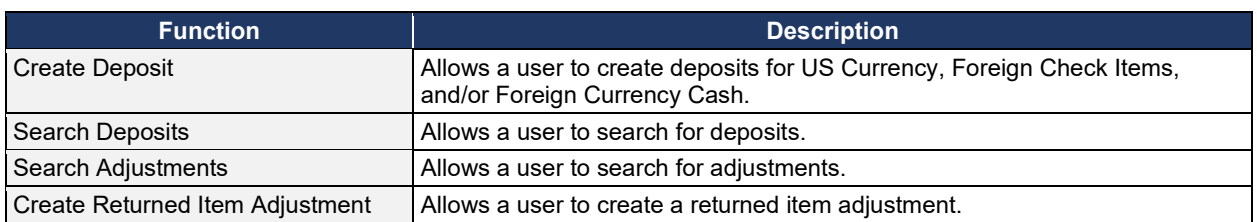

#### **Table 2. Deposit Processing Tab Descriptions**

The Deposit Processing tab, as shown in [Figure 17,](#page-62-1) allows you to access Deposit Processing functionality, though depending on your user role, you may not see all functionality.

#### **Figure 17. Deposit Processing Tab**

<span id="page-62-1"></span>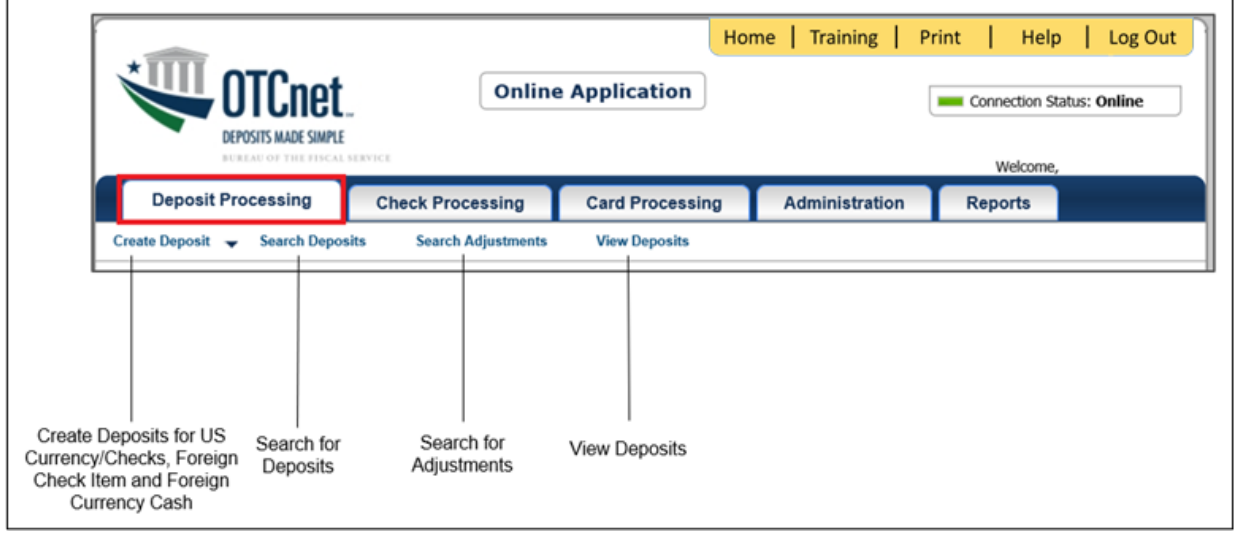

### **OTCnet Online Check Processing Tab Functionality**

To access the OTCnet Check Processing functionality, log in with your **PIV**/**CAC** or **ID.me** credentials. [Table 3](#page-63-0) provides a list of the Check Processing functions that are available to you.

#### **Table 3. Check Processing Tab Descriptions**

<span id="page-63-0"></span>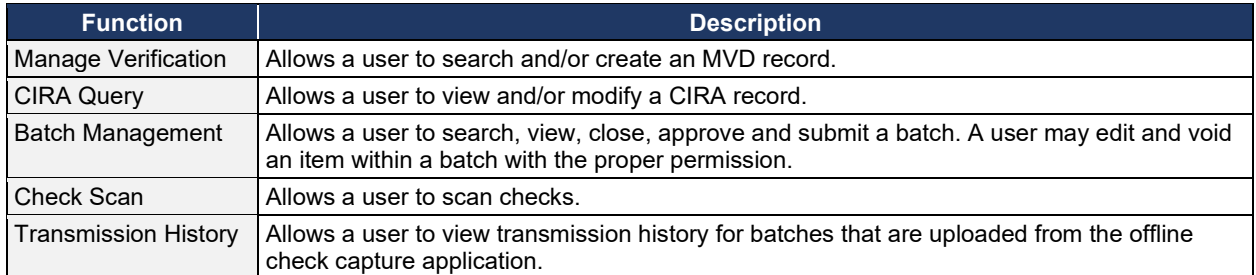

The Check Processing tab is shown in [Figure 18.](#page-63-1) Depending on your user role, you may not see all functionality shown in the image.

<span id="page-63-1"></span>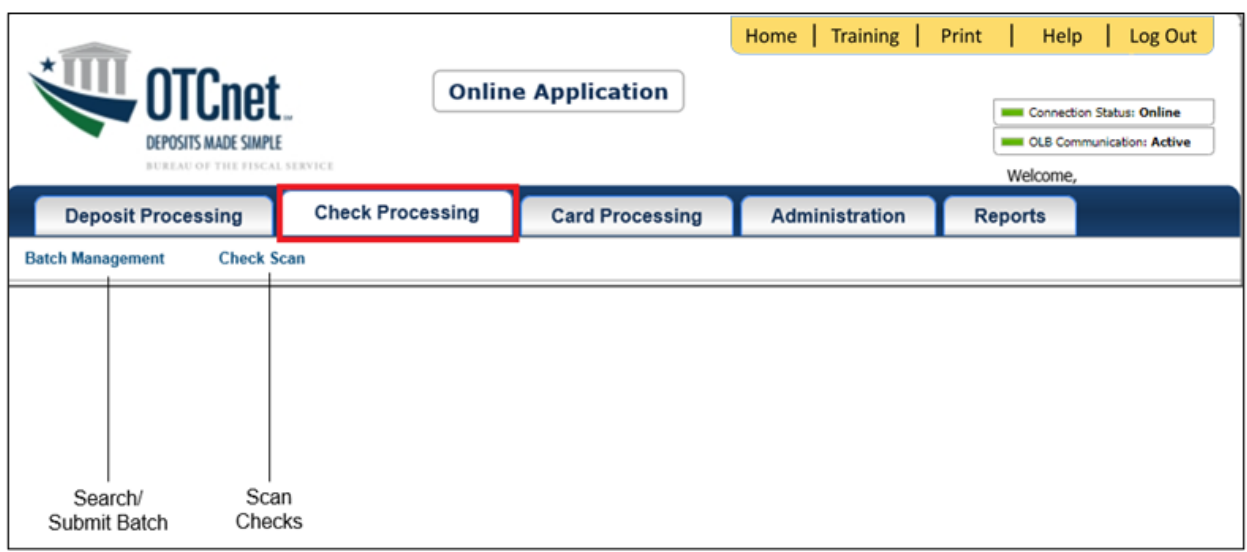

#### **Figure 18. Check Processing Tab**

### **OTCnet Online Card Processing Tab Functionality**

To access the OTCnet card processing functionality, log in with your **PIV**/**CAC** or **ID.me** credentials. [Table 4](#page-64-0) provides a list of the card processing functions that are available to you.

#### **Table 4. Card Processing Tab Descriptions**

<span id="page-64-0"></span>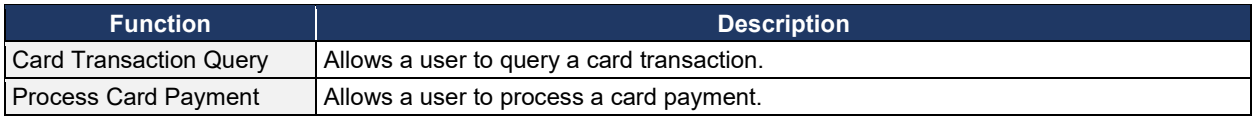

The Card Processing tab is shown in [Figure 19.](#page-64-1) Depending on your user role, you may not see all functionality shown in the image.

#### **Figure 19. Card Processing Tab**

<span id="page-64-1"></span>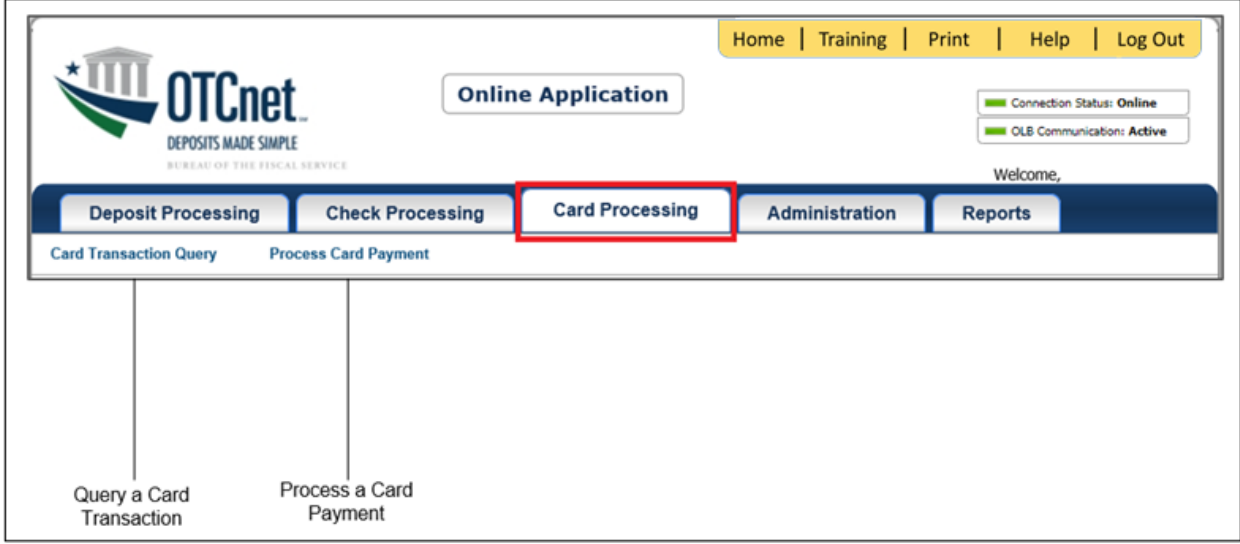

### **OTCnet Online Administration Tab Functionality**

To access the OTCnet Administration functionality, log in with your **PIV**/**CAC** or **ID.me** credentials. [Table 5](#page-65-0) provides a list of the Administration functions that are available to you.

<span id="page-65-0"></span>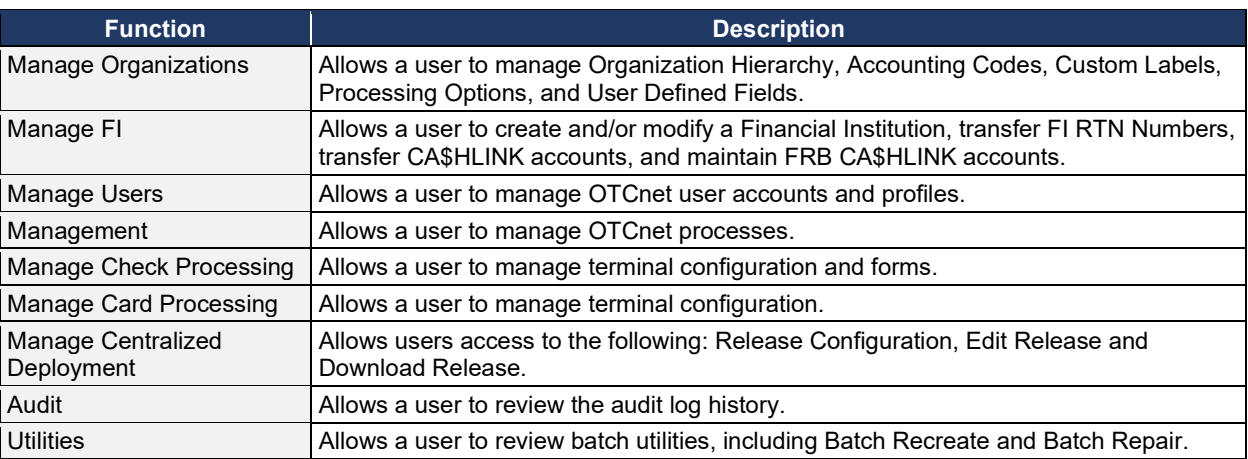

#### **Table 5. Administration Tab Descriptions**

The Administration tab is shown in [Figure 20.](#page-65-1) Depending on your user role, you may not see all functionality shown in the image.

#### **Figure 20. Administration Tab**

<span id="page-65-1"></span>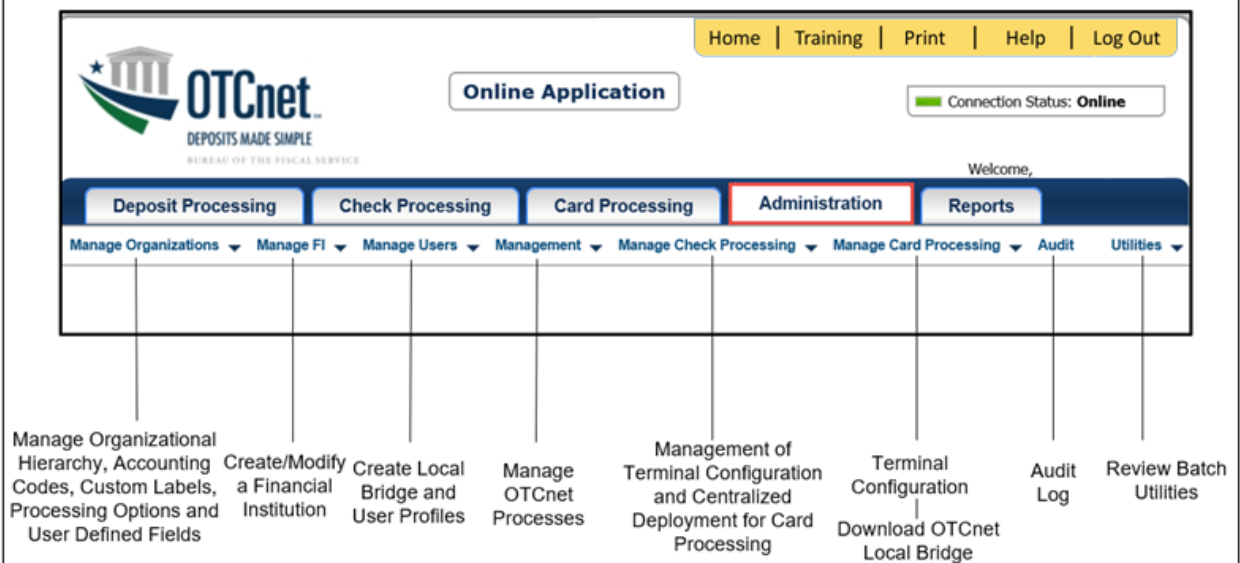

### **OTCnet Online Reports Tab Functionality**

To access the OTCnet Reports functionality, log in with your **PIV**/**CAC** or **ID.me** credentials. [Table 6](#page-66-0) provides a list of the Reports functions that are available to you. Depending on your user role, you are only authorized to view and download certain reports.

#### **Table 6. Reports Tab Descriptions**

<span id="page-66-0"></span>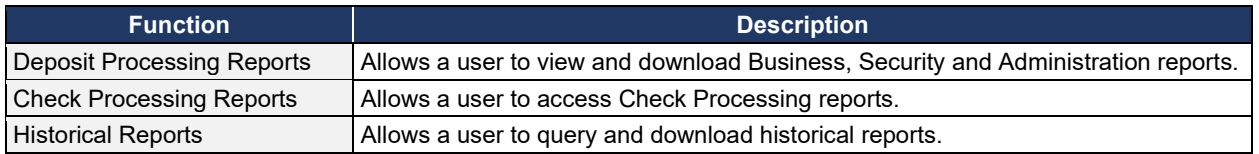

The Reports tab is shown in [Figure 21. D](#page-66-1)epending on your user role, you may not see all functionality shown in the image.

<span id="page-66-1"></span>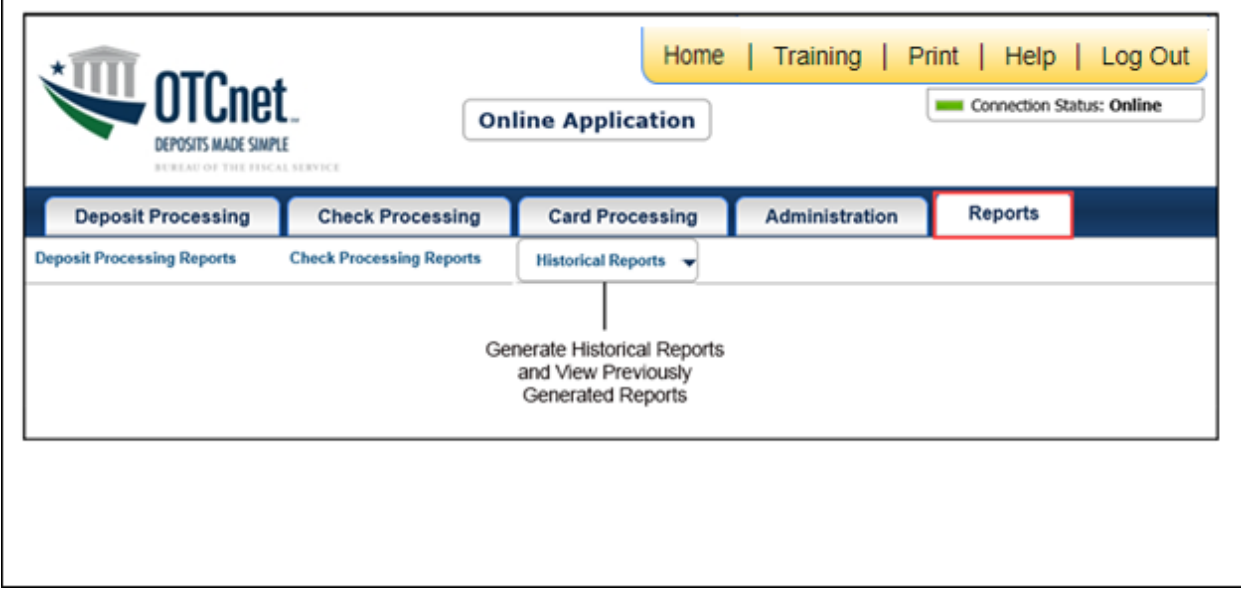

#### **Figure 21. Manage Reports**

### **OTCnet Offline Check Processing Functionality**

To access the OTCnet Offline Check Processing functionality, log in with your User ID and password. [Table 7](#page-67-0)[Table 8](#page-68-0) provides a list of the Check Processing functions available to you.

#### **Table 7. OTCnet Offline Check Processing Descriptions**

<span id="page-67-0"></span>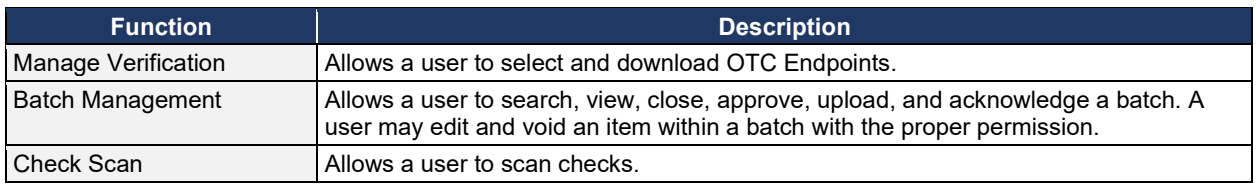

The Check Processing tab is shown in [Figure 22.](#page-67-1) Depending on your user role, you may not see all functionality shown in the image.

#### **Figure 22. OTCnet Offline Check Processing Descriptions**

<span id="page-67-1"></span>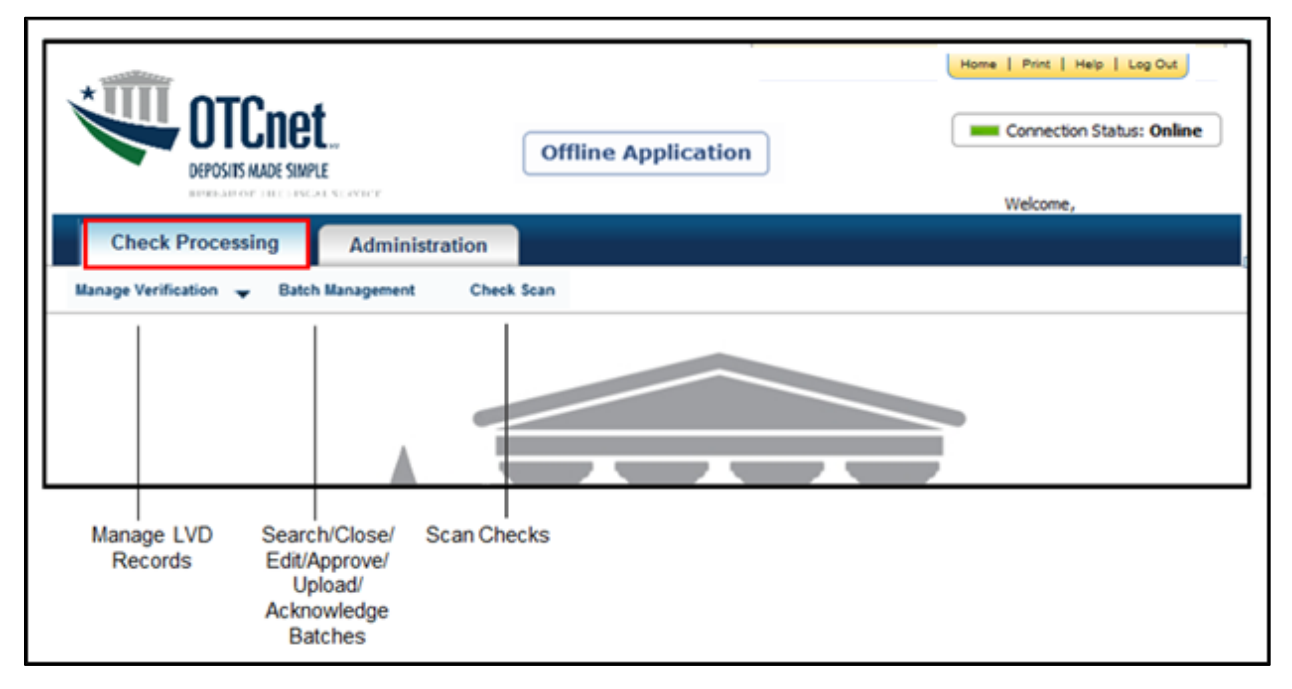

### **OTCnet Offline Administration Tab Functionality**

To access the OTCnet Offline Administration functionality, log in with your User ID and password. [Table 8](#page-68-0) provides a list of the Administration functions available to you.

#### **Table 8. OTCnet Offline Administration Descriptions**

<span id="page-68-0"></span>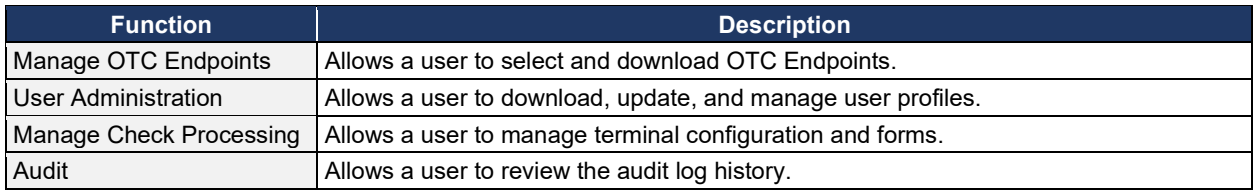

<span id="page-68-1"></span>The Administration tab is shown in [Figure 23.](#page-68-1) Depending on your user role, you may not see all functionality shown in the image.

#### **Figure 23. OTCnet Offline Administration**

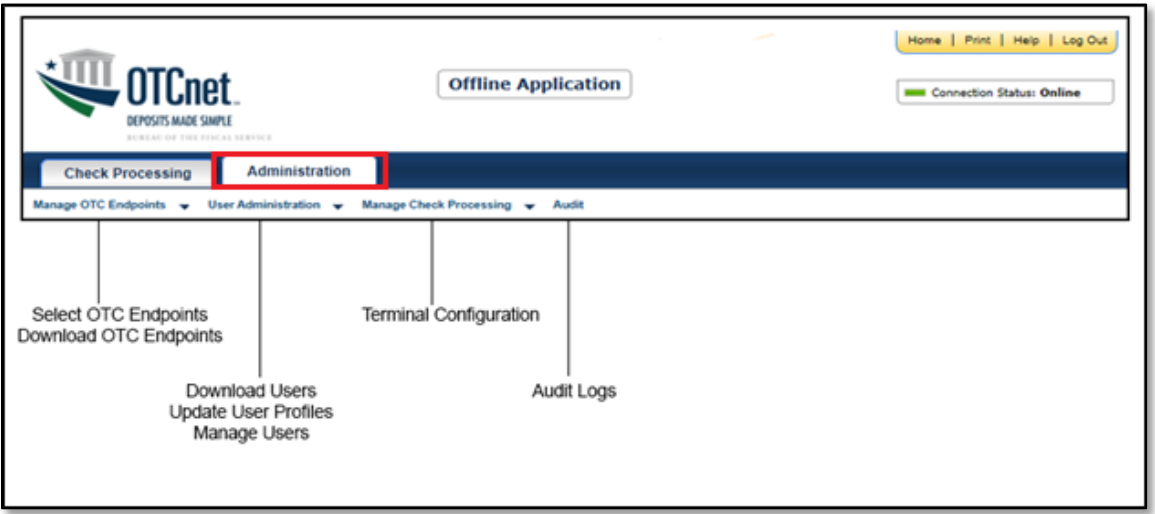

Offline Application

### **Summary**

In this chapter, you learned how to:

- Start and stop the OTCnet Local Bridge (OLB) application
- Request access for yourself in SailPoint IIQ
- Log in to OTCnet Online
- Log in to OTCnet Offline
- Navigate the OTCnet Online/Offline home page

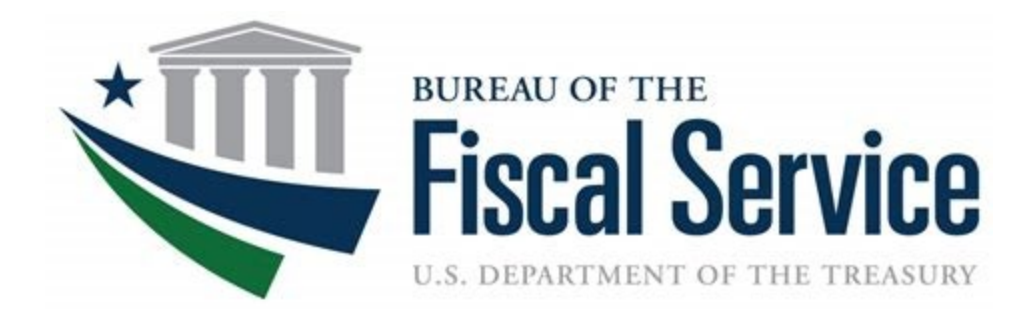

# **Chapter 3. Capturing and Managing Card Payments**

**OTCnet Participant User Guide**

### **Table of Contents**

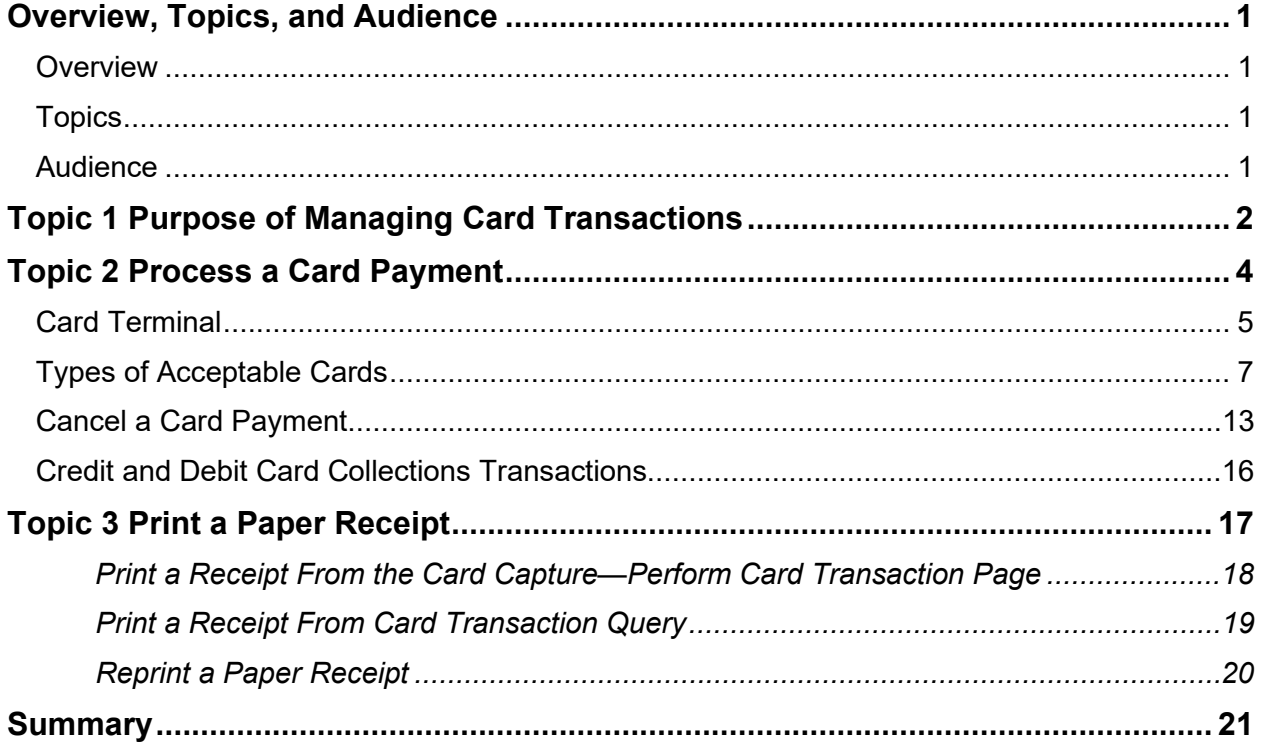

### **List of Figures**

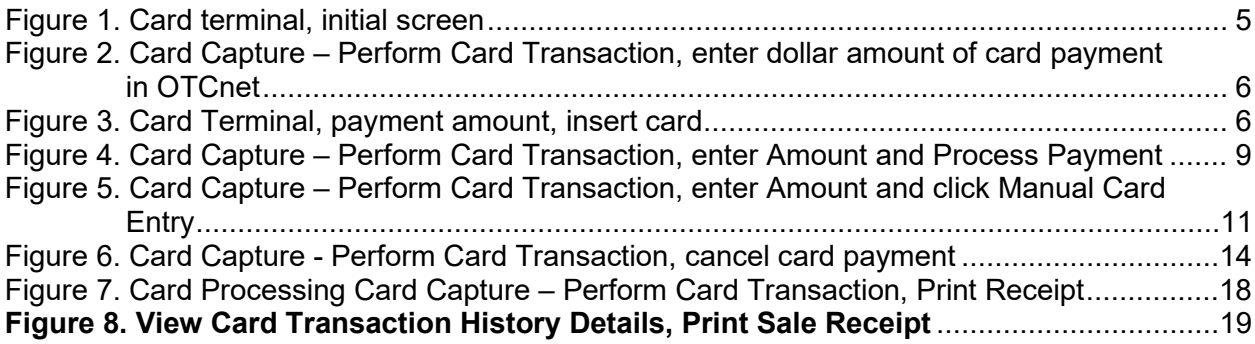

### **List of Tables**

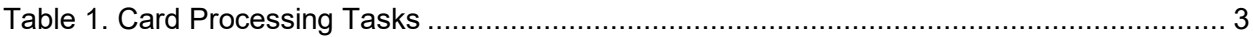

### **Glossary**

Click this **link** to access the full OTCnet Glossary.
# **Overview, Topics, and Audience**

#### **Overview**

Welcome to *Capturing and Managing Card Transactions*. In this chapter, you will learn:

- The purpose of managing card transactions
- How to process a card transaction
- How to process a receipt from the card terminal

#### **Topics**

This chapter is organized by the following topics:

- Purpose of Managing Card Transactions
- Process a Card Transaction
- Process a Receipt

#### **Audience**

The intended audience for the *Capturing and Managing Card Transactions* Participant User Guide includes:

• Card Operators

# **Topic 1 Purpose of Managing Card Transactions**

There are two components under the **Card Processing** tab within OTCnet. They include **Process Card Payment** and **Card Transaction Query**. The **Card Processing** functionality is used to capture and manage credit, debit and gift card transactions. As a **Card Operator**, you are authorized to process card payments and refunds. The card transaction information is then stored in the OTCnet application.

A successful card transaction is saved in the OTCnet database with the following fields populated:

- Card Transaction Status
- Card Entry Mode
- Card Payment Network
- Card Processing Method
- **Source**
- Card Transaction Amount
- Refund Indicator (Y or N)
- Card Timestamp
- Card Time zone
- Chain Code
- **Division**
- Merchant ID
- Card Terminal ID
- Card Invoice ID

When processing card transactions in OTCnet, OTCnet prevents duplicate debit and credit card transactions by using a (Card) Invoice ID as a unique identifier. When a card is declined, OTCnet does not record declined card transactions in OTCnet.

OTCnet does not apply refunds to debit or gift cards. The agency may offer one of the following:

- Distribute a cash refund for debit card and gift card transactions
- Relay to customers that refunds can only be made to credit cards

Once the card transaction data is collected, a user may query card transaction data (e.g., for processed and refunded card payments).

Below is the list of responsibilities for the **Card Administrator** and **Card Operator**. Some responsibilities overlap and others do not. The **Card Administrator** can modify organization hierarchy and user defined fields (UDFs), manage card processing, and download the OTCnet Local Bridge, for example. **Card Operator** responsibilities include, though are not limited to: processing card payments, printing receipts and performing card transaction queries.

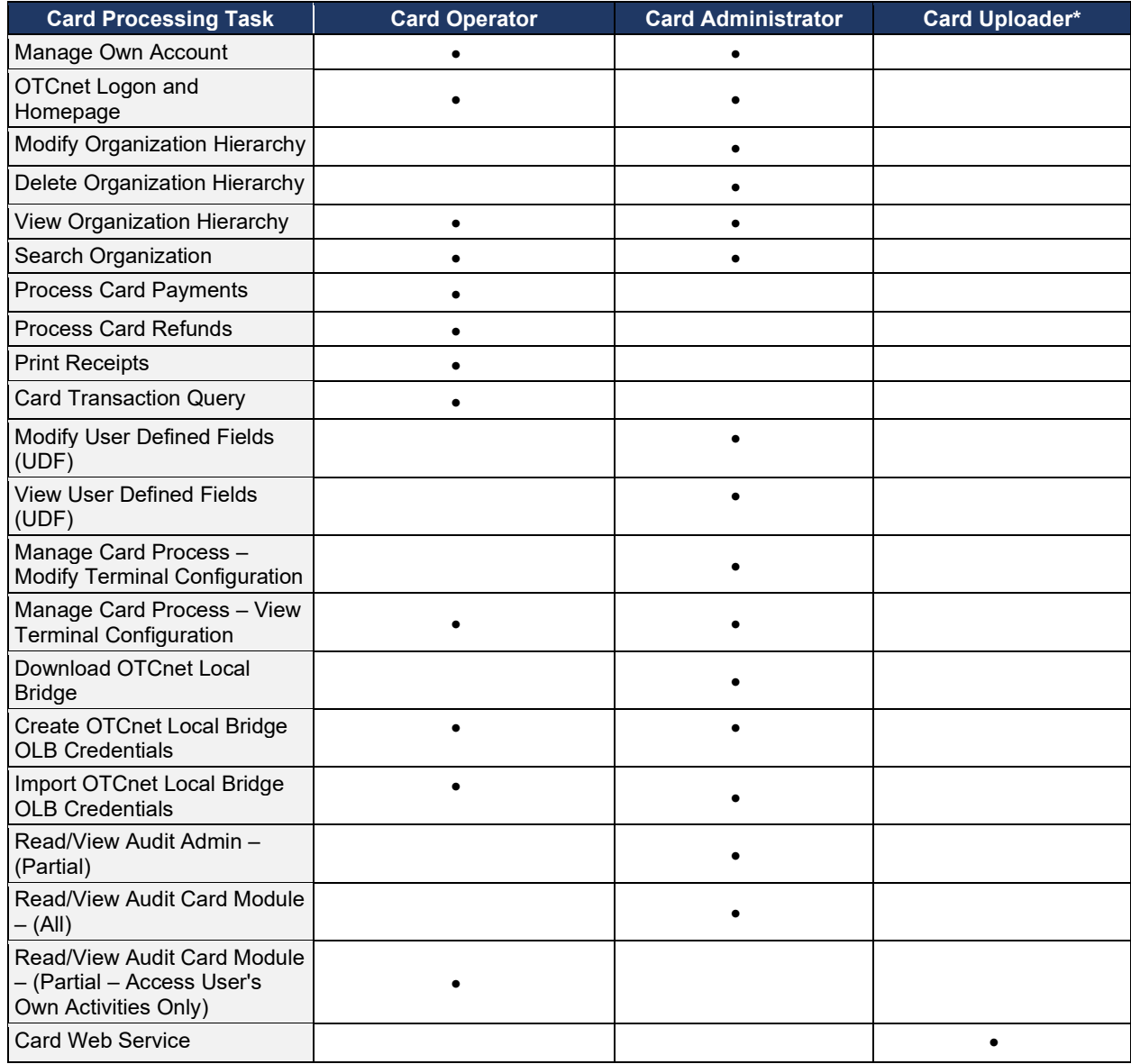

#### **Table 1. Card Processing Tasks**

\* The Card Uploader is a self-service kiosk-server system role that is authorized to transmit card data from an external kiosk system to OTCnet. This role requests acknowledgement of the data transmitted; the system account with this role has no other permissions.

# **Topic 2 Process a Card Payment**

As a **Card Operator**, you are authorized to capture a customer's credit, debit and gift card payments. Once a **Card Administrator** sets up your card terminal configuration settings, you can process a card payment.

**Card Administrators** are authorized to create UDFs for card processing. UDFs are custom fields created to capture information on specific data fields in OTCnet. These UDFs display for the **Card Operator** on the *Card Capture – Perform Card Transaction* page. UDFs can be configured to be either required or optional. The maximum number of UDFs for card processing is three.

There are two ways to process a card payment:

- 1. Process Payment
- 2. Manual Card Entry

#### **Logical Order for Capturing a Card Payment**

To capture a card payment and ensure the batch reaches OTCnet and WorldPay, follow these steps:

- **Verify the OLB connection**
	- If the OLB is connected, the system proceeds to validate that your card terminal is registered. If the OLB is not connected, you receive an error message. If the OLB is not online, you cannot make a card payment.
	- The OLB Communication Indicator, in the upper right-hand corner of the screen, communicates whether the OLB connection is active (green) or inactive (red).
	- If the OLB is online, OTCnet validates that the terminal is registered and displays the message "*Validating registration*…".
		- If a registered terminal is found, the "*Registration found*!" message displays.
		- **If a registered terminal is not found, or a terminal is offline, the error message** "*The Card Terminal could not be detected. Please verify that your terminal is connected (plugged in) and/or configured to the OTCnet application*" displays.
		- If the OLB is inactive, the Card Processing page is blank and error message "*Terminal detection failed. Please ensure that the OLB application is running"*  displays.
		- If the OLB connection is lost at any time during card payment, check the OLB connection and restart the card payment workflow from the beginning.
- **Validate that your card terminal is registered** it must be set up and turned on.
- **Capture the card payment** The **Card Operator** enters the payment amount and requested field data for the card payment and clicks **Process Payment**. This prompts the customer to pay with a credit, debit or gift card on the terminal to complete the transaction.
- **Cancel payments while performing data entry** This is used only if necessary, i.e., customer changes his/her mind about making a card payment.

• **Print a receipt** – This is used after the item information is keyed into the data entry screen. Click **Process Payment** and click **Receipt** to print a receipt for the transaction.

#### **Card Terminal**

OTCnet agencies use the card terminal for card processing as shown in **Error! Reference source not found.**. The **Card Operator** enters the dollar amount of the card payment in OTCnet as shown in see **Error! Reference source not found.**. A message displays at the top of the *Card Capture – Perform Card Transaction* page discouraging users from entering Personally Identifiable Information (PII) data in any UDF.

The customer inserts the card, at the bottom of the terminal as shown in **Error! Reference source not found.**, swipes the magnetic strip of a card on the right side of the card terminal, or taps a contactless card, for payment with the card terminal. The card terminal also performs refunds and voids transactions.

Once the card terminal is set up, the initial screen may vary. Typically, a *Welcome*, *Thank You for shopping with us*, or *Have a nice day* screen appears.

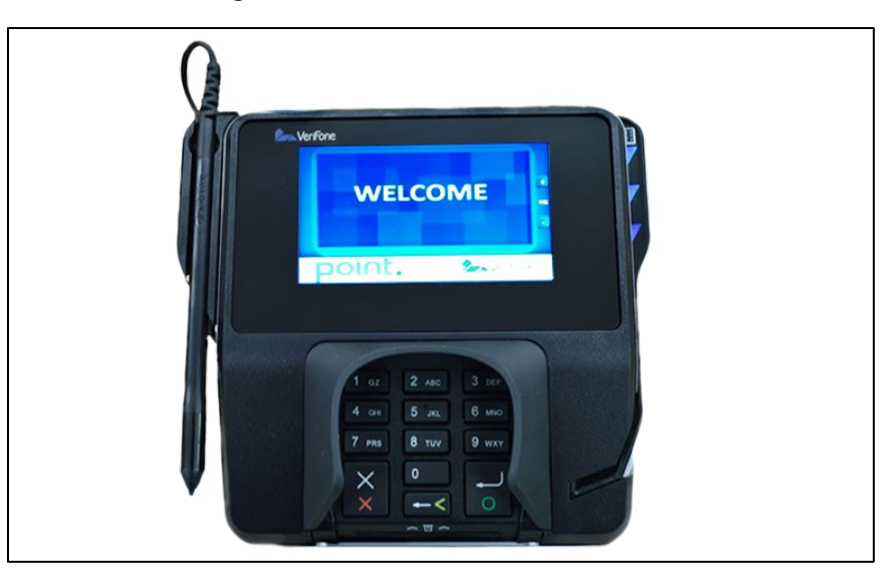

**Figure 1. Card terminal, initial screen**

#### **Figure 2. Card Capture – Perform Card Transaction, enter dollar amount of card payment in OTCnet**

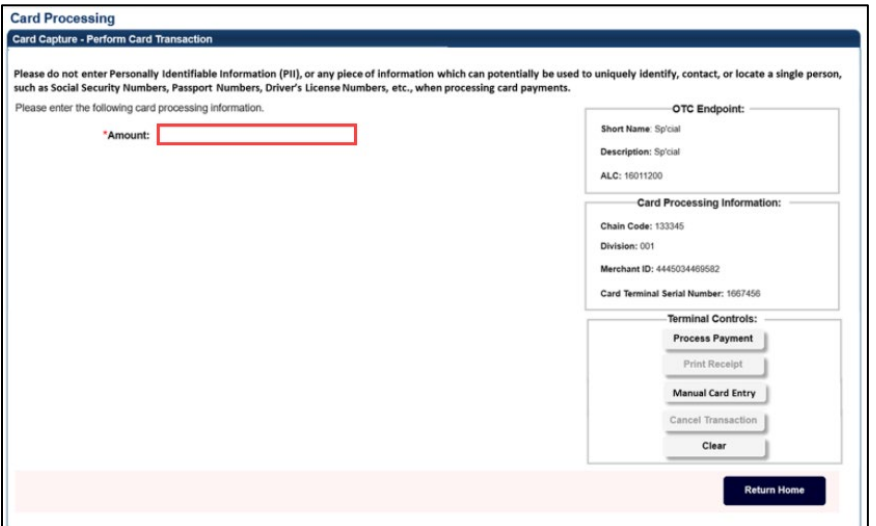

**Figure 3. Card Terminal, payment amount, insert card**

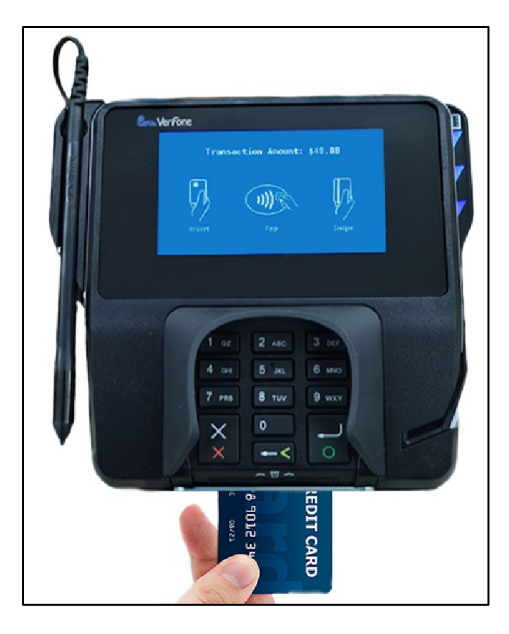

## **Types of Acceptable Cards**

The acceptable credit, debit and gift cards that can be processed through the OTCnet card processing functionality are listed below. If a customer tries to use a different type of card, the payment is declined and you receive the message, "*The card was declined. Please inform the customer to try an acceptable card*." Acceptable cards include the following major label cards:

- Visa
- **MasterCard**
- American Express
- Discover

## **Process a Card Payment – Process Payment**

To capture a card payment with Process Payment, complete the following steps:

1. From the **Card Processing** tab, click **Process Card Payment**. The *Card Capture – Perform Card Transaction* page appears.

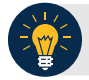

#### **Application Tip**

OTCnet verifies the OLB connection. Next, OTCnet validates card terminal registration, the "*Registration found!*" message appears.

2. Under **Transaction Data**, enter the **Amount** of the card payment.

- An amount must be entered (it displays in the **Amount** field) or the **Card Operator** receives the message, "*Please enter an amount*."
- Enter the amount using two decimal places e.g., for a \$25.00 payment, enter: "25.00".
- When entering an amount, only two decimal places can be entered and no alpha characters.
- When entering characters in the **Amount** field, the only symbol accepted is a "." **Card Operators** receive an "*Invalid character entered in the transaction amount field*" message if any other characters are entered.
- The amount entered must be greater than \$0.00 and less than \$24,999.99. An amount must be entered, or the **Card Operator** receives a message to "*Please enter an amount*. *Please inform the customer to try again. Then click the Process Payment button*." The amount displays in the **Amount** field (see Figure 8). Click **Process Payment**.
- When digits are entered in the **Amount** field that are less than 0.01, the **Card Operator** receives the message, "*The transaction amount entered cannot be less than 0.01*."
- 3. Under Terminal Controls, click **Process Payment** as shown in [Figure 4.](#page-80-0) Press **Clear** to clear the Amount field. The customer is presented with the *Transaction Amount* screen. The customer makes a card payment by inserting the card into the chip insert slot, tapping a contactless card on the screen, or swiping the magnetic strip of a card on the right side of the card terminal. The card terminal begins to process the payment.

<span id="page-80-0"></span>**Figure 4. Card Capture – Perform Card Transaction, enter Amount and Process Payment**

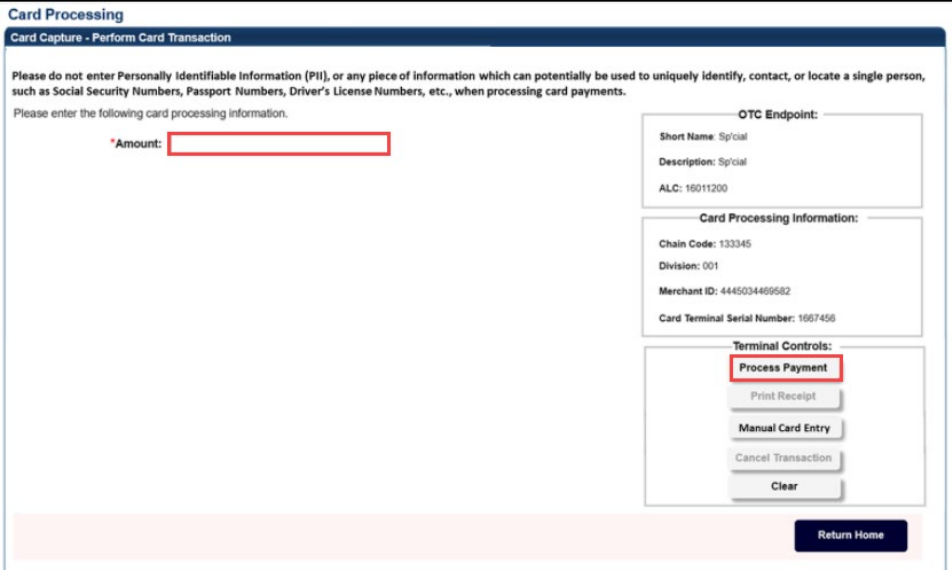

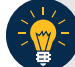

## **Application Tip**

Once you click **Process Payment**, **Cancel Transaction** is enabled, and you can cancel the transaction.

- 4. On the card terminal, the *Your Total is* screen appears, with the dollar amount of the payment. The customer presses the **Pay Now** button.
- 5. The card terminal responds: *Press Enter PIN or Press Green Enter to Bypass Pin*. The customer presses the green (O) button. The card terminal completes the payment process.

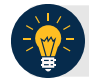

- When making a card payment using a debit card, the customer must enter the card pin. If the pin is not entered, you receive this message in OTCnet: "*The card was declined. Please inform the customer to try again. Then click the 'Process Payment' button*."
- Dual Interface debit cards can bypass pin entry, non-dual interface debit cards cannot. A debit card is non-dual interface if there is no major payment network logo on the card (i.e., Visa or Mastercard). When a non-dual debit card is used and the customer chooses to bypass pin entry, the payment is declined, because a signature is required for these payments. Card terminals are configured not to accept signatures. If the card is a dual interface debit card, and the customer chooses to bypass pin entry, the payment will be processed as a credit.
- On the card terminal, a number of messages may appear for the customer, depending on whether the customer inserts or swipes a card or taps a contactless card. After the customer completes the payment, OTCnet displays the "Transaction was processed successfully. Card invoice ID XXXXXXXXXXX, Amount \$XX.00" message.
- The A**mount** field is cleared out. **Process Payment** and **Print Receipt** are enabled. To print a receipt, you have 4-6 seconds to click Print Receipt. If Print Receipt is not clicked within the allotted time, it grays out. If a receipt is still needed, access Topic 3: Process a Paper Receipt from the Card Terminal in this user guide.
- When the terminal is in a busy state (i.e., currently being used by another Point of Sale [POS]), the terminal displays this message: Card terminal is busy when the Card Operator clicks Process Payment.
- Typically, the customer only waits a few seconds. When a card is declined, you receive the message, "The card was declined. Please inform the customer to try again."

**Process a Card Payment – Manual Card Entry**

To capture a card payment with Manual Card Entry, complete the following steps:

1. Under Terminal Controls, click **Manual Card Entry** as shown in [Figure 5](#page-82-0) **.** Press **Clear** to clear the **Amount** field.

<span id="page-82-0"></span>**Figure 5. Card Capture – Perform Card Transaction, enter Amount and click Manual Card Entry**

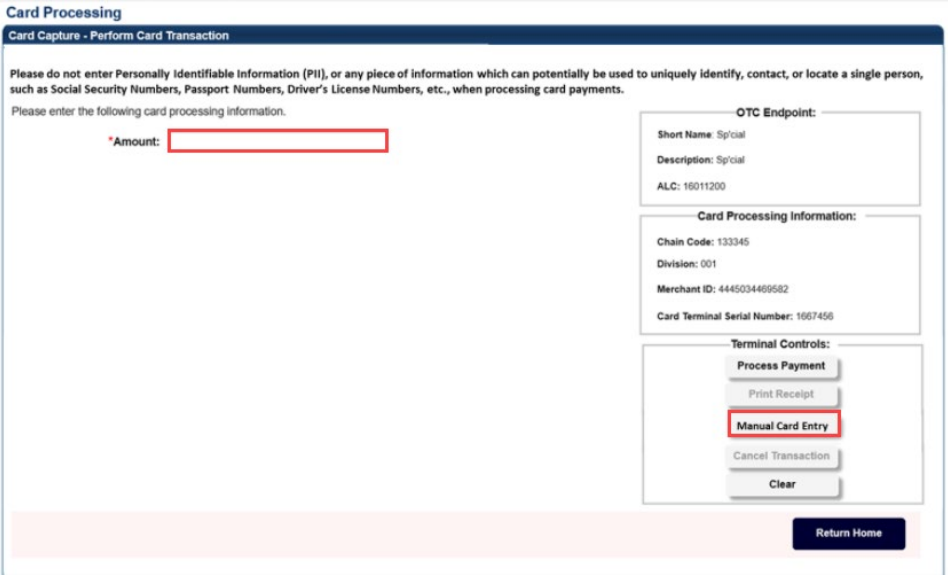

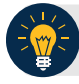

- Use **Manual Card Entry** only when the customer's card is not properly read when the card is inserted, swiped, or tapped on the card terminal.
- When you select the **Manual Card Entry** button, a message appears, "*Manual card entry should only be used as a contingency when other card payment methods do not work. Debit cards cannot be used for manual card entry. Are you sure you want to manually enter the customer's card to complete this payment*?"
- Once you click **Manual Card Entry, Cancel Transaction** also becomes enabled, and you can cancel the transaction.
- The latest version of the OLB must be installed to use Manual Card Entry.
- 2. Click **Yes** in response to the Manual Card Entry verification to proceed.

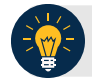

#### **Application Tip**

If you do not wish to proceed, click **No** to the Manual Card Entry verification. The screen returns to normal and the **Process Payment, Manual Card Entry**, and **Clear** buttons are clickable.

- 3. On the card terminal, the customer is presented with the *Please Enter Card Number* screen. The customer uses the card terminal buttons to enter the card number and presses the green (O) button.
- 4. The *Please Enter Expiry Date (MM/YY)* screen appears. The customer uses the card terminal buttons to enter the card's expiration date and presses the green (O) button.
- 5. The *Please Enter CCV Number* screen appears. The customer uses the card terminal buttons to enter the card's CCV number and presses the green (O) button.
- 6. The *Pay Now* screen appears. The customer presses either the green (O) button or the Pay Now button.

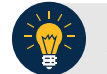

- On the card terminal, a number of messages may appear for the customer. After the customer completes the payment, you see the message, "*Transaction was processed successfully. Card invoice ID XXXXXXXXXXXX, Amount \$XX.00.*"
- The **Amount** field is cleared out. **Process Payment** and **Print Receipt** are enabled. To print a receipt, you have 4-6 seconds to click **Print Receipt**. If **Print Receipt** is not clicked within the allotted time, it grays out.

#### **Cancel a Card Payment**

The **Card Operator** is authorized to cancel a payment in OTCnet after a payment amount is entered for payment processing. Cancelling a card payment means that the amount of the payment is credited back to the customer. A payment may be canceled for various reasons, for example: you may begin the payment process too soon and the customer isn't ready, or the customer may realize he/she does not have a card available for payment.

There are three ways to cancel a card payment using OTCnet and the card terminal:

- 1. In OTCnet, you can cancel the payment by clicking **Process Payment**. For Process Payment, the customer must have either inserted the card into the slot on the bottom of the card terminal, tapped a contactless card on the card terminal screen, or swiped the magnetic strip of a card on the right side of the card terminal, and the customer cannot have provided additional input**.** 
	- Additional input may include typing in a Pin or clicking the green (O) button. Next, click **Cancel Transaction**. You have **Cancel Transaction** in the Terminal Controls area. When you click **Cancel Transaction**, the payment is canceled. The customer receives a "*Canceled"* message on the card terminal. You can print a **Canceled Receipt**.
	- Once a customer has used a card on the card terminal, the payment data is sent to WorldPay (in-flight) and cannot be canceled by the customer or by you. In this scenario, a **Canceled Receipt** does not apply.
- 2. In OTCnet, you can cancel the payment by clicking **Manual Card Entry**. Once you have entered the card number in the card terminal, click **Cancel Transaction**. When you click Cancel Transaction, the payment is canceled. The customer receives a "*Canceled*" message on the card terminal. You can print a Canceled Receipt. If you have not entered the card number, you do not need to click Cancel Transaction.
- 3. On the card terminal, the customer cancels the payment. The customer clicks on the red button (X) on the card terminal. In OTCnet, you receive a message on the *Card Capture – Perform a Card Transaction* screen that the payment is canceled. Provide instructions, to the customer, on how to perform another payment.

## **Cancel a Card Payment**

In **option one**, to cancel a card payment with Process Payment, complete the following steps:

<span id="page-85-0"></span>1. From the *Card Capture—Perform Card Transaction* page, enter the pertinent card details using **Process Payment.** Click **Cancel Transaction** as shown in [Figure 6](#page-85-0) to cancel the payment.

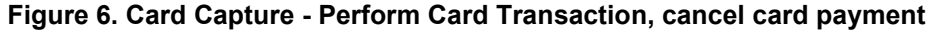

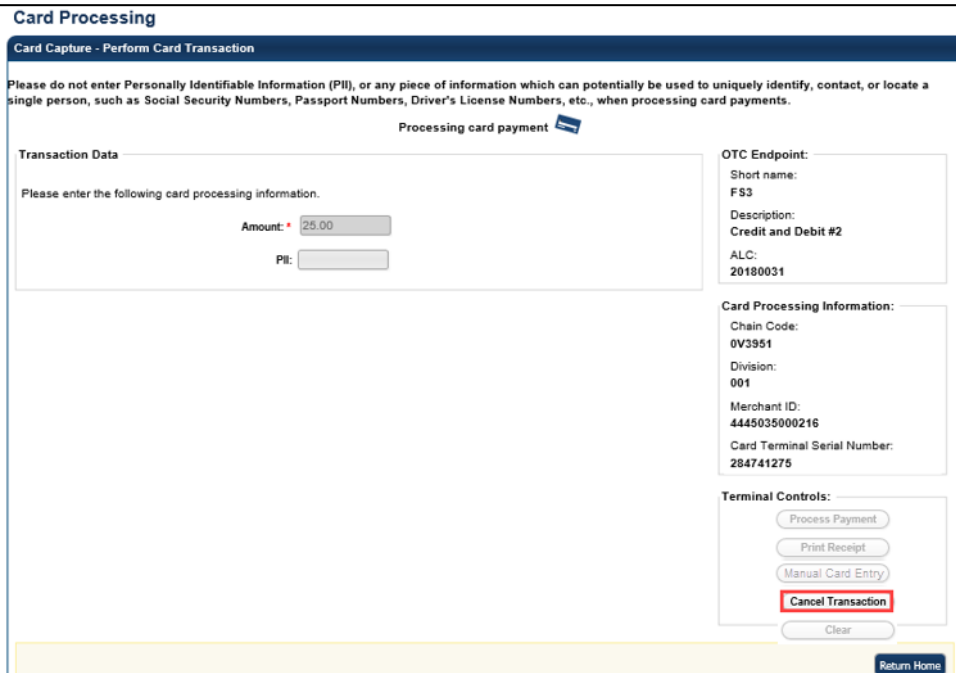

**Application Tip**

It takes about 6-8 seconds to process a payment. To cancel a payment, you must click **Cancel Transaction** during this time. On the card terminal, customers receive a message communicating that the transaction has been canceled.

The system prints a receipt with "Result = Canceled". Select **Return Home** to go to the OTCnet homepage.

# **Application Tip**

The receipt is printed to your default Windows receipt printer. **Print Receipt** stays

enabled to allow you to print multiple copies of a receipt.

In **option two**, to cancel a card payment with Manual Card Entry, complete the following steps:

- 1. From the *Card Capture—Perform Card Transaction* page, enter the pertinent card details, using **Manual Card Entry**. Click **Cancel Transaction** to cancel the payment.
- 2. The system prints a receipt with "Result = Canceled". Select **Return Home** to go to the OTCnet homepage.

In **option three**, to cancel a card payment, follow this step:

1. The customer is presented with the "*Transaction Amount*" screen. The customer clicks the **red button (X**) twice.

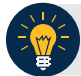

- A customer can cancel a card payment at any time during the payment process.
- The customer must press the red button  $(X)$  twice to cancel the payment.
	- The first time the customer presses the red button  $(X)$  it cancels PIN entry.
	- The second time the customer presses the red button (X) it cancels the transaction.

## **Credit and Debit Card Collections Transactions**

According to the Treasury Financial Manual, debit and credit (Card) acquiring services are provided by a financial institution, designated by the Bureau of the Fiscal Service (Fiscal Service), as its Financial Agent. The Financial Agent credits and debits participating agencies for all Card transactions initiated by agencies for collection of obligations. The Financial Agent may use the services of a merchant acquirer, or processor, for card authorization, transaction processing and other services on behalf of the Financial Agent.

The role of the Agencies in credit and debit card collections includes the following, they must:

- Obtain authorization for each sales transaction for the total amount of the transaction. An authorization code indicates availability of a cardholder's credit, or funds, upon authorization. If a sales transaction is not authorized, the agency must not complete the sale. Declined sales transactions are initiated from the bank that issued the Card. The Financial Agent is authorized to credit and debit an agency for any sums due to and from the agency. An agency must deposit only transaction receipts that result from cardholder transactions with that agency.
- Review all card collection processes. Ensure that personnel assigned as business line (Chain) and location level (Merchant Identification Number) points of contact are properly trained to accommodate Visa, Mastercard, American Express, Discover, and debit cards, as appropriate.
- Limit their daily credit card collections; individual transactions are no more than \$24,999.99. You will receive messages from OTCnet during card payment and via OTCnet when specific actions occur.

# **Topic 3 Print a Paper Receipt**

You are authorized to print paper receipts for card transactions using **Process Card Payment**  or **Card Transaction Query**. Once you have processed a payment successfully, print an **Approved Receipt**. You may also print a **Declined Receipt** for a declined payment or a **Canceled Receipt** for a canceled payment. You may print multiple copies of a receipt.

A paper receipt is generated for approved, declined and canceled credit, debit or gift card payments. The receipt(s) prints out to your default Windows printer (on 8.5 x 11 letter-sized paper). The receipt is custom to the result of the transaction.

The return/refund policy at the bottom of the **Approved Receipt** template is selected by the organization. If refunds are not issued because the transaction is not for a service or purchase, no policy is shown. The receipt includes: **Address Line 1**, **Address Line 2**, **City**, **State**, **ZipCode**, and the **Telephone** number where the credit, debit or gift card payment is made.

When printing a receipt, keep the following information in mind:

- 1. The **Approved Receipt** is the same receipt, whether printed from the *Card Capture-Perform Card Transaction* page or from the *Card Transaction Query* page.
- 2. OTCnet captures an audit record of all print receipts.
- 3. On the card terminal, a signature is not required for all card types. Some agencies may require a signature on a printed receipt. Other agencies do not. This is determined by the agency.
- 4. Only American Express cards require a receipt be printed for declined and canceled payments. Visa, Mastercard and Discover cards do not require a receipt for canceled transactions. Declined and canceled payment receipts are printed for all card brands for consistency.

## **Print a Receipt From the Card Capture—Perform Card Transaction Page**

To print a paper receipt from Card Processing, the *Card Capture—Perform Card Transaction*  page, complete the following steps:

- 1. Enter the pertinent card details to process a card payment.
- <span id="page-89-0"></span>2. Under Terminal Controls, click **Print Receipt** as shown in [Figure 7.](#page-89-0) An **Approved Receipt** prints for the approved transaction.

#### **Figure 7. Card Processing Card Capture – Perform Card Transaction, Print Receipt**

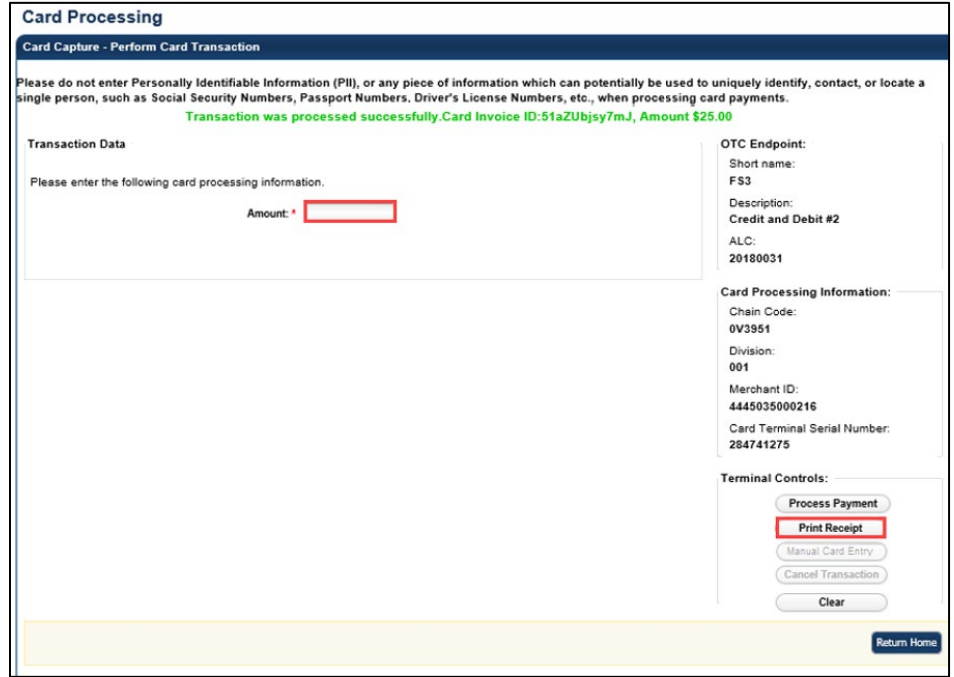

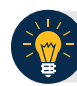

- **Print Receipt** remains enabled to allow you to print additional receipts.
- You have about 4-6 seconds to click **Print Receipt**.
- If **Print Receipt** is not clicked within the allotted time, it grays out. If a receipt is still needed, access the **Card Transaction Query** function.

## **Print a Receipt From Card Transaction Query**

To print a paper receipt from the *Card Transaction Query* page, complete the following steps:

- 1. Enter the pertinent card details to process a card payment.
- <span id="page-90-0"></span>2. The *View Card Transaction History Details* page displays. Click **Print Sale Receipt** as shown in **[Figure 8](#page-90-0)** to print a paper receipt. Click **Return Home**.

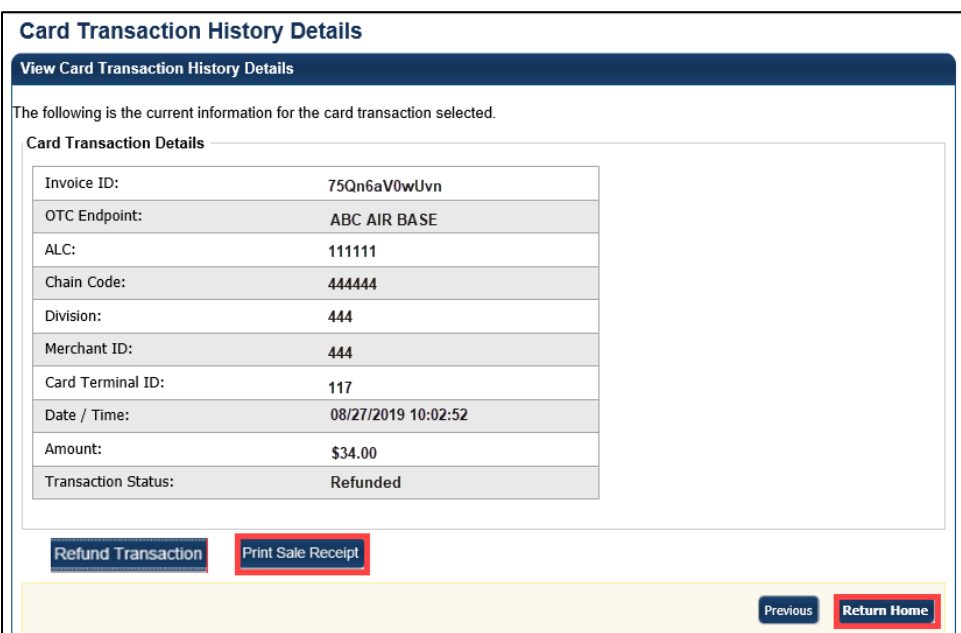

#### **Figure 8. View Card Transaction History Details, Print Sale Receipt**

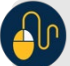

#### **Additional Buttons**

- **Previous** enables you to return to the previous page.
- **Refund Transaction** is also enabled. An **Approved Receipt** prints for the approved transaction.
- **Print Sale Receipt** remains enabled so that you can reprint additional receipts as needed.

## **Reprint a Paper Receipt**

To reprint a paper receipt, complete the following steps.

- 1. From the *Card Capture—Perform Card Transaction* page, enter the pertinent card details to process a card payment.
- 2. Under Terminal Controls, click **Print Receipt**. An **Approved Receipt** prints for the approved transaction.

**Application Tips**

- **Print Receipt** remains enabled to allow you to print additional receipts.
- You have about 4-6 seconds to click **Print Receipt.**
- If **Print Receipt** is not clicked within the allotted time, it grays out.
- If **Print Receipt** is not clicked within the allotted time, it grays out.
- If a receipt is still needed, access the **Card Transaction Query** function.
- 3. From the *Card Transaction Query* page, enter the pertinent card details to process a card payment.
- 4. The *View Card Transaction History* Details page displays. Click **Print Sale Receipt** to print a paper receipt. Click **Return Home**.

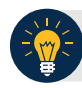

- **Previous** enables you to return to the previous page.
- **Refund Transaction** is also enabled. An **Approved Receipt** prints for the approved transaction.
- **Print Sale Receipt** remains enabled so that you can reprint additional receipts as needed.

## **Summary**

In this chapter, you learned:

- The purpose of managing card transactions
- How to process a card transaction
- How to print a receipt from the card terminal

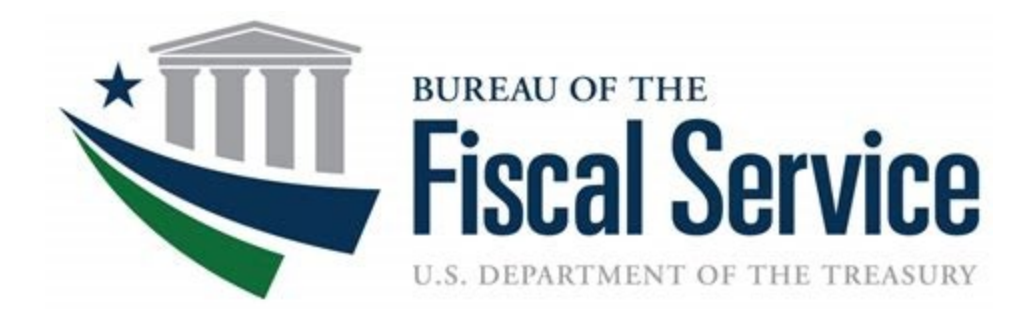

# **Chapter 4. Reporting on Card Transactions**

**OTCnet Participant User Guide**

# **Table of Contents**

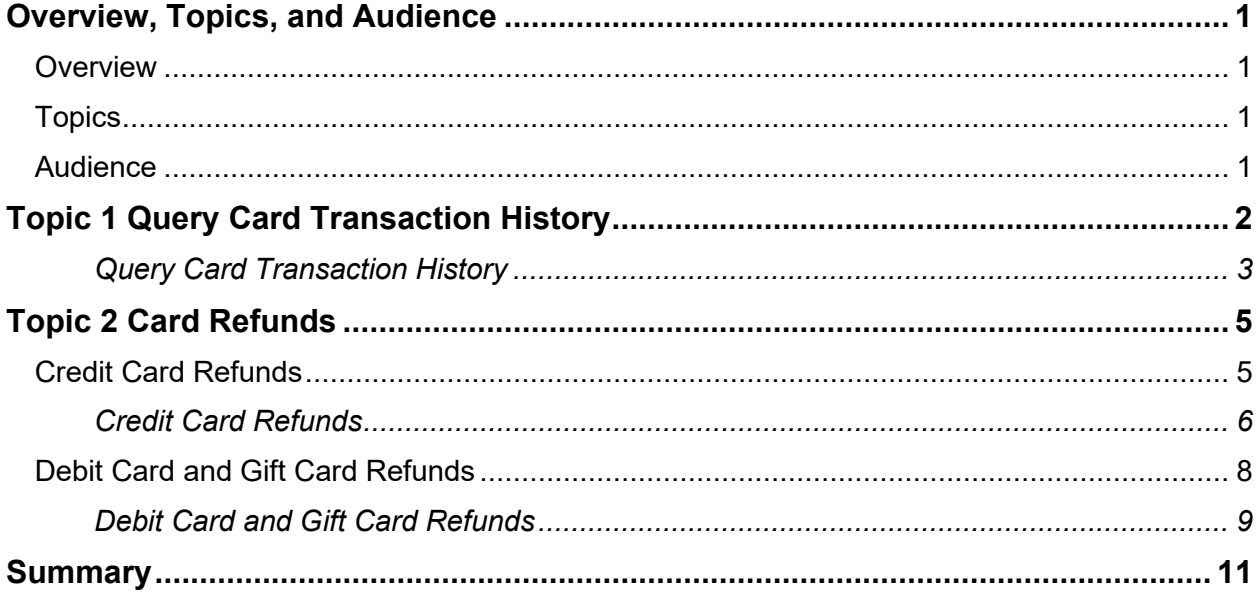

# **List of Figures**

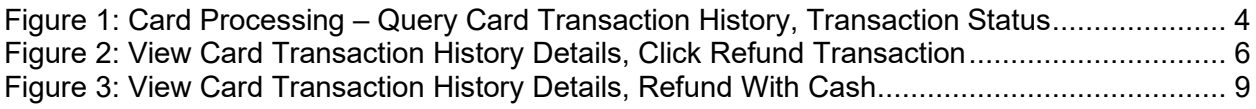

## **Glossary**

Click this link to access the full OTCnet Glossary.

# <span id="page-95-0"></span>**Overview, Topics, and Audience**

#### <span id="page-95-1"></span>**Overview**

Welcome to *Reporting on Card Transactions*. In this chapter, you will learn to:

- Query Card Transaction History
- Complete a Card Refund

## <span id="page-95-2"></span>**Topics**

- Query Card Transaction History
- Card Refunds

## <span id="page-95-3"></span>**Audience**

The intended audience for the *Reporting on Card Transactions* Participant User Guide includes:

• Card Operators

# <span id="page-96-0"></span>**Topic 1 Query Card Transaction History**

**Query Card Transaction History** allows for the following:

- Querying card transaction history
- Refunding a transaction
- Printing a receipt for a refund
- Reprinting a sales receipt

When a query is run, OTCnet validates and retrieves the items that meet the query criteria and displays the results, if validation passes. OTCnet displays selected transaction record details. To run a query, the OTCnet Local Bridge must be started.

As a **Card Operator,** you are authorized to query card transaction history. Search card transactions by **Chain Code**, **Division**, **ALC**, **Merchant ID**, **Invoice ID**, **Date**, and **Transaction Status**. You can also query card transaction history against only one Endpoint selection. If the criteria entered does not generate any card processing transaction records, OTCnet displays the error message, "*No card processing transaction records found."*

The *Query Card Transaction History* page allows you to select a transaction record and view the details from your search results. The search results include card transactions that have been processed in OTCnet and the kiosk card transmission file. The search results also include the **Total Records** and the **Total Card Amount** of the transactions returned by the query. When a transaction status is not selected:

- **Total Records** displays the total number of records that are displayed from the query results.
	- **Total Records** = Captured + Refunded
- **Total Card Amount** displays the total amount value for all the card transactions that are displayed from the query search results.
	- **Total Card Amount** = Capture Refunded

Refunded amounts are subtracted from the **Total Card Amount**. However, they are still included in the **Total Records** count. The search for *Query Card Transaction History* is case sensitive.

## **Query Card Transaction History**

<span id="page-97-0"></span>To complete a card transaction query, complete the following steps:

- 1. From the Card Processing tab, click **Card Transaction Query**.
- 2. The *Card Processing – Query Card Transaction History* page appears. Enter your search criteria.
	- Under Search Criteria,
		- Enter an Endpoint*, optional*
		- Enter the Chain Code*, optional*
		- Enter Division*, optional*
		- Enter ALC*, optional*
		- Enter Merchant ID*, optional*
		- Enter Invoice ID*, optional*
		- Select a From and To Date range*, optional*
		- Under **Transaction Status**, click the **Processed** or **Refund** radio button*, optional*

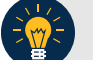

#### **Application Tips**

- The maximum Date range is 30 days.
- A **Processed** payment is a completed payment.
- A **Refunded** payment is a payment that has been credited back to a customer.
- 3. Click **Search**. The Search Results table appears, as shown in [Figure 1.](#page-98-0) Click **Count** to display the **Total Records** and **Total Card Amount.**

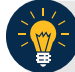

#### **Application Tips**

**Total Records** are displays showing the total number of records that are displayed from the query results.

• **Total Records** = Captured + Refunded

**Total Card Amount** displays the total amount value for all the transactions that are displayed from the query search results.

• **Total Card Amount** = Capture – Refunded

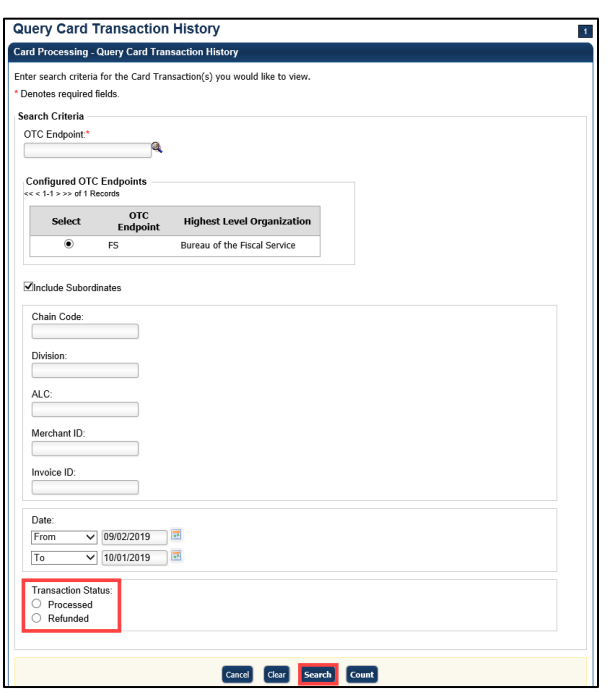

<span id="page-98-0"></span>**Figure 1: Card Processing – Query Card Transaction History, Transaction Status**

- 4. Click the **Invoice ID** hyperlink of the card transaction details you wish to view. The *View Card Transaction History Details* page displays. Review the details of the selected transaction record.
- 5. Refund a credit or gift card transaction by clicking **Refund Transaction**.
- 6. Refund a debit card transaction with cash by clicking **Refund With Cash.** Click **Print Sale Receipt** to print a paper receipt.

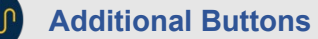

- Click **Refund Transaction** to refund a card transaction.
- Click **Print Sale Receipt** to print a paper receipt.
- Click **Previous** to return to the previous page.
- Click **Return Home** to return to the OTCnet Home Page.

# <span id="page-99-0"></span>**Topic 2 Card Refunds**

## <span id="page-99-1"></span>**Credit Card Refunds**

**Card Operators** have the authority to refund card transactions. A refund is a transaction that returns a card payment to the customer. For credit card refunds, the return is credited back to the customer's card. Gift card refunds and debit card refunds are paid in cash, by the Agency. All refunds are processed through the *Card Transaction Query* page.

To complete a credit card refund, the OTCnet Local Bridge (OLB) must be started and you must have completed your card terminal setup.

Agencies are responsible for reconciling all transaction data. For card transactions, data reconciliation can be conducted using the source system, merchant card processor, and the Department of Treasury's reporting repository. Card transactions processed via OTCnet are viewed within the OTCnet application, Worldpay from FIS iQ portal, and Collections Information Repository (CIR). CIR provides the summary and detailed transaction data for settled transactions.

When reconciling, CIR has Card Reports that provide the user with all reporting information associated with the selected card transaction(s). These transactions auto pull from the Card Acquiring Service (CAS) and Pay.gov.

Additional information includes the following:

- Refunds are recorded in the **Audit Log**.
- Refunds are recorded as separate transactions from card payments.
- You cannot refund a previously refunded transaction. Once a refund is successfully processed, **Refund Transaction** is no longer shown on the *View Card Transaction History Details* page. If the transaction selected is for a sale transaction that has already been refunded, **Refund Transaction** does not display.

## **Credit Card Refunds**

<span id="page-100-0"></span>To complete a credit card refund, complete the following steps:

- 1. Click **Card Processing**>**Card Transaction Query**.
- 2. The *Card Processing—Query Card Transaction History* page appears. Enter your search criteria. Click **Search**.
- 3. The Search Results table appears. Click the **Invoice ID** hyperlink of the card transaction details you wish to view.
- <span id="page-100-1"></span>4. The *View Card Transaction History Details* page displays the card transaction history details as shown in [Figure 2.](#page-100-1) Review the details of the selected transaction record. Click **Refund Transaction**.

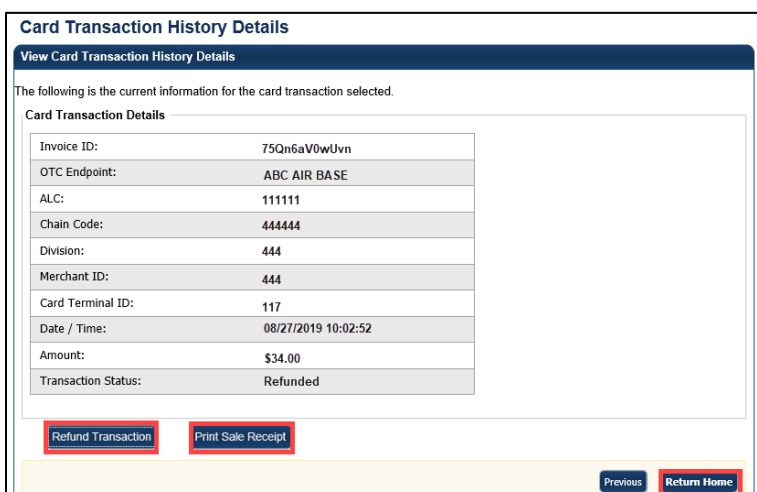

**Figure 2: View Card Transaction History Details, Click Refund Transaction**

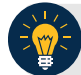

#### **Application Tip**

Click **Print Sale Receipt** to print a receipt for the original transaction.

- 5. A *Refund Transaction* dialog box appears. Click **OK.** On the *View Card Transaction History Details* page, the **Refund in Progress** message appears.
- 6. The **Refund Transaction** dialog box appears, stating the transaction was successful. Click **Close.**

#### **Application Tips**

- If a customer requests a receipt, click **Print Refund Receipt** before clicking **Close**.
- Once the transaction is refunded, **Refund Transition** is no longer visible on the *View Card Transaction History Details* page.
- Once a refund has been issued, the customer cannot reprint a receipt for the original sale transaction, from this screen. You can query the transaction again, search for **Processed** transactions and **Print Sale Receipt**.

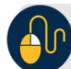

#### **Additional Buttons**

- Click **Print Sales Receipt** to print a paper receipt.
- Click **Previous** to return to the previous page.
- Click **Return Home** to return to the OTCnet Home Page.
- 7. To reprint an approved payment receipt for credit and gift cards, click **Print Refund Receipt** from the *View Card Transaction History Details* page.

#### <span id="page-102-0"></span>**Debit Card and Gift Card Refunds**

**Card Operators** have the authority to refund a debit card or a gift card transaction. Both refunds are provided in cash, by the Agency, and processed through the **Card Transaction Query**.

Debit card and gift card transactions are recorded as separate transactions in OTCnet. OTCnet does not send any data to Worldpay as a debit card refund will not be applied to a customer's card, when using a PIN number. The Agency documents the transaction as an offline process. OTCnet captures the transaction data for the cash refund.

You *do not* need the OLB or card terminal for debit card or gift refunds. An exception is, debit card payments processed using PIN Bypass on the card terminal. These payments are refunded back to the debit card, as they are recorded as credit card payments. You may refund a debit transaction from any workstation.

PIN Bypass is when the customer chooses to bypass entering a PIN number on the card terminal. When bypassing the PIN number entry, the debit card is run as a credit card payment. These payments can be refunded back to the debit card, as they are recorded as credit card payments.

#### **Debit Card and Gift Card Refunds**

<span id="page-103-0"></span>To complete a debit card or gift card refund, complete the following steps:

- 1. Click **Card Processing**>**Card Transaction Query.**
- 2. The *Card Processing—Query Card Transaction History* page appears. Enter the search criteria you wish to query. Click **Search**.
- 3. The Search Results table appears. Click the **Invoice ID** hyperlink of the card transaction details you wish to view.
- <span id="page-103-1"></span>4. From the *View Card Transaction History Details* page, click **Refund with Cash** as shown in [Figure 3.](#page-103-1)

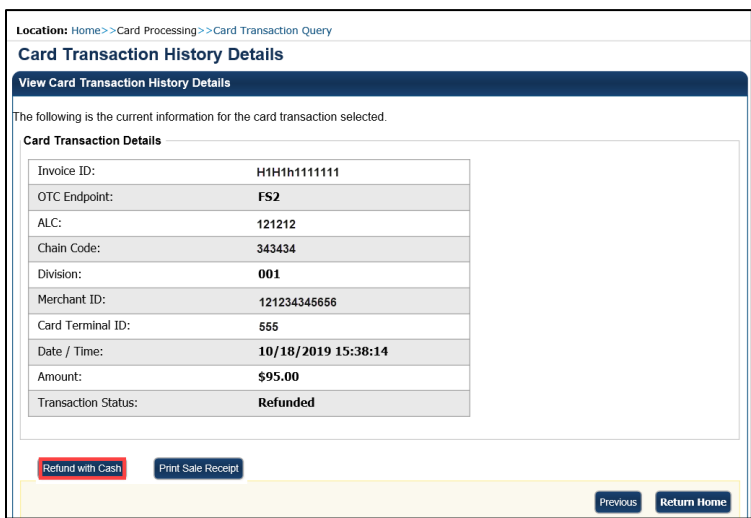

**Figure 3: View Card Transaction History Details, Refund With Cash**

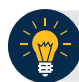

#### **Application Tip**

A card terminal is not required for debit or gift card cash refunds. You may refund a debit or gift card transaction from any workstation.

5. The **Refund Transaction** dialog box appears. Provide the customer the cash refund for the debit card or gift card transaction. Click **OK**.

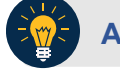

#### **Application Tip**

Once the transaction is listed as refunded, **Refund Transaction** is no longer visible.

**6.** The **Refund Transaction** dialog box appears. Provide the customer the cash refund and click **Close.**

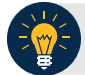

#### **Application Tips**

- If a customer requests a receipt, click **Print Cash Refund Receipt** before clicking **Close**.
- Once the transaction is refunded, **Refund with Cash** is no longer visible on the *View Card Transaction History Details* page.
- 7. To reprint an approved payment receipt for debit or gift cards, click the **Print Cash Refund Receipt.**

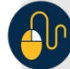

**Additional Buttons**

- Click **Print Cash Refund** to print the paper receipt.
- Click **Previous** to return to the previous page.
- Click **Return Home** to return to the OTCnet Home page.

# <span id="page-105-0"></span>**Summary**

In this chapter, you learned:

- Query Card Transaction History
- Card Refunds